Brukerhåndbok

© Copyright 2014 Hewlett-Packard Development Company, L.P.

AMD er et varemerke for Advanced Micro Devices, Inc. Bluetooth er et varemerke for sin eier og brukes av Hewlett-Packard Company på lisens. Microsoft og Windows er registrerte varemerker for Microsoftkonsernet i USA.

Informasjonen i dette dokumentet kan endres uten varsel. De eneste garantiene for HP-produktene og -tjenestene er uttrykkelig angitt i garantierklæringene som følger med disse produktene og tjenestene. Ingenting i dette dokumentet kan tolkes som en tilleggsgaranti. HP er ikke erstatningsansvarlig for tekniske eller andre typer feil eller utelatelser i dette dokumentet.

Første utgave: Juni 2014

Dokumentets delenummer: 763843-091

#### Merknad om produktet

Denne brukerhåndboken beskriver funksjoner som er felles for de fleste modeller. Enkelte av funksjonene er kanskje ikke tilgjengelig på din datamaskin.

Denne datamaskinen kan kreve oppgradert og/eller separat kjøpt maskinvare og/eller en DVD-stasjon for å installere Windows 7 programvare og dra full nytte av Windows 7-funksjonalitet. Se

[http://windows.microsoft.com/en-us/](http://windows.microsoft.com/en-us/windows7/get-know-windows-7) [windows7/get-know-windows-7](http://windows.microsoft.com/en-us/windows7/get-know-windows-7) for å få mer informasjon.

Du får tilgang til den nyeste brukerhåndboken ved å gå til <http://www.hp.com/support>og velge ditt land. Velg Drivere og nedlastinger, og følg veiledningen på skjermen.

#### Vilkår for programvaren

Ved å installere, kopiere, laste ned eller på annen måte bruke et programvareprodukt som er forhåndsinstallert på datamaskinen, samtykker du i vilkårene i HPs lisensavtale for sluttbrukere (EULA). Hvis du ikke godtar vilkårene i lisensavtalen, er ditt eneste rettsmiddel å returnere det ubrukte produktet (maskinvare og programvare) i sin helhet innen 14 dager for å få full refusjon i henhold til forhandlerens refusjonspolitikk.

Ta kontakt med forhandleren for å få mer informasjon eller be om full refusjon av datamaskinens kjøpesum.

### **Sikkerhetsadvarsel**

A ADVARSEL: For å unngå muligheten for varmerelatert skade eller overoppheting av datamaskinen må du ikke ha datamaskinen i fanget eller dekke til datamaskinens luftespalter. Plasser datamaskinen på en fast, plan flate når du skal bruke den. Pass på at ikke harde gjenstander som en tilkoblet skriver, eller myke gjenstander som puter eller tepper, blokkerer for luftstrømmen. La heller ikke strømadapteren komme i kontakt med hud eller myke gjenstander som puter og tepper, under bruk. Datamaskinen og strømadapteren overholder grenseverdiene for temperatur på brukertilgjengelige flater som er definert av den internasjonale sikkerhetsstandarden for IT-utstyr (IEC 60950).

# **Innhold**

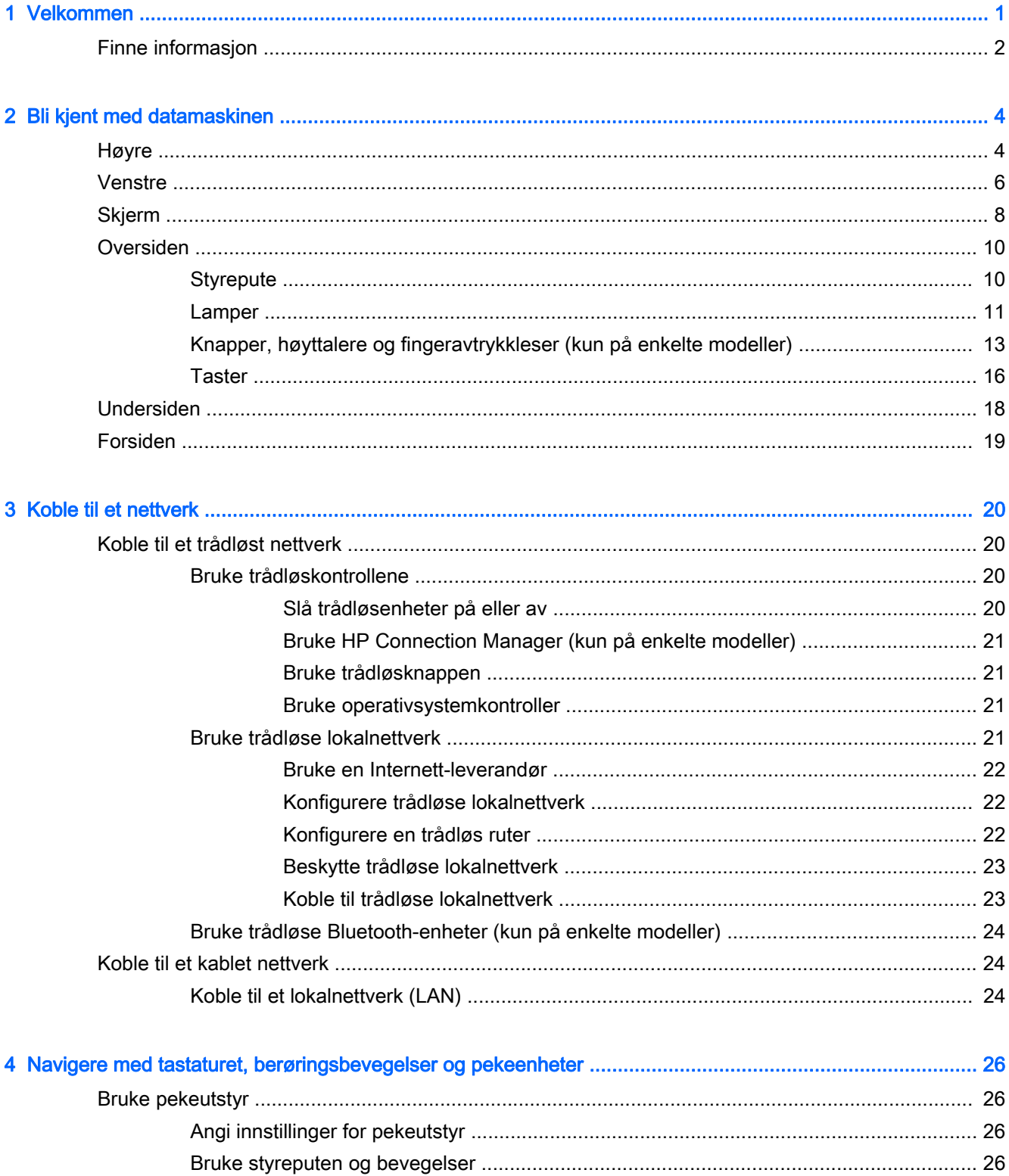

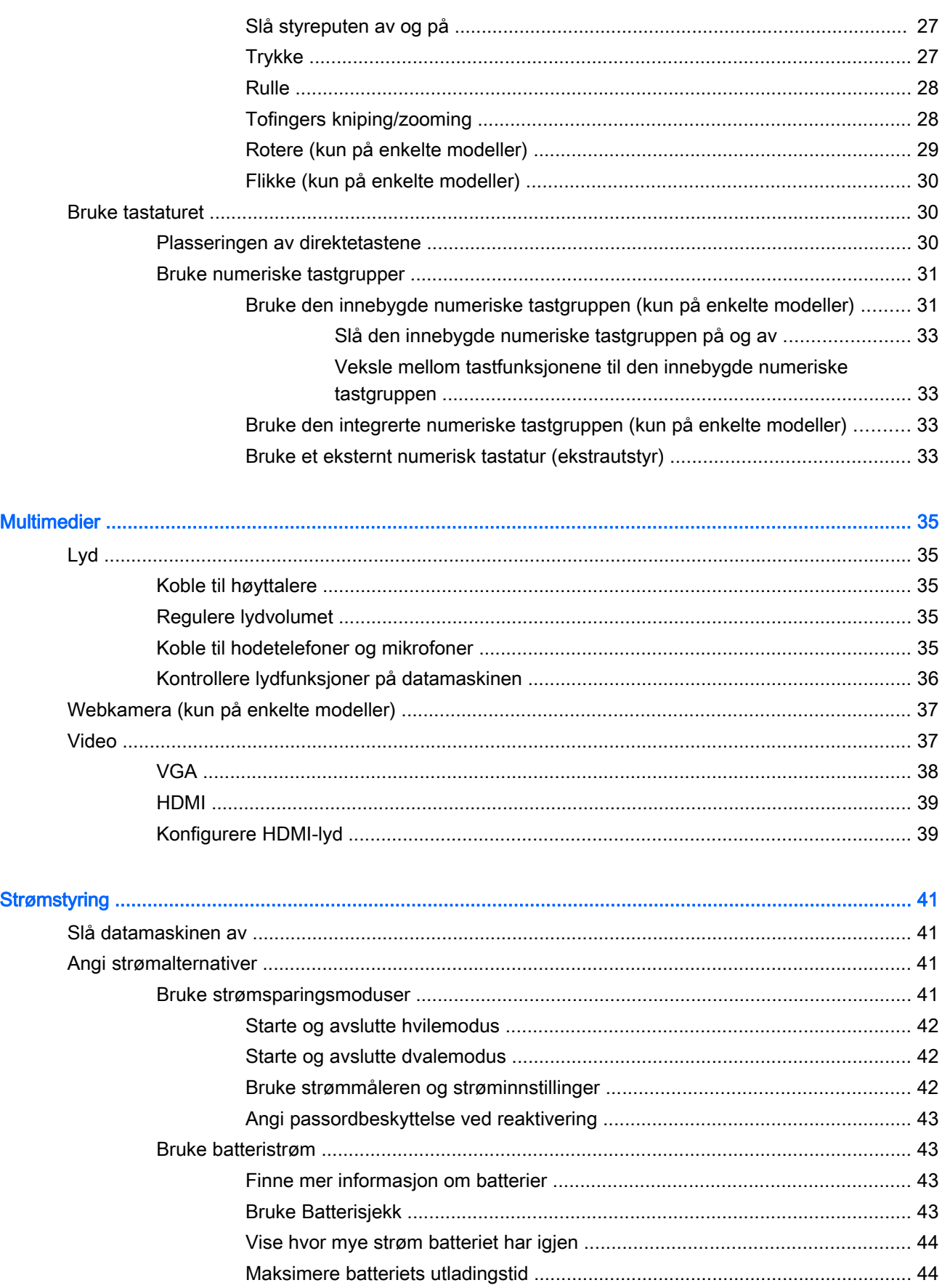

 $\overline{\mathbf{5}}$ 

 $\bf{6}$ 

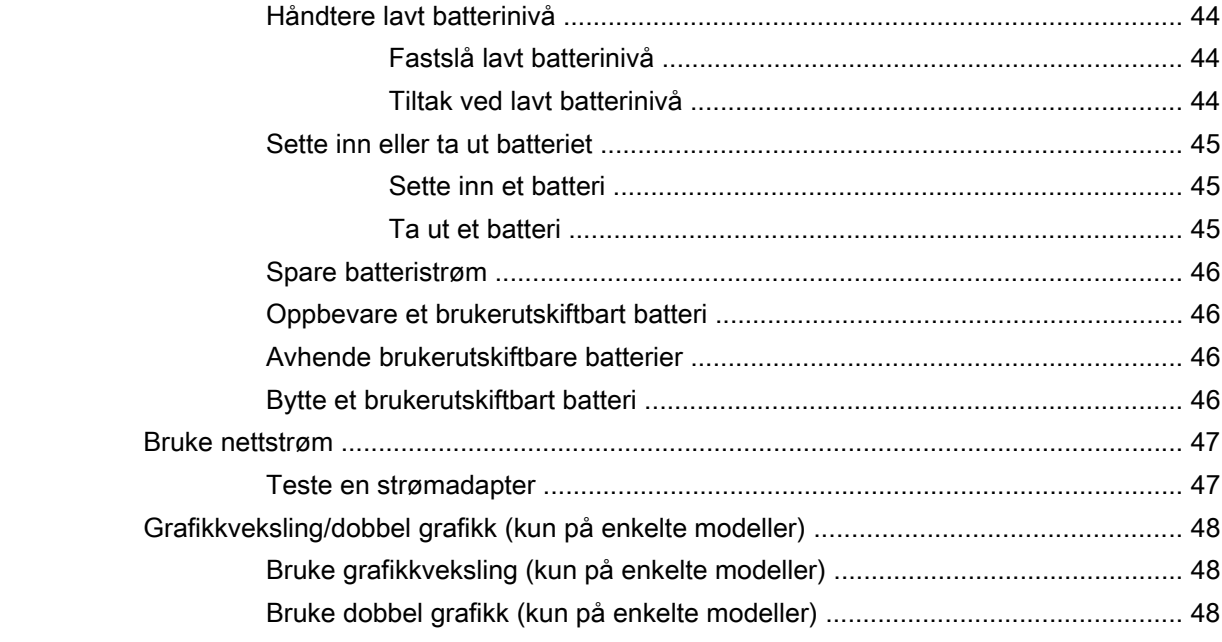

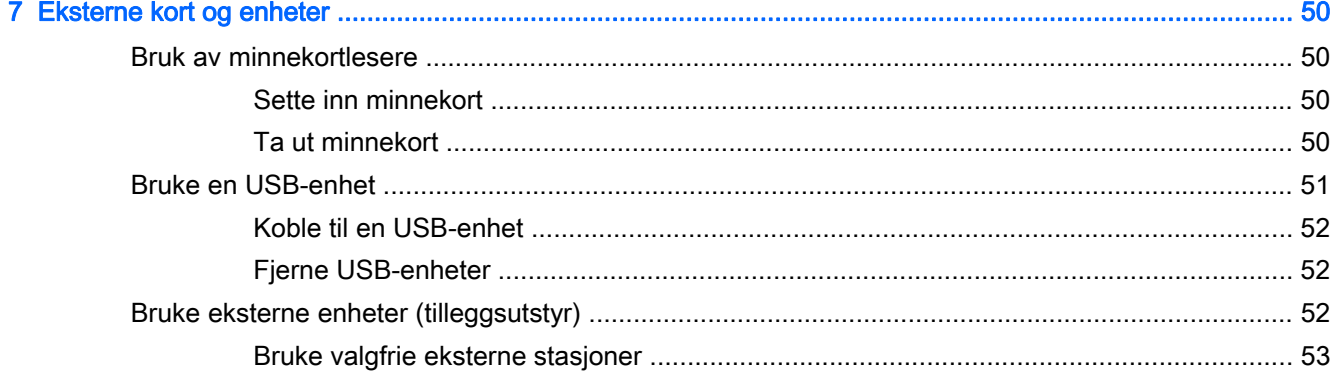

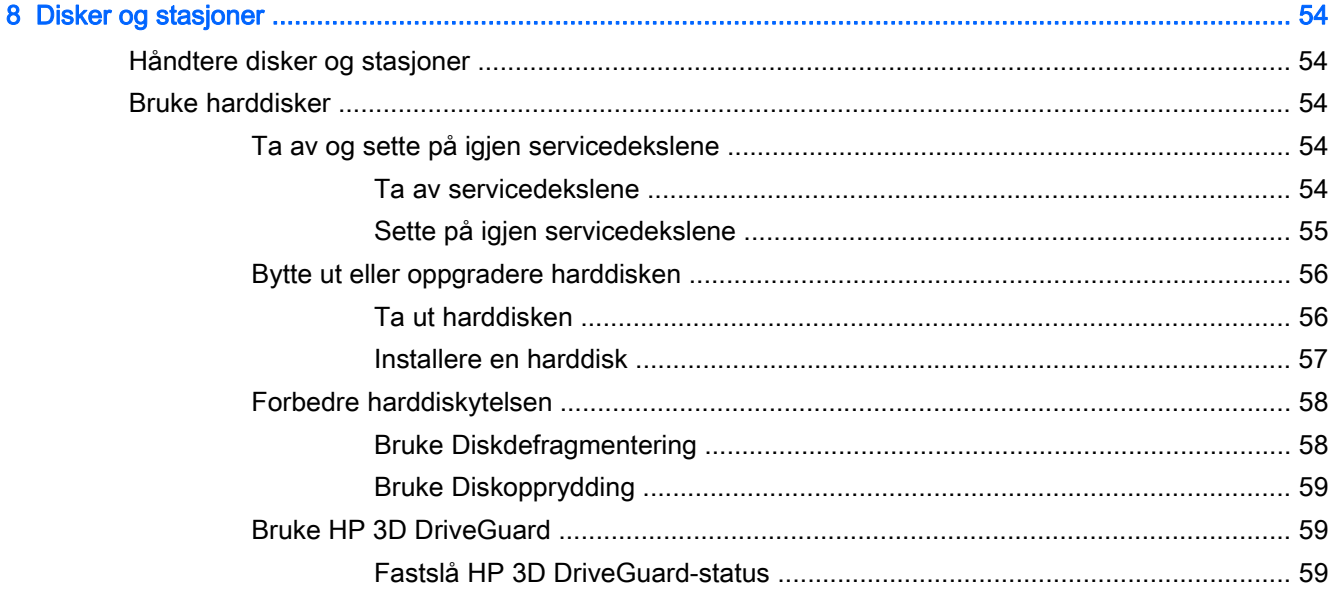

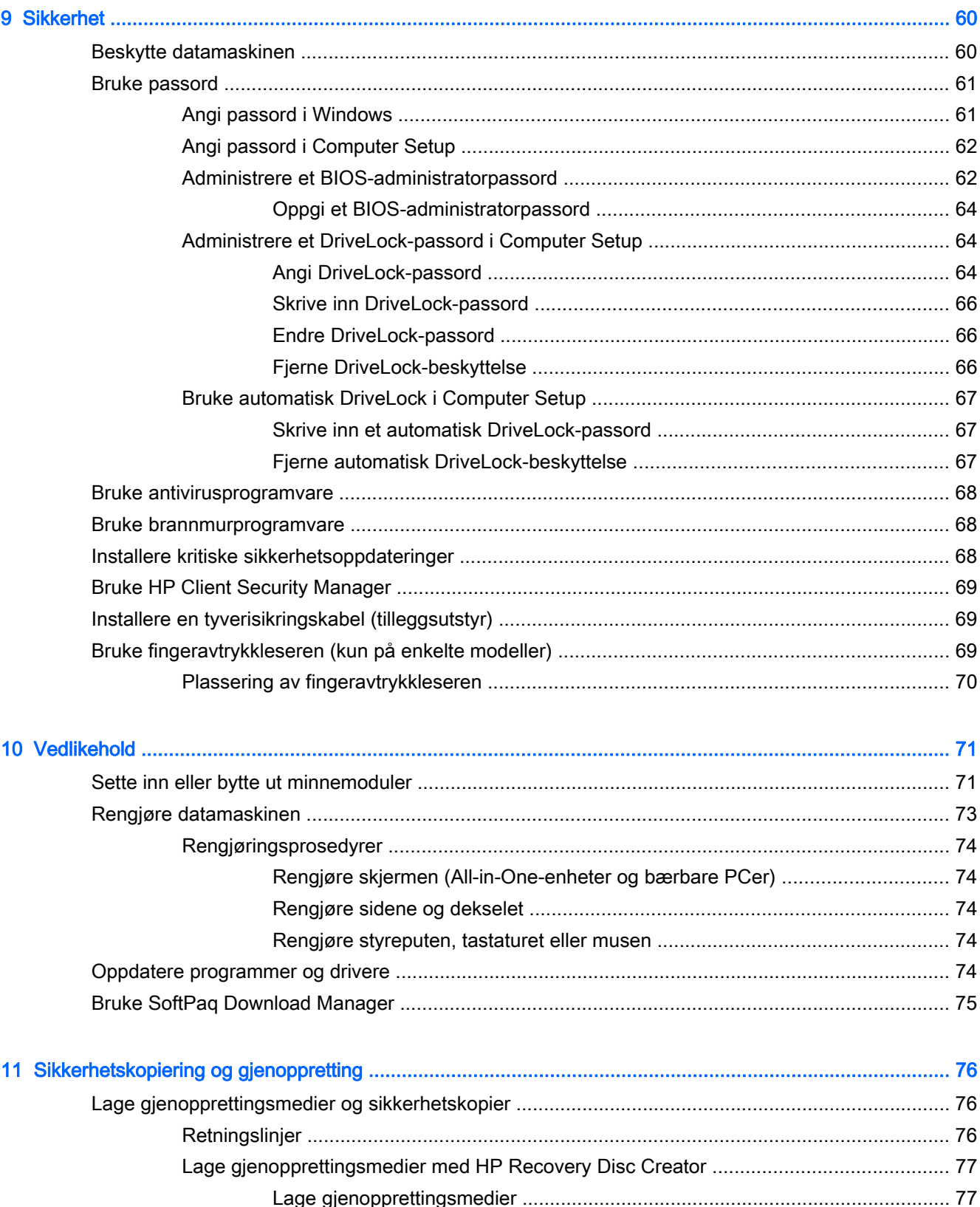

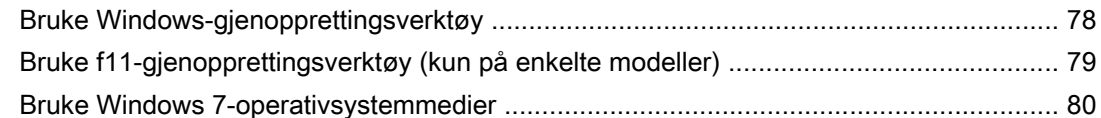

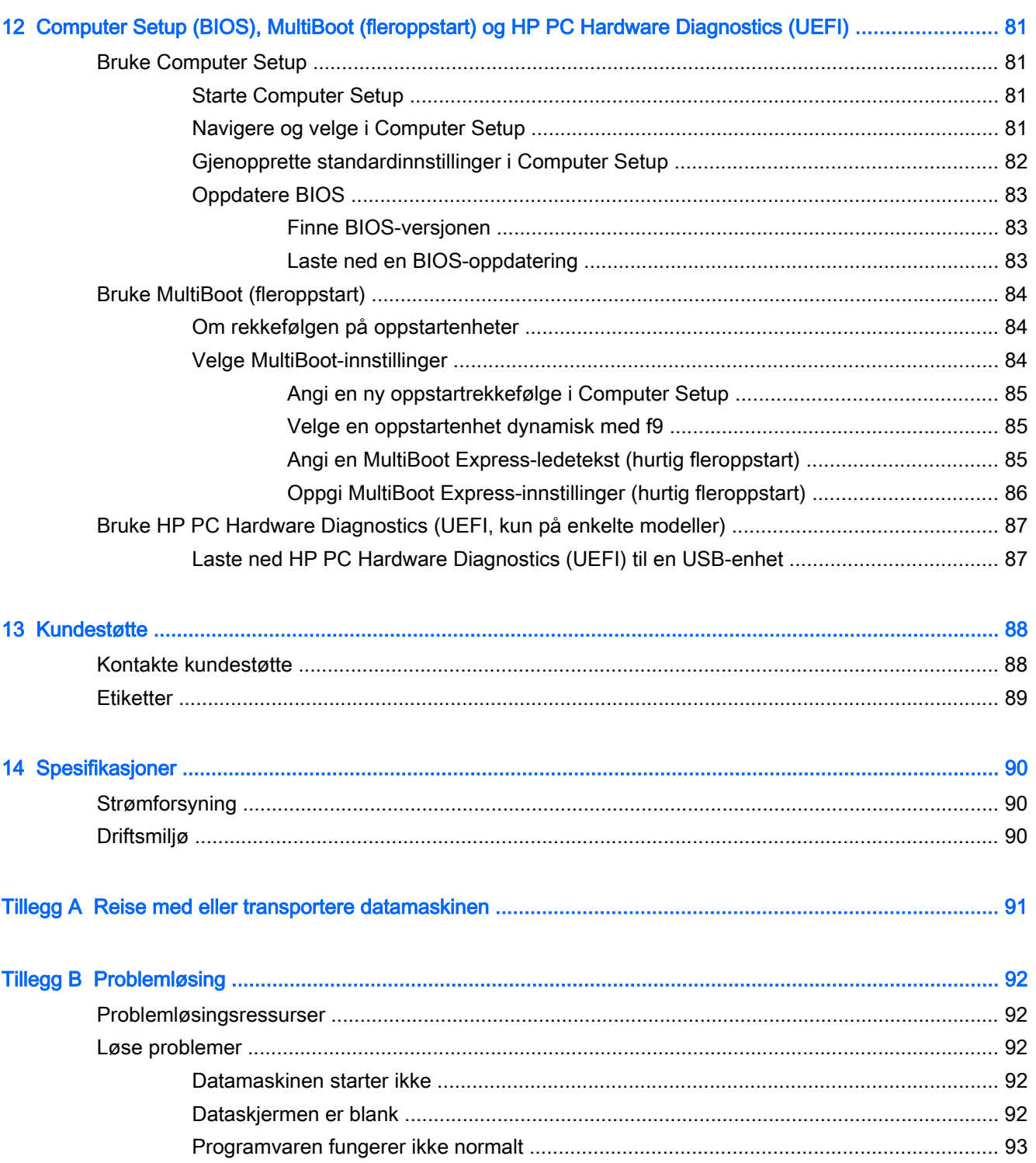

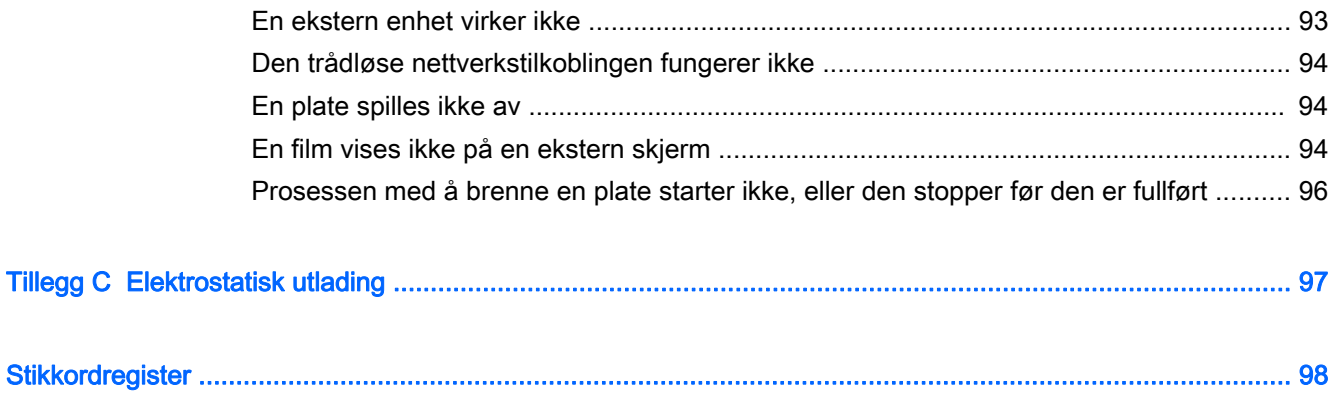

# <span id="page-10-0"></span>1 Velkommen

Når du har installert og registrert datamaskinen, er det viktig at du gjør følgende:

- Koble til Internett Konfigurer det kablede eller trådløse nettverket, slik at du kan koble datamaskinen til Internett. Se [Koble til et nettverk på side 20](#page-29-0) for å få mer informasjon.
- Oppdatere antivirusprogramvaren Beskytt datamaskinen mot skade forårsaket av virus. Programvaren er forhåndsinstallert på datamaskinen. Se [Bruke antivirusprogramvare](#page-77-0) [på side 68](#page-77-0) for å få mer informasjon.
- **[Bli kjent med](#page-13-0) datamaskinen** Lær om datamaskinens funksjoner. Se **Bli kjent med** [datamaskinen på side 4](#page-13-0) og [Navigere med tastaturet, berøringsbevegelser og pekeenheter](#page-35-0) [på side 26](#page-35-0) for å få mer informasjon.
- Finne installert programvare Få en oversikt over programvaren som er forhåndsinstallert på datamaskinen:

Velg Start > Alle programmer. Hvis du ønsker detaljert informasjon om programvaren som følger med datamaskinen, kan du se produsentens veiledning, som kan følge med programvaren eller finnes på produsentens nettsted.

• Sikkerhetskopier harddisken ved å opprette gjenopprettingsplater eller en flashstasjon for gjenoppretting. Se [Sikkerhetskopiering og gjenoppretting på side 76](#page-85-0).

# <span id="page-11-0"></span>Finne informasjon

Du har allerede brukt *Installeringsveiledning* til å slå datamaskinen på og finne denne håndboken. Du finner ressurser som inneholder produktdetaljer, fremgangsmåter med mer i denne tabellen.

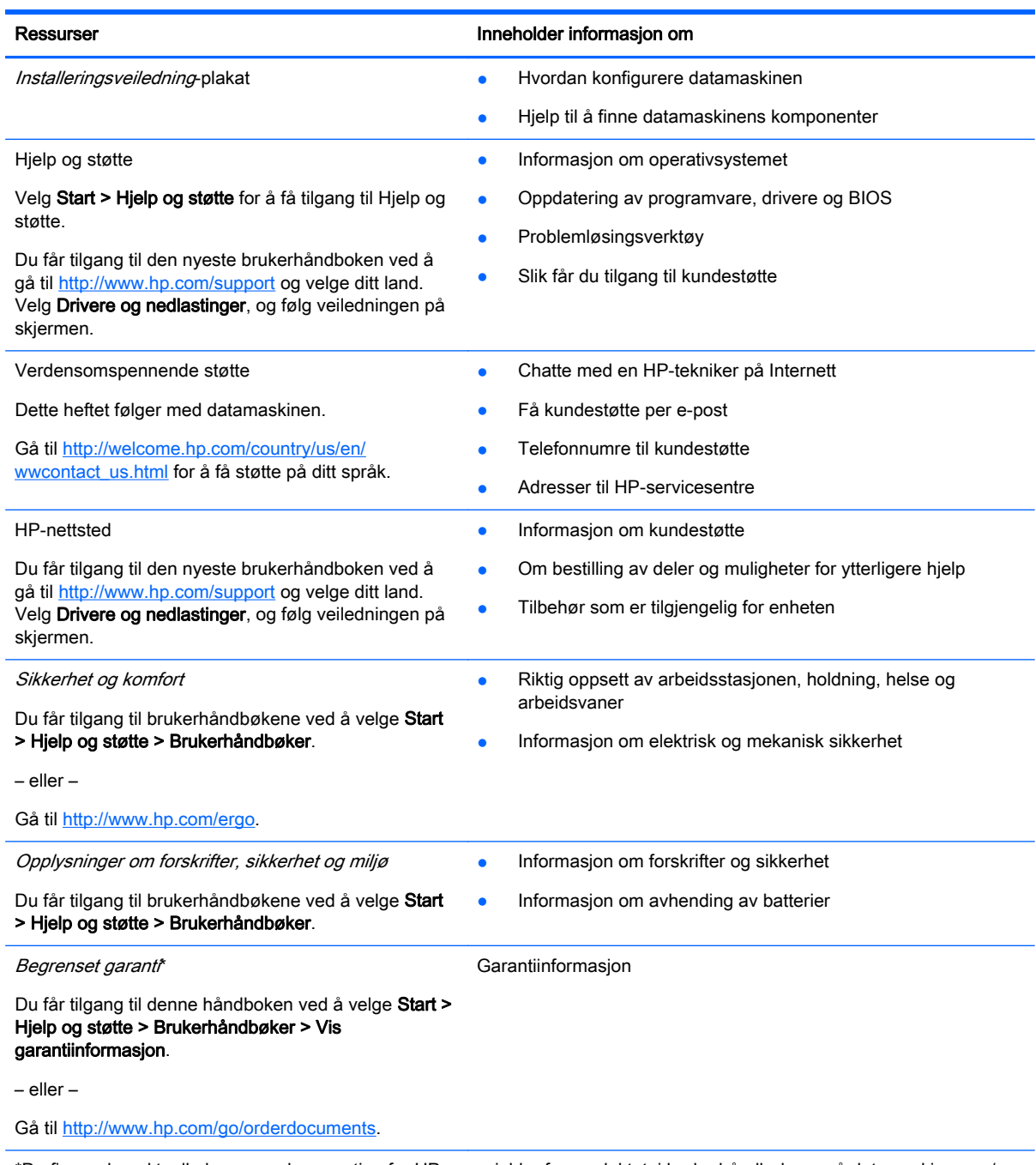

\*Du finner den aktuelle begrensede garantien fra HP som gjelder for produktet, i brukerhåndbøkene på datamaskinen og/ eller på CD/DVD-platen som følger med. I enkelte land eller regioner kan HP sørge for en trykt utgave av HPs begrensede garanti. I de landene eller regionene hvor garantien ikke følger med i trykt format, kan du be om å få et trykt eksemplar på <http://www.hp.com/go/orderdocuments>eller skrive til:

- Nord-Amerika: Hewlett-Packard, MS POD, 11311 Chinden Blvd., Boise, ID 83714, USA
- Europa, Midtøsten, Afrika: Hewlett-Packard, POD, Via G. Di Vittorio, 9, 20063, Cernusco s/Naviglio (MI), Italia
- Stillehavsområdet av Asia: Hewlett-Packard, POD, P.O. Box 200, Alexandra Post Office, Singapore 911507

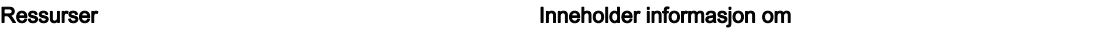

Når du ber om en utskrift av garantien, må du passe på å inkludere produktnummeret, garantiperioden (finnes på serviceetiketten), navnet ditt og postadressen.

VIKTIG: IKKE returner HP-produktet til adressene ovenfor. Gå til<http://www.hp.com/go/contactHP> for å få kundestøtte i USA. Gå til [http://welcome.hp.com/country/us/en/wwcontact\\_us.html](http://welcome.hp.com/country/us/en/wwcontact_us.html) for å få verdensomspennende kundestøtte.

# <span id="page-13-0"></span>2 Bli kjent med datamaskinen

# Høyre

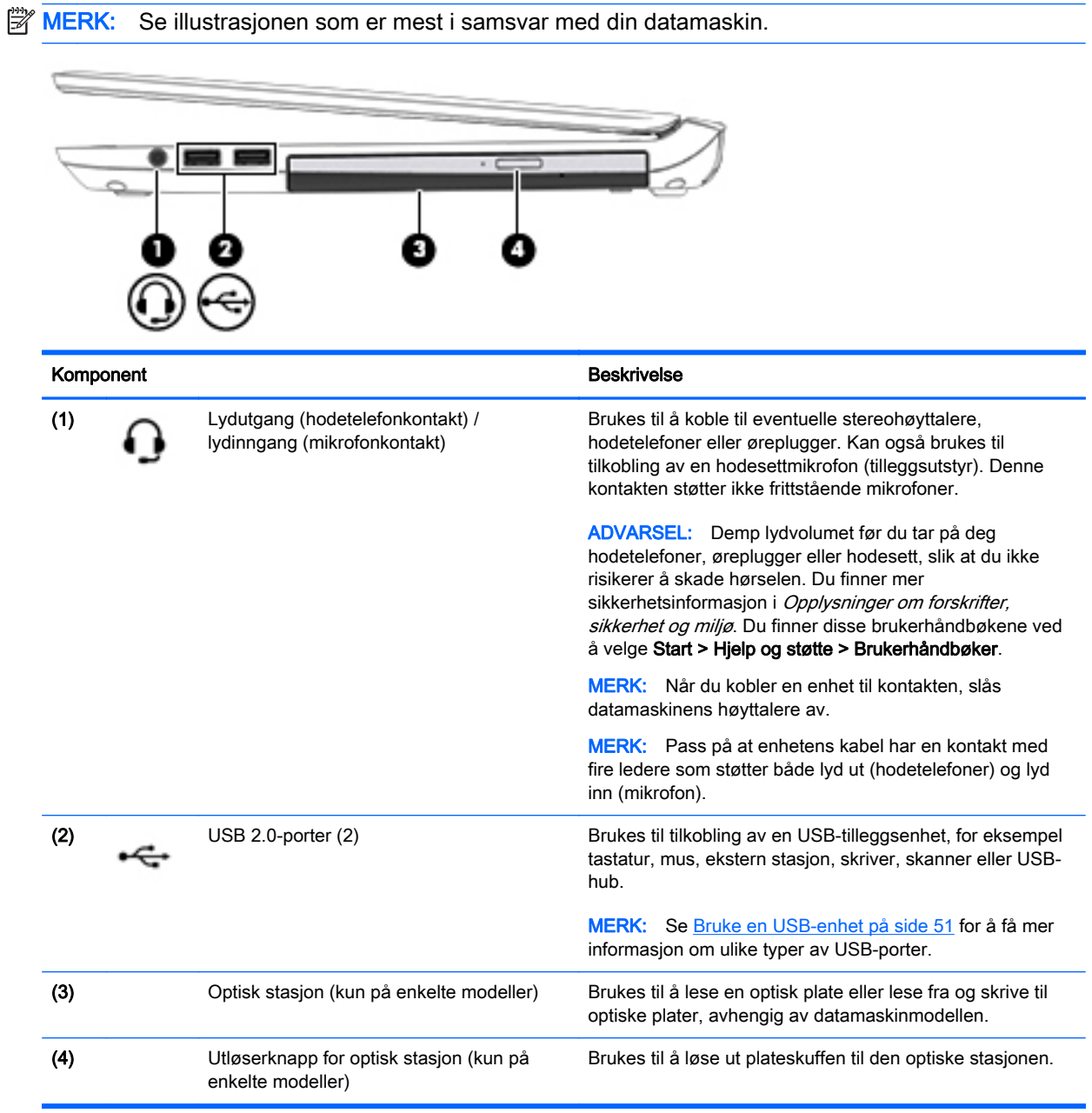

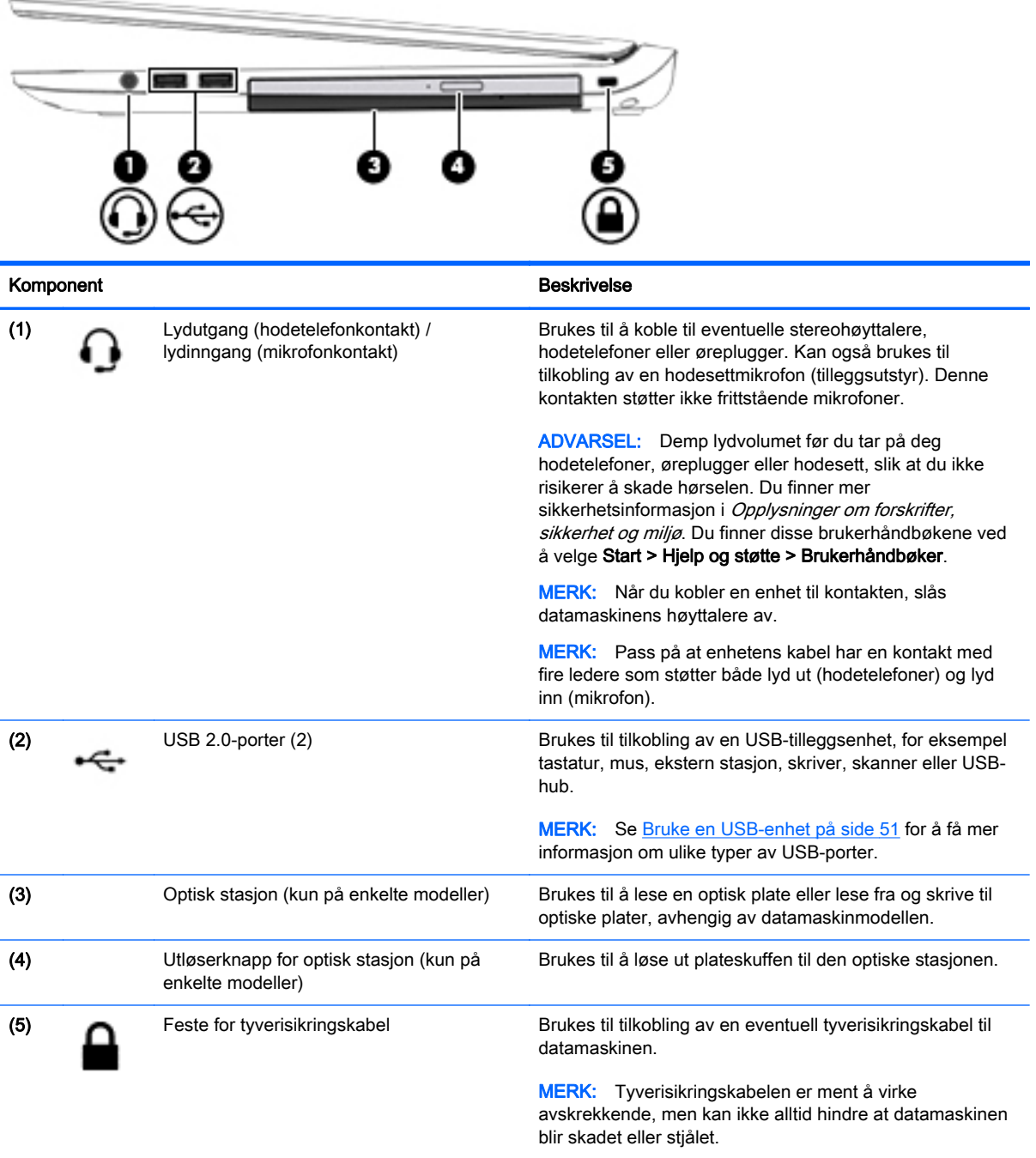

## <span id="page-15-0"></span>**Venstre**

**MERK:** Se illustrasjonen som er mest i samsvar med din datamaskin.

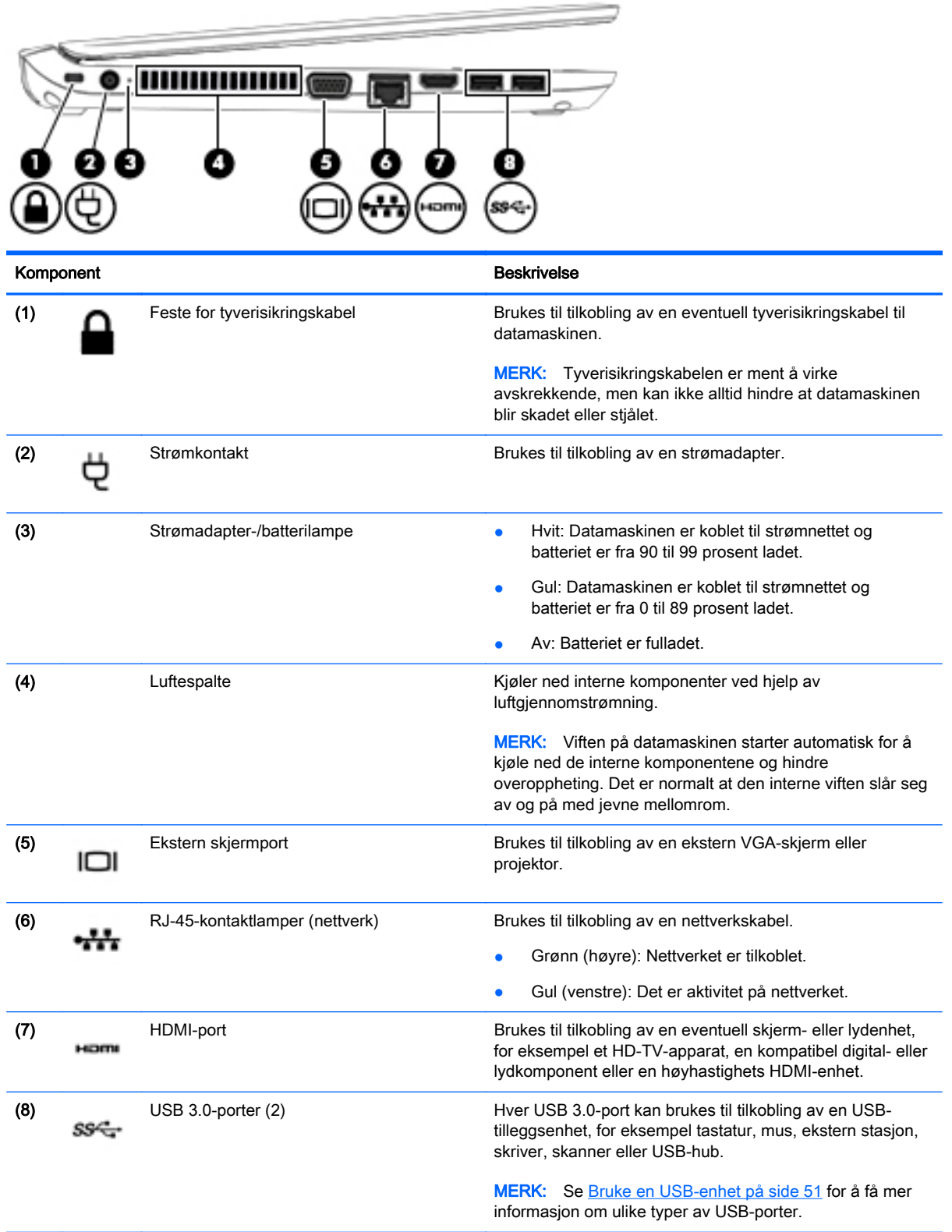

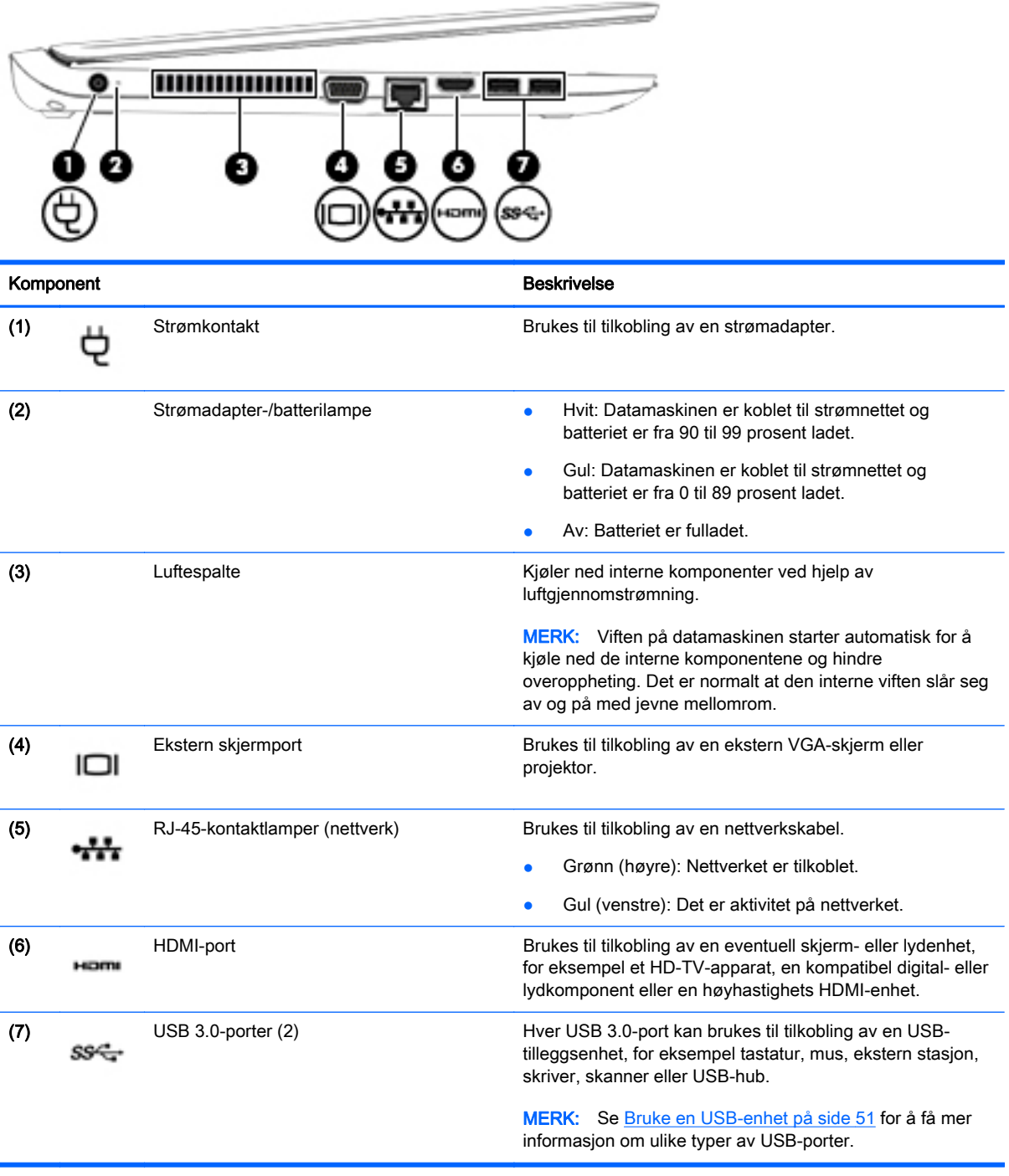

# <span id="page-17-0"></span>Skjerm

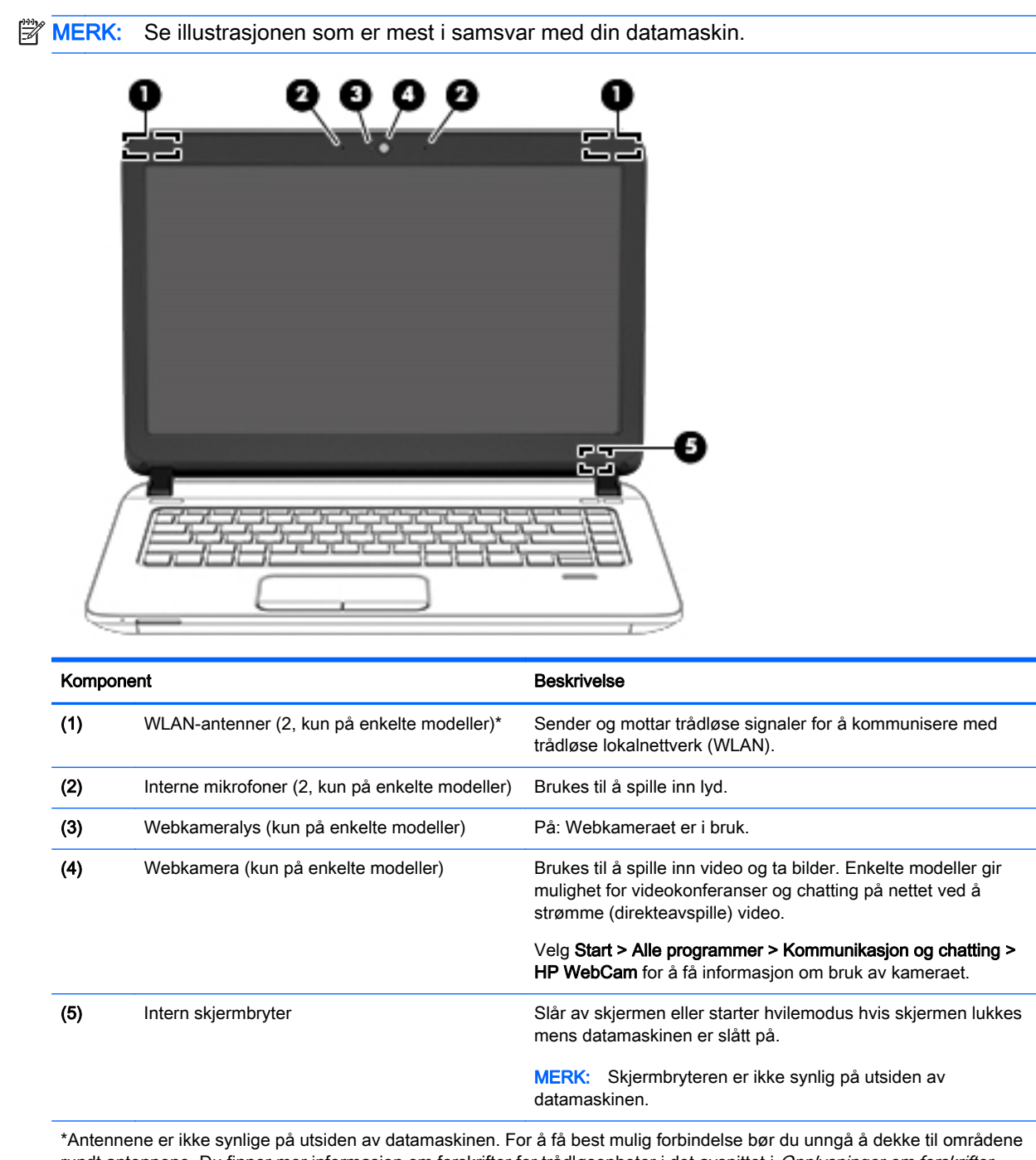

rundt antennene. Du finner mer informasjon om forskrifter for trådløsenheter i det avsnittet i Opplysninger om forskrifter, sikkerhet og miljø som gjelder for ditt land eller din region. Du får tilgang til brukerhåndbøkene ved å velge Start > Hjelp og støtte > Brukerhåndbøker.

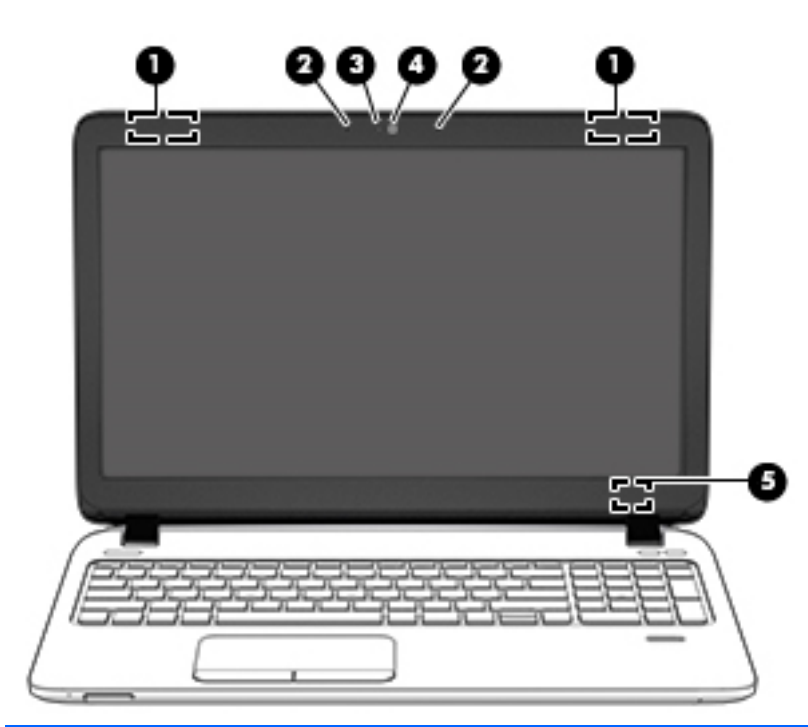

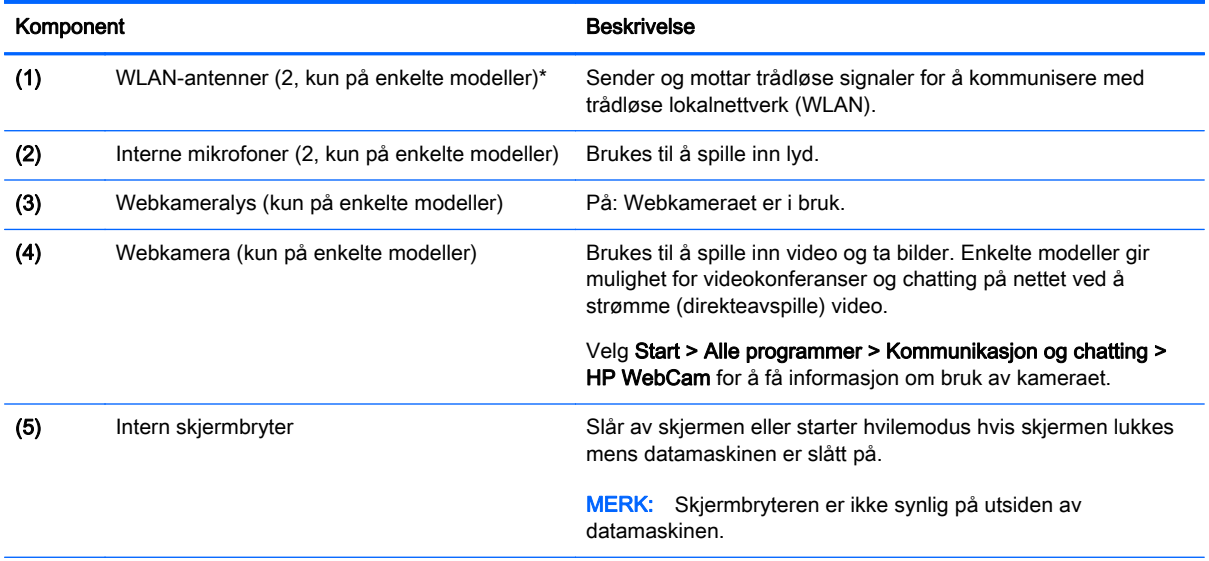

\*Antennene er ikke synlige på utsiden av datamaskinen. For å få best mulig forbindelse bør du unngå å dekke til områdene rundt antennene. Du finner mer informasjon om forskrifter for trådløsenheter i det avsnittet i *Opplysninger om forskrifter*, sikkerhet og miljø som gjelder for ditt land eller din region. Du får tilgang til brukerhåndbøkene ved å velge Start > Hjelp og støtte > Brukerhåndbøker.

# <span id="page-19-0"></span>**Oversiden**

### **Styrepute**

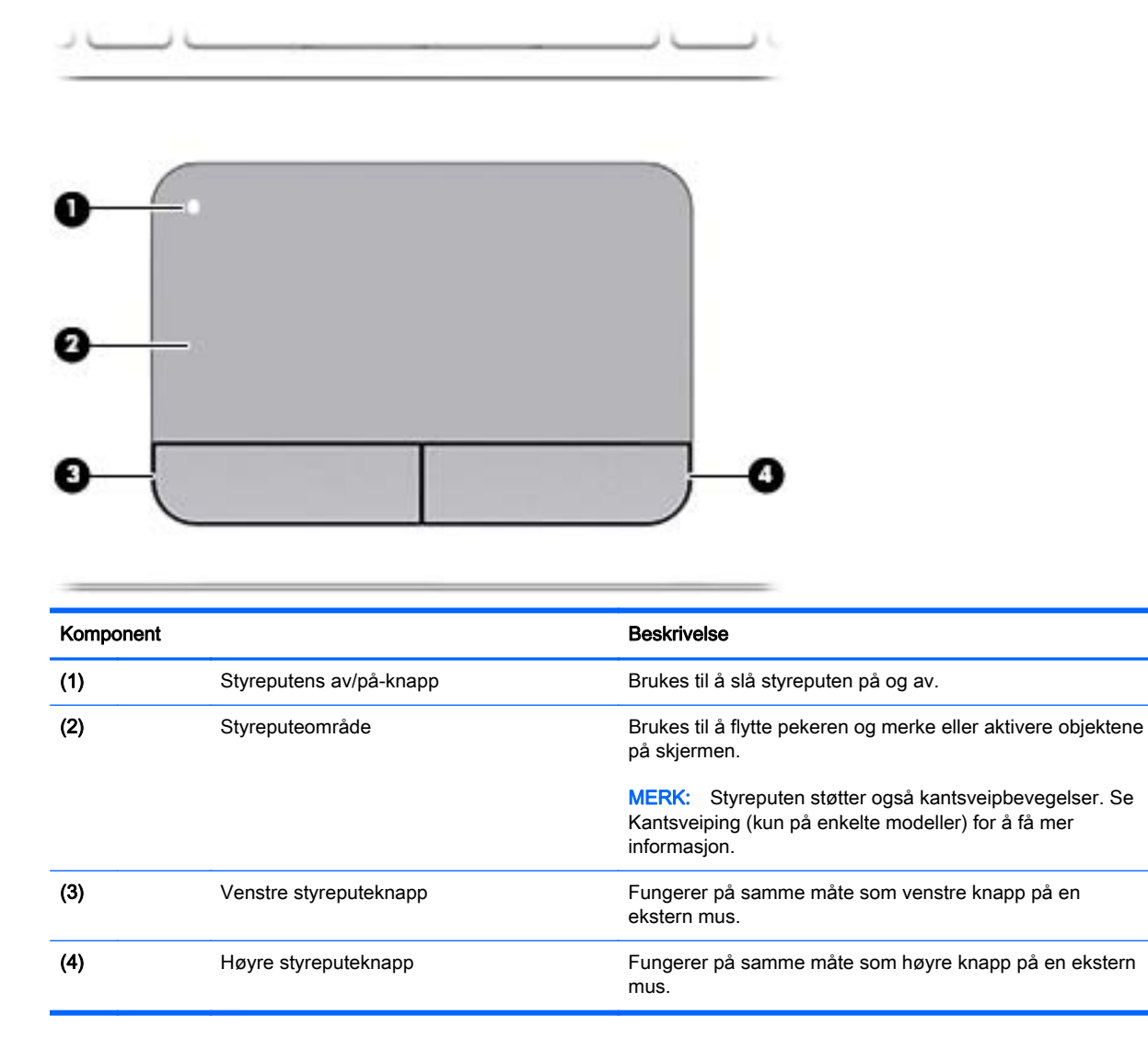

## <span id="page-20-0"></span>Lamper

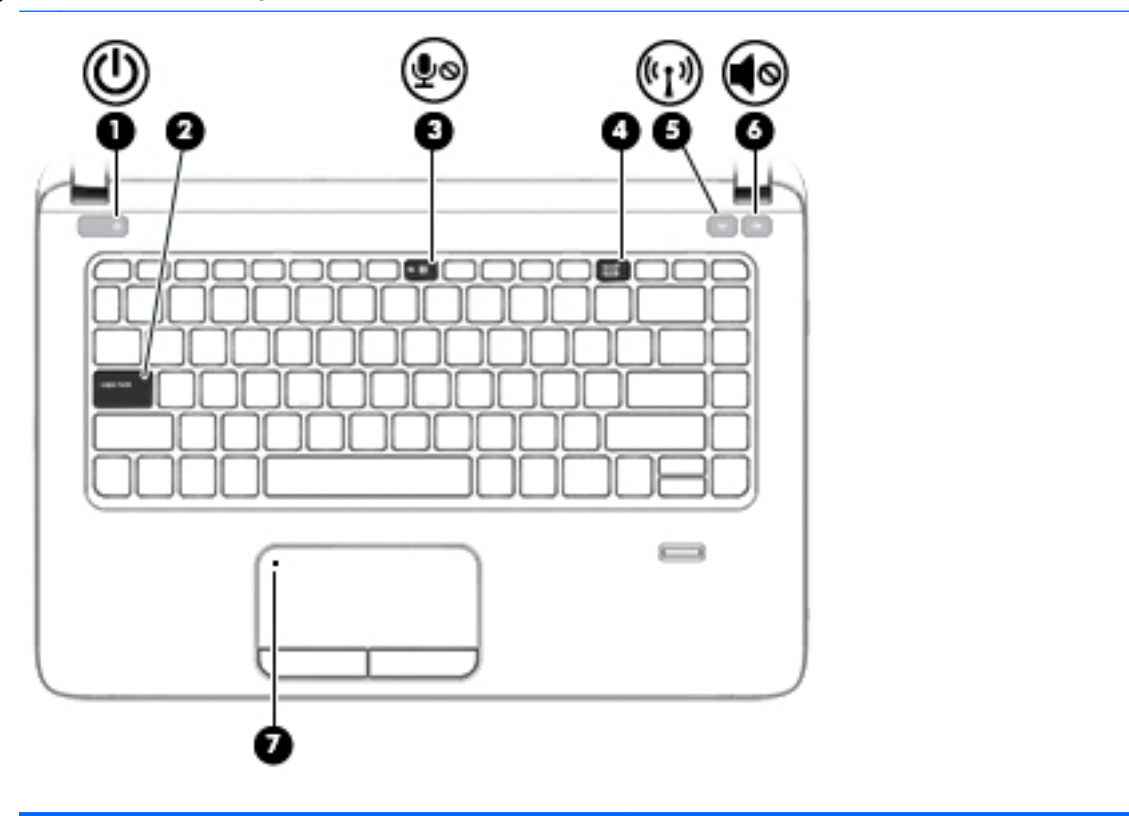

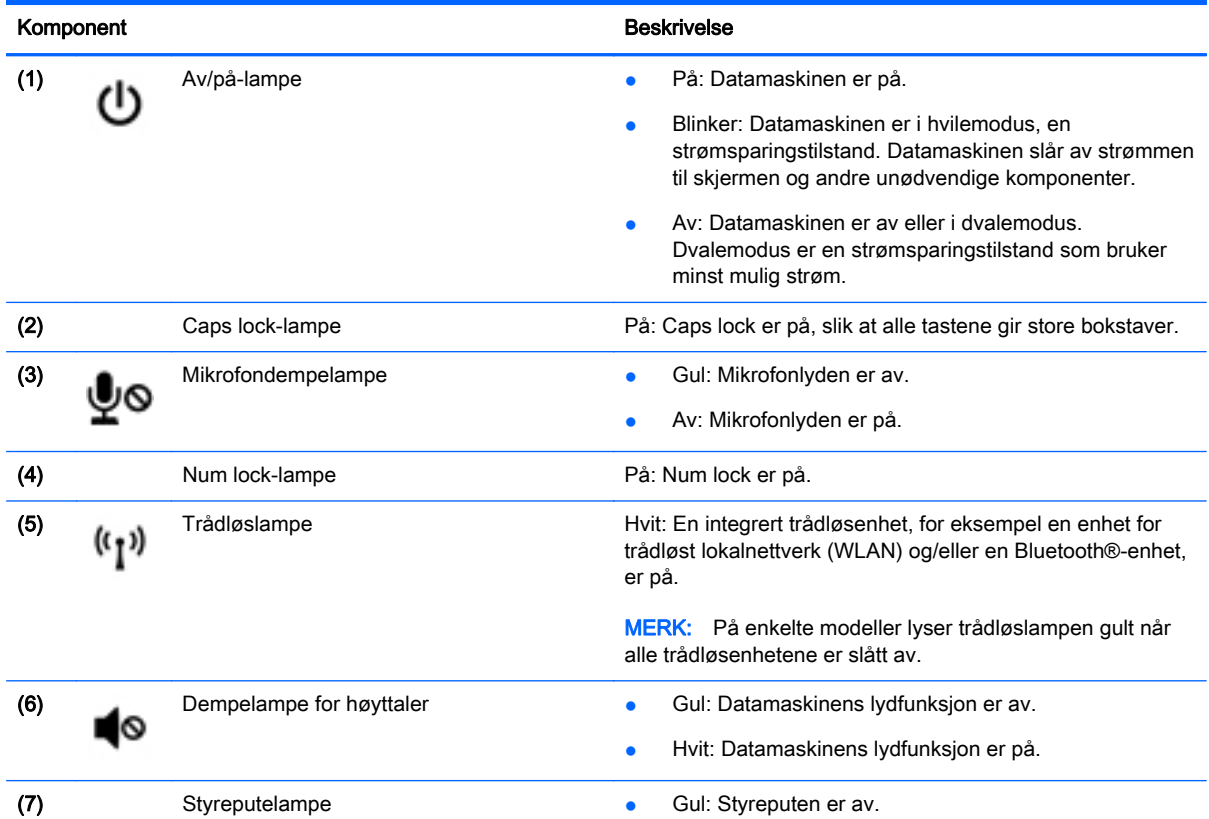

**MERK:** Se illustrasjonen som er mest i samsvar med din datamaskin.

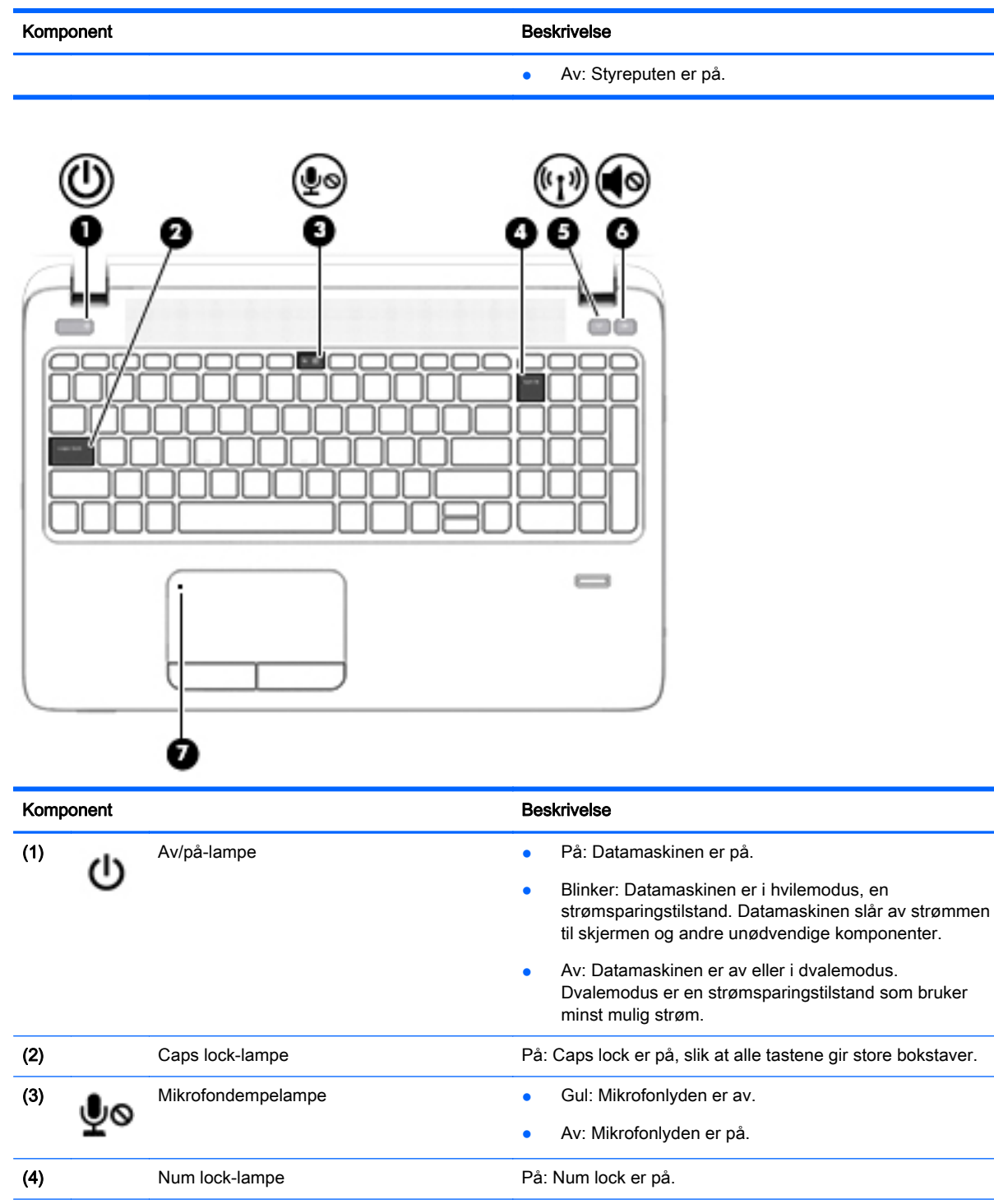

(5) Trådløslampe Hvit: En integrert trådløsenhet, for eksempel en enhet for<br>trådløst lokalnettverk (WLAN) og/eller en Bluetooth®-enhet trådløst lokalnettverk (WLAN) og/eller en Bluetooth®-enhet, er på.

> MERK: På enkelte modeller lyser trådløslampen gult når alle trådløsenhetene er slått av.

(6) Dempelampe for høyttaler **avec a versette etter avec avec a** Gul: Datamaskinens lydfunksjon er av.

<span id="page-22-0"></span>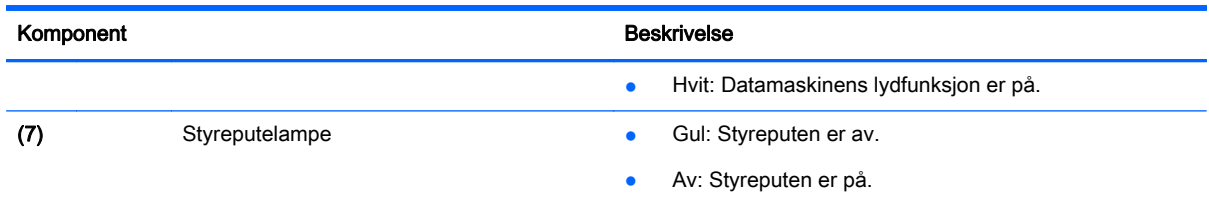

### Knapper, høyttalere og fingeravtrykkleser (kun på enkelte modeller)

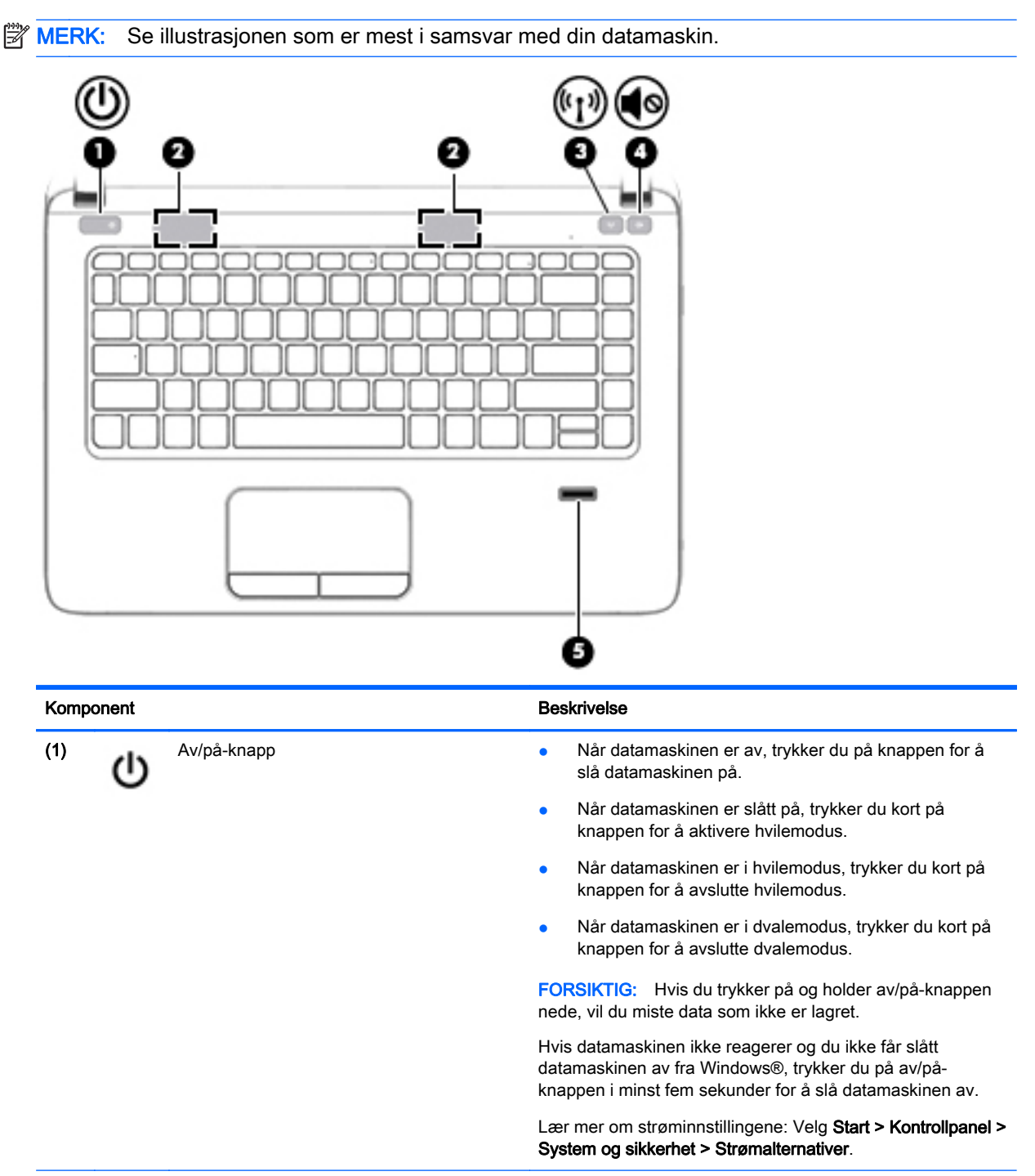

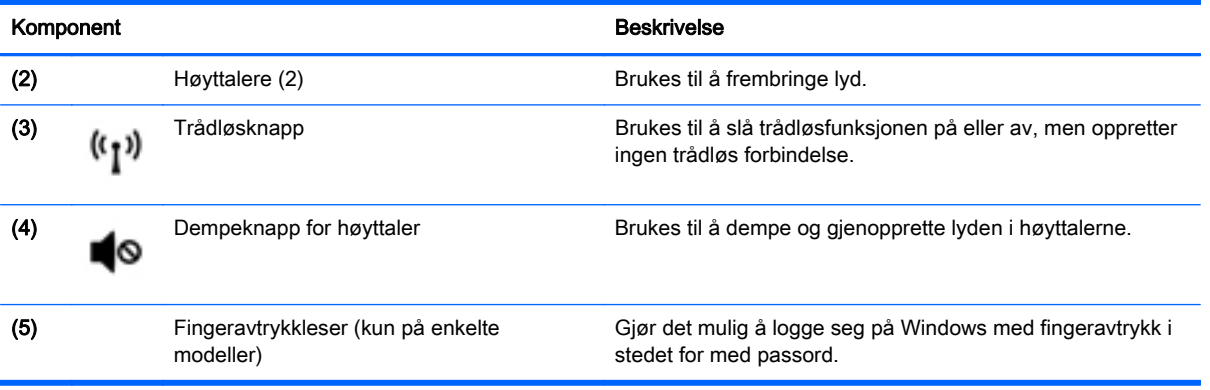

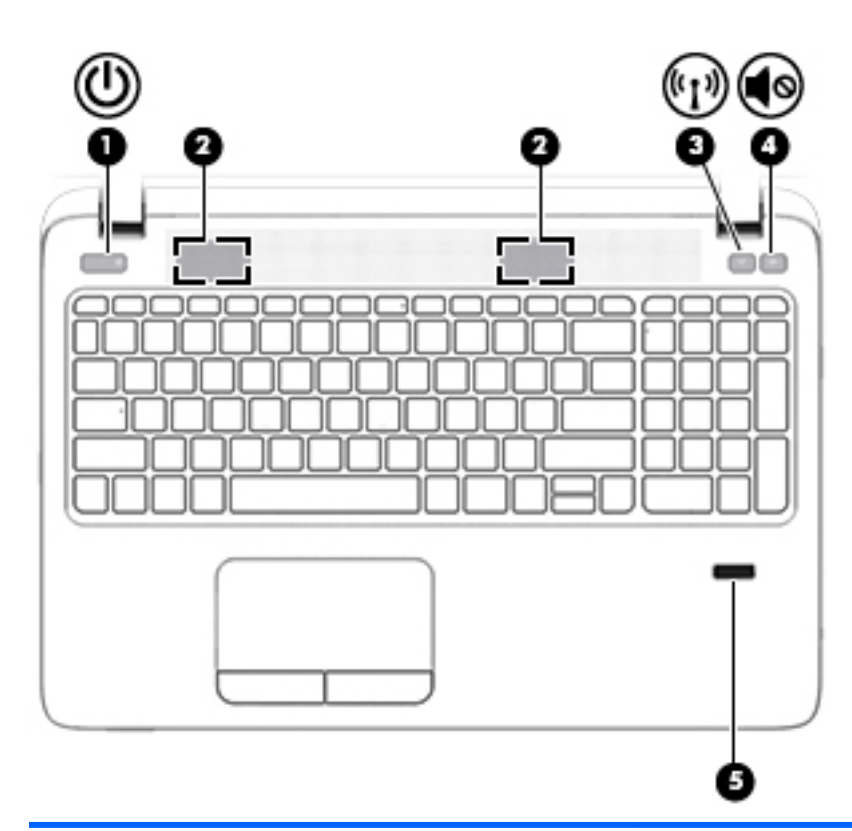

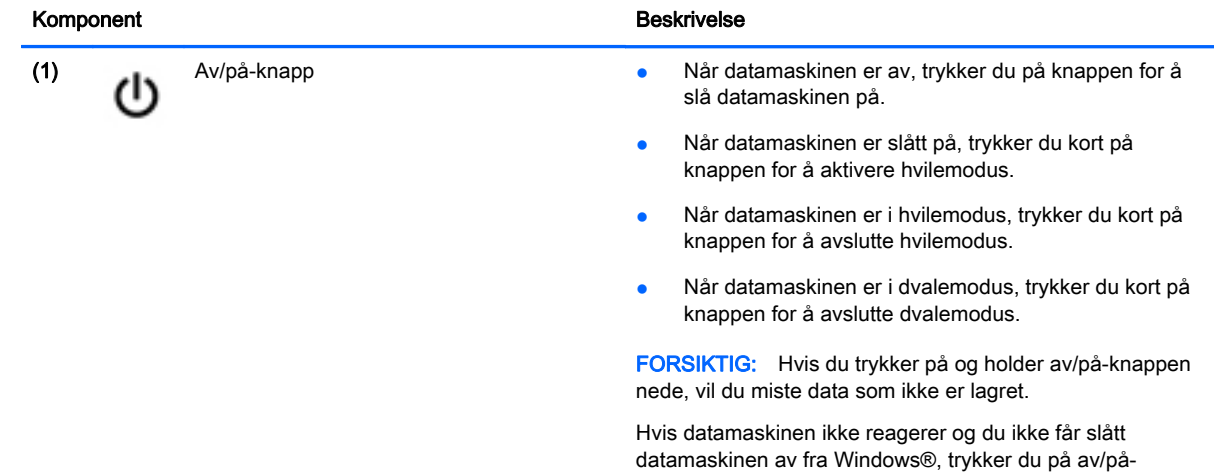

knappen i minst fem sekunder for å slå datamaskinen av.

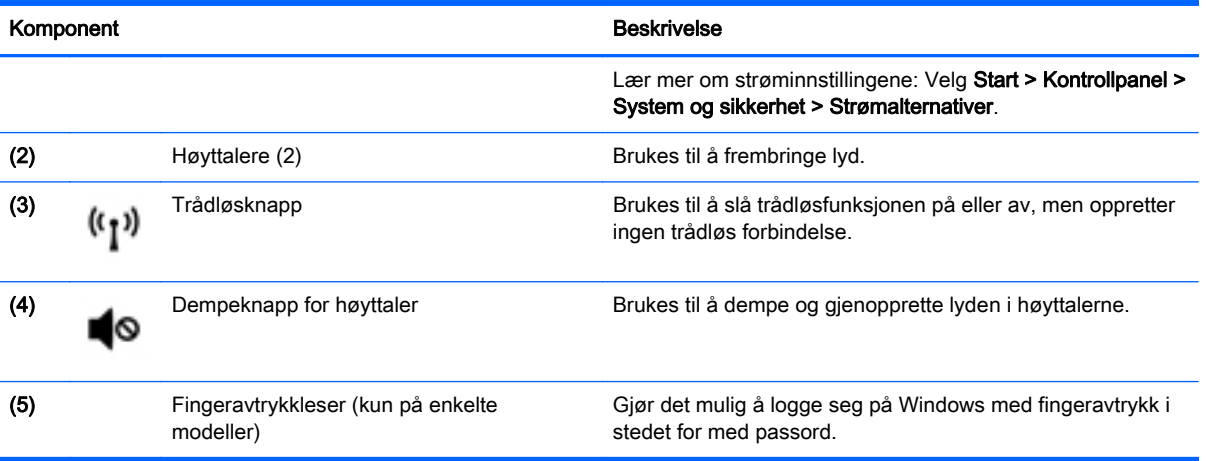

### <span id="page-25-0"></span>**Taster**

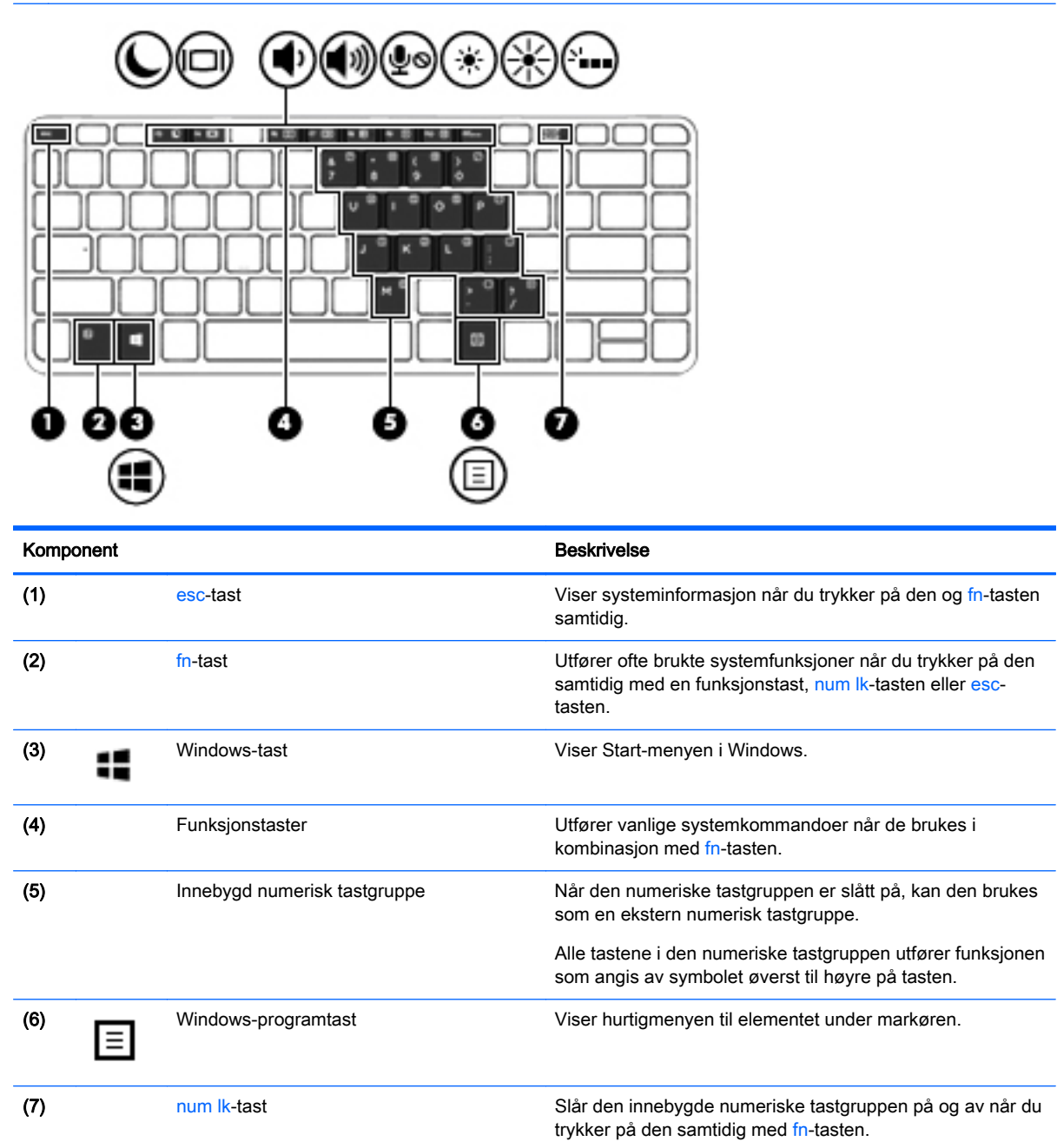

**MERK:** Se illustrasjonen som er mest i samsvar med din datamaskin.

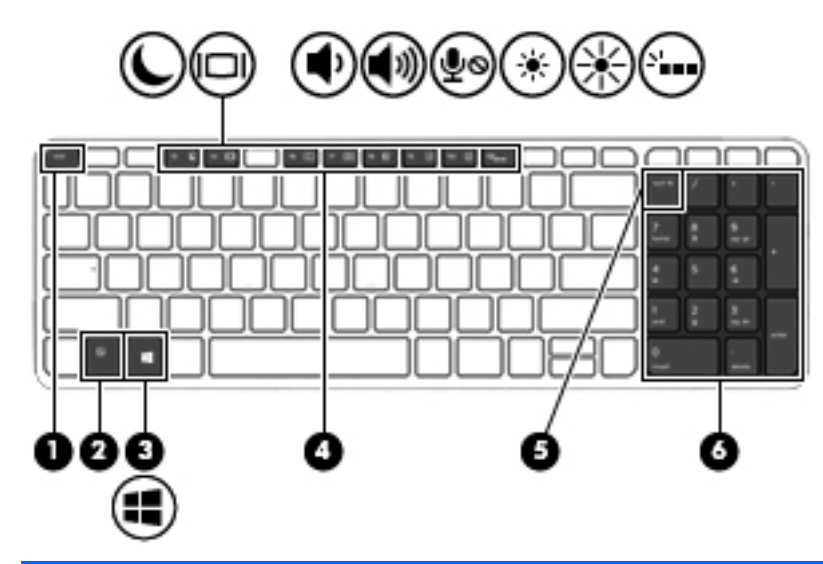

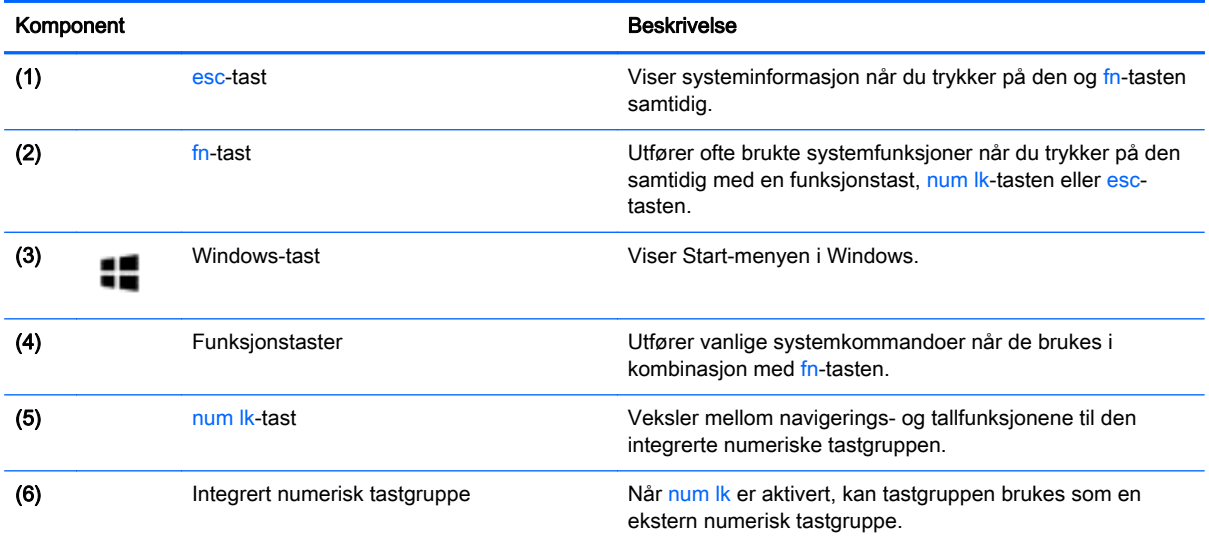

# <span id="page-27-0"></span>Undersiden

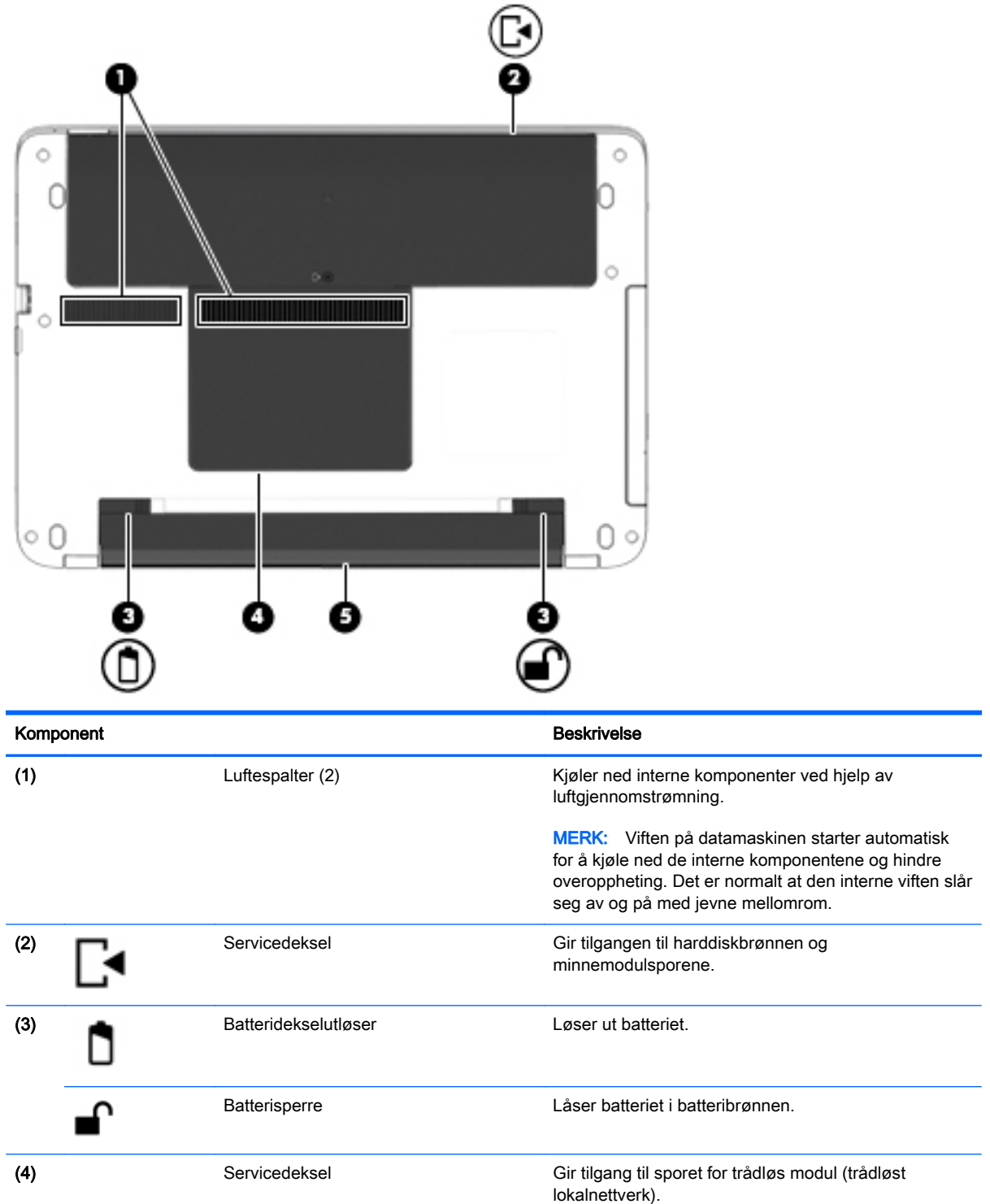

<span id="page-28-0"></span>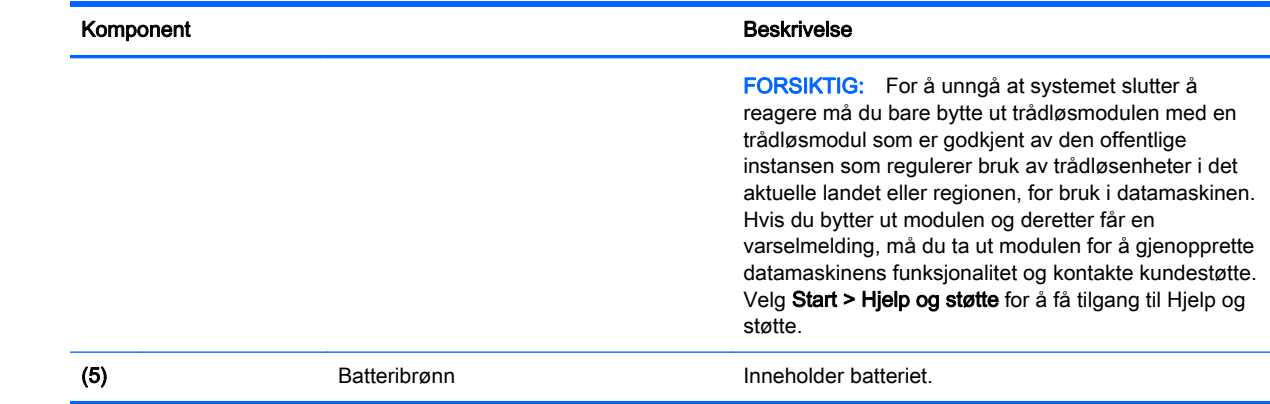

# Forsiden

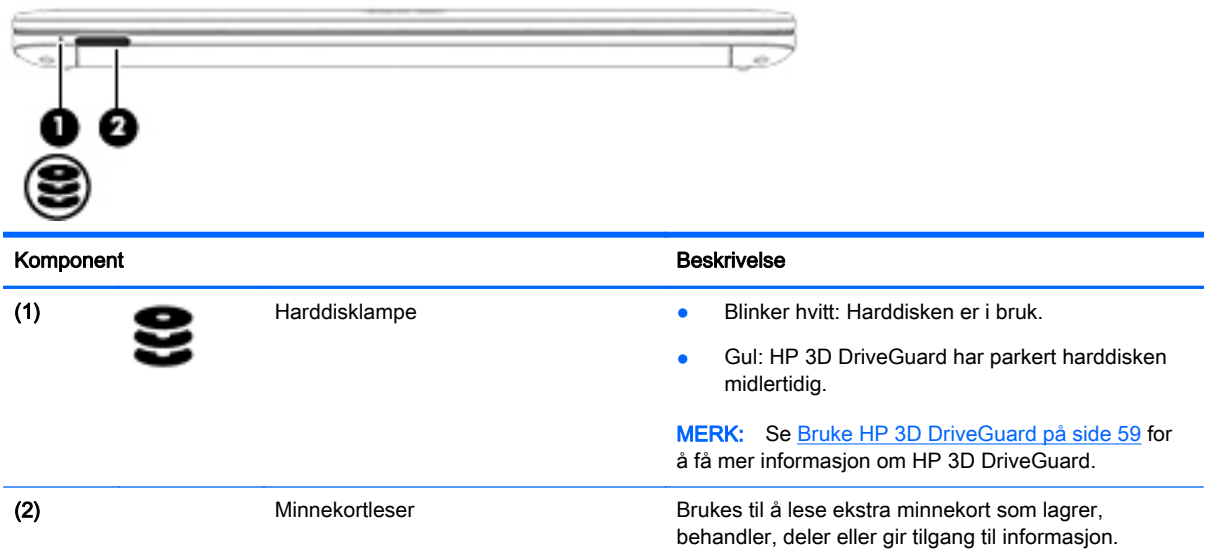

# <span id="page-29-0"></span>3 Koble til et nettverk

Du kan ta med deg datamaskinen overalt hvor du drar. Men selv når du er hjemme, kan du utforske verden og få tilgang til informasjon fra millioner av nettsteder ved hjelp av datamaskinen og en kablet eller trådløs nettverkstilkobling. I dette kapittelet får du hjelp til å koble til denne verdenen.

## Koble til et trådløst nettverk

Trådløs teknologi overfører data via radiobølger i stedet for kabler. Datamaskinen kan være utstyrt med én eller flere av følgende trådløsenheter:

- WLAN-enhet (Wireless Local Area Network) Kobler datamaskinen til trådløse lokalnettverk (omtales vanligvis som Wi-Fi-nettverk, trådløse nettverk eller WLAN) på kontorer, hjemme og på offentlige steder som flyplasser, restauranter, kafeer, hoteller og universiteter. I et trådløst lokalnettverk kommuniserer den mobile trådløsenheten i datamaskinen med en trådløs ruter eller et trådløst tilgangspunkt.
- Bluetooth-enhet Oppretter et trådløst områdenettverk (PAN) for å koble til andre Bluetoothaktiverte enheter, for eksempel datamaskiner, telefoner, skrivere, hodetelefoner, høyttalere og kameraer. I et trådløst områdenettverk kommuniserer hver enkelt enhet direkte med andre enheter, og enhetene må være plassert relativt nær hverandre – vanligvis innenfor en avstand av 10 meter.

Du finner mer informasjon om trådløs teknologi i dokumentene og lenkene til nettsteder under Hjelp og støtte. Velg Start > Hjelp og støtte for å få tilgang til Hjelp og støtte.

#### Bruke trådløskontrollene

Du kan styre trådløsenhetene på datamaskinen ved hjelp av disse funksjonene:

- Trådløsknapp, trådløsbryter eller trådløstast (alle benevnes som trådløsknapp i dette kapittelet)
- Operativsystemkontroller

#### Slå trådløsenheter på eller av

Du kan bruke trådløsknappen eller HP Connection Manager (kun på enkelte modeller) til å slå trådløsenheter på eller av.

**WERK:** En datamaskin kan ha en trådløsknapp, en trådløsbryter eller en trådløstast på tastaturet. Begrepet trådløsknapp, som brukes gjennomgående i denne håndboken, viser til alle typer trådløskontroller.

Slik slår du trådløsenheter av med HP Connection Manager:

Høyreklikk på HP Connection Manager-ikonet i systemstatusfeltet lengst til høyre på oppgavelinjen, og klikk deretter på av/på-knappen ved siden av ønsket enhet.

-eller-

Velg Start > Alle programmer > Produktivitet og verktøy > HP Connection Manager, og klikk deretter på av/på-knappen ved siden av ønsket enhet.

#### <span id="page-30-0"></span>Bruke HP Connection Manager (kun på enkelte modeller)

HP Connection Manager sørger for å samle administrasjonen av trådløsenheter og er et grensesnitt for sending og mottak av SMS- eller tekstmeldinger. Ved hjelp av HP Connection Manager kan du administrere disse enhetene:

- Enhet for trådløst lokalnettverk (WLAN)/Wi-Fi
- **Bluetooth**

HP Connection Manager sørger for informasjon og meldinger om tilkoblingsstatus, strømstatus, SIMdetaljer og SMS-meldinger. Statusinformasjon og meldinger vises i systemstatusfeltet lengst til høyre på oppgavelinjen.

Slik åpner du HP Connection Manager:

**▲** Klikk på HP Connection Manager-ikonet på oppgavelinjen.

-eller-

#### Velg Start > Alle programmer > Produktivitet og verktøy > HP Connection Manager.

Du finner mer informasjon i hjelpen til HP Connection Manager-programvaren.

#### Bruke trådløsknappen

Datamaskinen har en trådløsknapp, én eller flere trådløsenheter og én eller to trådløslamper, avhengig av modell. Alle trådløsenhetene til datamaskinen er aktivert fra fabrikk, slik at trådløslampen lyser (hvitt) når du slår datamaskinen på.

Trådløslampen viser den generelle strømstatusen til trådløsenhetene, ikke statusen til enkeltenheter. Hvis trådløslampen lyser hvitt, er minst én trådløsenhet slått på. Hvis trådløslampen er av, er alle trådløsenheter slått av.

**WERK:** På enkelte modeller er trådløslampen gul når alle trådløsenhetene er slått av.

Trådløsenhetene er aktivert fra fabrikk, slik at du kan bruke trådløsknappen til å slå alle trådløsenhetene på eller av samtidig.

#### Bruke operativsystemkontroller

Ved hjelp av Nettverks- og delingssenter kan du sette opp en forbindelse eller et nettverk, koble til et nettverk, administrere trådløse nettverk og diagnostisere og reparere nettverksproblemer.

Slik bruker du operativsystemkontroller:

#### **▲** Velg Start > Kontrollpanel > Nettverk og Internett > Nettverks- og delingssenter.

Hvis du vil ha mer informasjon, åpner du Hjelp og støtte ved å velge Start > Hjelp og støtte.

#### Bruke trådløse lokalnettverk

Med en WLAN-enhet har du tilgang til et trådløst lokalnettverk (WLAN) som består av andre datamaskiner og tilleggsutstyr som er koblet sammen ved hjelp av en trådløs ruter eller et trådløst tilgangspunkt.

**WERK:** Begrepene *trådløs ruter* og *trådløst tilgangspunkt* brukes ofte om hverandre.

- <span id="page-31-0"></span>Et stort trådløst lokalnettverk, for eksempel et stort bedriftsnettverk eller et offentlig nettverk, bruker vanligvis trådløse tilgangspunkter som kan håndtere et stort antall datamaskiner og tilleggsutstyr, og som kan skille ut kritiske nettverksfunksjoner.
- Et trådløst lokalnettverk for hjemmebruk eller småbedrifter bruker vanligvis en trådløs ruter, som gjør det mulig for flere trådløse og kabeltilkoblede datamaskiner å dele en Internett-forbindelse, en skriver og filer uten at det er nødvendig med flere maskin- og programvarekomponenter.

Hvis du skal bruke WLAN-enheten i datamaskinen, må du opprette forbindelse med en WLANinfrastruktur (via en tjenesteleverandør, et offentlig nettverk eller et bedriftsnettverk).

#### Bruke en Internett-leverandør

Når du skal konfigurere Internett-tilgang hjemme, må du opprette en konto hos en Internettleverandør (ISP). Kontakt en lokal Internett-leverandør for å skaffe deg Internett-tjeneste og et modem. Internett-leverandøren vil hjelpe til med å konfigurere modemet, installere en nettverkskabel for å koble den trådløse datamaskinen til modemet og teste Internett-tjenesten.

**WERK:** Internett-leverandøren vil gi deg en bruker-ID og et passord for tilgang til Internett. Noter disse opplysningene og oppbevar dem på et trygt sted.

#### Konfigurere trådløse lokalnettverk

Hvis du skal konfigurere et trådløst lokalnettverk og koble datamaskinen til Internett, trenger du følgende utstyr:

- Et bredbåndsmodem (enten DSL eller kabel) (1) og en høyhastighets Internett-tjeneste kjøpt hos en Internett-leverandør
- En trådløs ruter (2) (kjøpes separat)
- En datamaskin med trådløst nettverk (3)
- **EX MERK:** Enkelte modem har en innebygd trådløs ruter. Forhør deg med Internett-leverandøren om hva slags modem du har.

Illustrasjonen nedenfor viser et eksempel på en trådløs nettverksinstallasjon som er koblet til Internett.

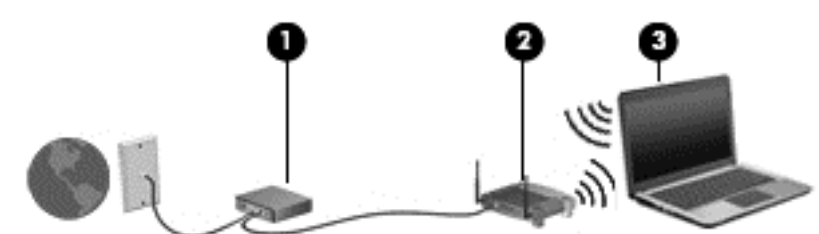

Etter hvert som nettverket vokser kan flere trådløse og kabelbaserte datamaskiner kobles til nettverket for å få tilgang til Internett.

Se informasjonen som gis av ruterprodusenten eller Internett-leverandøren, for å få hjelp til å konfigurere et trådløst lokalnettverk.

#### Konfigurere en trådløs ruter

Se informasjonen fra ruterprodusenten eller Internett-leverandøren for å få hjelp til å konfigurere en trådløs ruter.

<span id="page-32-0"></span>**EX MERK:** Det anbefales at du til å begynne med kobler den nye trådløse datamaskinen til ruteren ved hjelp av nettverkskabelen som følger med ruteren. Når datamaskinen er koblet til Internett, kan du koble fra kabelen og få tilgang til Internett via det trådløse nettverket.

#### Beskytte trådløse lokalnettverk

Når du konfigurerer et trådløst lokalnettverk eller bruker et eksisterende trådløst lokalnettverk, må du alltid aktivere sikkerhetsfunksjoner for å beskytte nettverket mot uautorisert tilgang. Trådløse lokalnettverk på offentlige steder (trådløse soner) som kaffebarer og flyplasser, har kanskje ingen sikkerhet i det hele tatt. Hvis du er bekymret for sikkerheten til datamaskinen i en trådløs sone, bør du begrense nettverksaktivitetene til e‑postmeldinger og grunnleggende Internett-surfing som ikke er fortrolig.

Trådløse radiosignaler går utenfor nettverket, slik at andre WLAN-enheter kan plukke opp ubeskyttede signaler. Ta disse forholdsreglene for å beskytte det trådløse lokalnettverket:

Bruk en brannmur.

En brannmur kontrollerer både data og forespørsler om data som sendes til nettverket, og forkaster alle mistenkelige elementer. Brannmurer er tilgjengelig både som program- og maskinvare. Noen nettverk bruker en kombinasjon av begge typer.

Bruk trådløs kryptering.

Trådløs kryptering bruker sikkerhetsinnstillinger til å kryptere og dekryptere data som sendes gjennom nettverket. Hvis du vil ha mer informasjon, åpner du Hjelp og støtte ved å velge Start > Hjelp og støtte.

#### Koble til trådløse lokalnettverk

Følg denne fremgangsmåten for å koble til et trådløst lokalnettverk:

- 1. Kontroller at WLAN-enheten er på. Hvis enheten er på, lyser trådløslampen. Hvis trådløslampen ikke lyser, trykker du på trådløsknappen.
- $\mathbb{F}$  MERK: På enkelte modeller lyser trådløslampen gult når alle trådløsenhetene er slått av.
- 2. Klikk på nettverkstatusikonet i systemstatusfeltet lengst til høyre på oppgavelinjen.
- 3. Velg et trådløst lokalnettverk som du vil koble datamaskinen til.
- 4. Klikk på Koble til.

Hvis nettverket er et trådløst lokalnettverk med sikkerhet aktivert, blir du bedt om å oppgi en sikkerhetskode. Skriv koden og klikk på OK for å fullføre tilkoblingen.

- **EX MERK:** Hvis ingen trådløse nettverk vises, er du kanskje utenfor rekkevidden til trådløse rutere eller tilgangspunkter.
- **MERK:** Hvis du ikke ser nettverket du vil koble deg til, klikker du på **Åpne Nettverks- og** delingssenter og deretter på Konfigurer en ny tilkobling eller et nytt nettverk. Det vises en liste over alternativer, der du kan velge å søke manuelt etter og koble deg til et nettverk eller opprette en ny nettverkstilkobling.
- 5. Følg veiledningen på skjermen for å fullføre tilkoblingen.

Når tilkoblingen er gjort, plasserer du musepekeren over nettverksstatusikonet i systemstatusfeltet lengst til høyre på oppgavelinjen for å kontrollere navnet på og status for tilkoblingen.

<span id="page-33-0"></span>**EX MERK:** Den funksjonelle rekkevidden (hvor langt de trådløse signalene når) er avhengig av WLANimplementeringen, ruterprodusenten og støy fra andre elektroniske enheter eller bygningsmessige hindringer som vegger og gulv.

### Bruke trådløse Bluetooth-enheter (kun på enkelte modeller)

En Bluetooth-enhet sørger for trådløs kommunikasjon innenfor korte avstander som erstatning for fysiske kabeltilkoblinger som tradisjonelt er brukt til å koble sammen elektroniske enheter, som for eksempel:

- Datamaskiner (stasjonær, bærbar, PDA)
- Telefoner (mobil, trådløs, smarttelefon)
- Bildebehandlingsenheter (skriver, kamera)
- Lydenheter (hodetelefoner, høyttalere)
- **Mus**

Bluetooth-enheter gir node-til-node-funksjonalitet, slik at du kan konfigurere et trådløst områdenettverk (PAN) med Bluetooth-enheter. Du finner informasjon om konfigurering og bruk av Bluetooth-enheter i hjelpen til Bluetooth-programvaren.

## Koble til et kablet nettverk

Det finnes to typer kablede tilkoblinger: lokalnettverk (LAN) og modemtilkobling. En LAN-tilkobling bruker en nettverkskabel og er mye raskere enn et modem, som bruker en telefonkabel. Begge kablene selges separat.

ADVARSEL: Hvis du kobler en modem- eller telefonkabel til en RJ-45-nettverkskontakt, kan det medføre elektrisk støt, brann eller skade på utstyret.

### Koble til et lokalnettverk (LAN)

Bruk en LAN-tilkobling hvis du vil koble datamaskinen direkte til en ruter hjemme (i stedet for å arbeide trådløst), eller hvis du vil koble den til et eksisterende nettverk på arbeidsplassen.

Tilkobling til et LAN krever en 8-pinners RJ-45-nettverkskabel.

Følg denne fremgangsmåten for å koble til nettverkskabelen:

1. Koble nettverkskabelen til nettverkskontakten (1) på datamaskinen.

- 2. Koble den andre enden av nettverkskabelen til nettverkskontakten (2) eller ruteren.
- **MERK:** Hvis nettverkskabelen har støyreduksjonskretser (3) som hindrer støy fra TV- og radiosignaler, kobler du til kabelen med kretsenden mot datamaskinen.

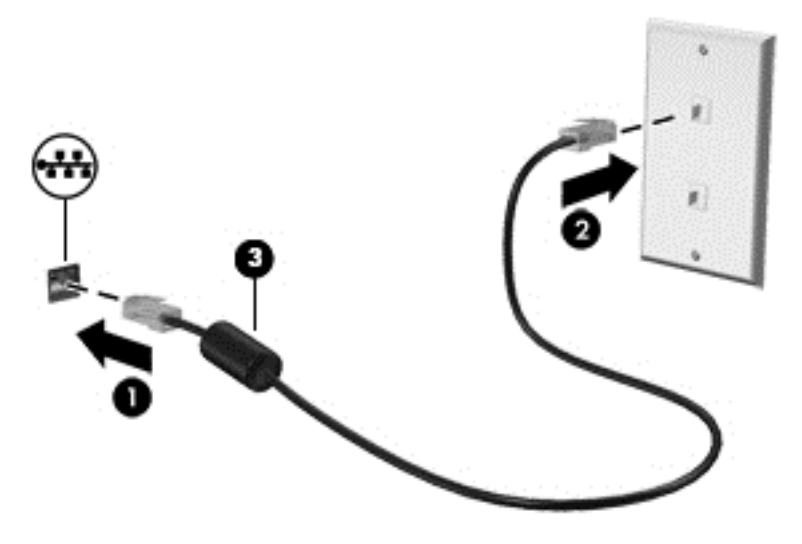

# <span id="page-35-0"></span>4 Navigere med tastaturet, berøringsbevegelser og pekeenheter

Datamaskinen gjør det enkelt å navigere med berøringsbevegelser (kun på enkelte modeller) i tillegg til med tastatur og mus. Berøringsbevegelser kan brukes på datamaskinens styrepute eller på en berøringsskjerm (kun på enkelte modeller).

Noen modeller har spesielle handlings- eller direktetastfunksjoner på tastaturet, slik at du enkelt kan utføre rutineoppgaver.

## Bruke pekeutstyr

**WERK:** I tillegg til pekeutstyret som følger med datamaskinen, kan du bruke en ekstern USB-mus (kjøpes separat) ved å koble den til en av USB-portene på datamaskinen.

### Angi innstillinger for pekeutstyr

Bruk Egenskaper for mus i Windows til å tilpasse innstillingene for pekeutstyr, som knappkonfigurasjon, klikkehastighet og markøralternativer. Du kan også se demonstrasjoner av styreputebevegelser.

Slik åpner du Egenskaper for mus:

Velg Start > Enheter og skrivere. Høyreklikk deretter på enheten som representerer din datamaskin, og velg Innstillinger for mus.

#### Bruke styreputen og bevegelser

Med styreputen kan du navigere på dataskjermen og styre pekeren ved bruk av enkle fingerbevegelser.

- $\mathcal{F}$  TIPS: Du bruker venstre og høyre knapp på styreputen på samme måte som de tilsvarende knappene på en ekstern mus.
- **MERK:** Styreputebevegelser støttes ikke i alle apper.
### Slå styreputen av og på

Når du skal slå styreputen av eller på, dobbeltklikker du raskt på styreputens av/på-knapp.

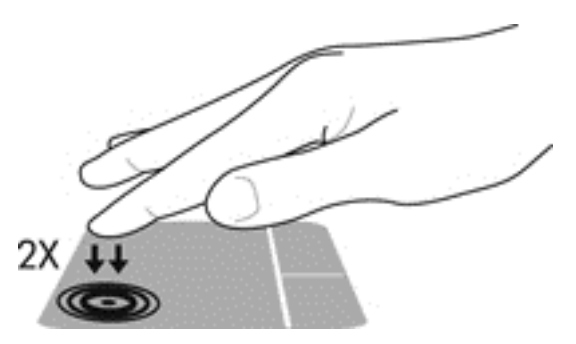

## Trykke

Bruk trykkefunksjonen på styreputen for å gjøre valg på skjermen.

● Trykk med én finger i styreputeområdet for å gjøre et valg. Dobbelttrykk på et objekt for å åpne det.

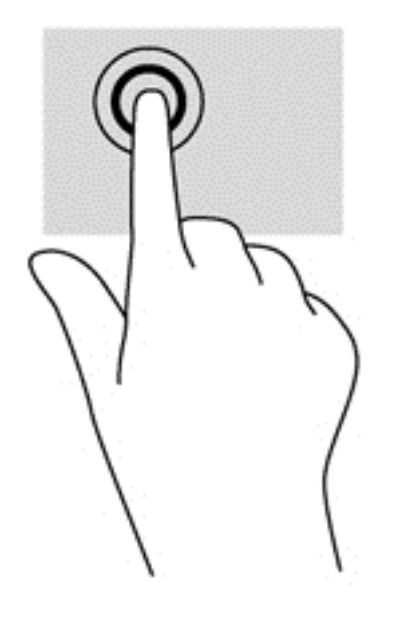

### **Rulle**

Rulling er nyttig når du skal flytte opp, ned eller sideveis på en side eller et bilde.

Plasser to fingrer litt fra hverandre i styreputeområdet, og dra dem deretter opp, ned, mot venstre eller mot høyre.

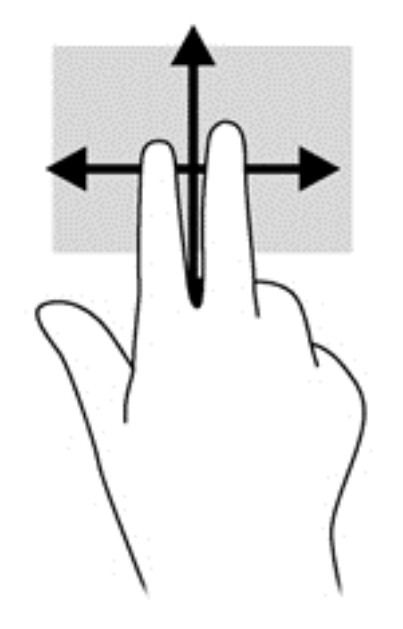

#### Tofingers kniping/zooming

Ved hjelp av tofingers kniping/zooming kan du zoome ut og inn på bilder og tekst.

- Zoom inn ved å plassere to fingrer sammen i styreputeområdet og deretter bevege fingrene fra hverandre.
- Zoom ut ved å plassere to fingrer litt fra hverandre i styreputeområdet og deretter bevege dem mot hverandre.

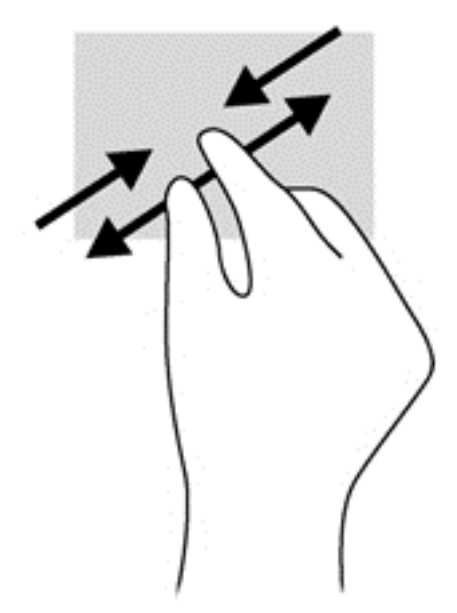

### Rotere (kun på enkelte modeller)

Ved hjelp av rotering kan du snu objekter, for eksempel bilder.

● Plasser pekefingeren på venstre hånd i styreputeområdet. Bruk høyre hånd og før pekefingeren i en sveipende bevegelse fra klokken 12 på urskiven til klokken 3 på urskiven. Hvis du vil rotere andre veien, beveger du pekefingeren fra klokken 3 til klokken 12.

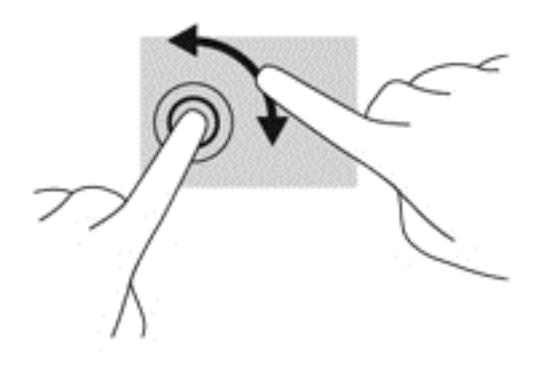

### Flikke (kun på enkelte modeller)

Med flikking (rask berøring) kan du navigere på skjermen eller bla raskt gjennom dokumenter.

Plasser tre fingrer på styreputen og dra dem opp, ned, mot venstre eller mot høyre i en lett og rask bevegelse.

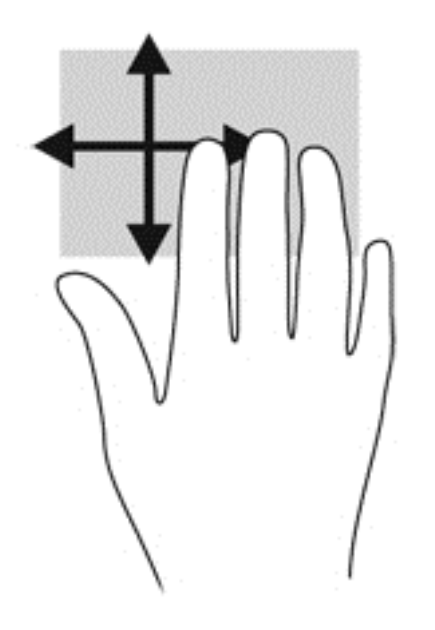

## Bruke tastaturet

Ved hjelp av tastaturet og musen kan du skrive, velge objekter, rulle og utføre de samme funksjonene som med berøringsbevegelser. På tastaturet kan du også bruke handlings- og direktetaster til å utføre bestemte funksjoner.

**WERK:** Avhengig av land og region kan tastaturet ha andre taster og tastaturfunksjoner enn dem som nevnes i denne delen.

### Plasseringen av direktetastene

En direktetast er en kombinasjon av fn-tasten (1) og enten esc-tasten (2) eller en av funksjonstastene (3).

Slik bruker du en direktetast:

**▲** Trykk raskt på fn-tasten og deretter raskt på den andre tasten i direktetastkombinasjonen.

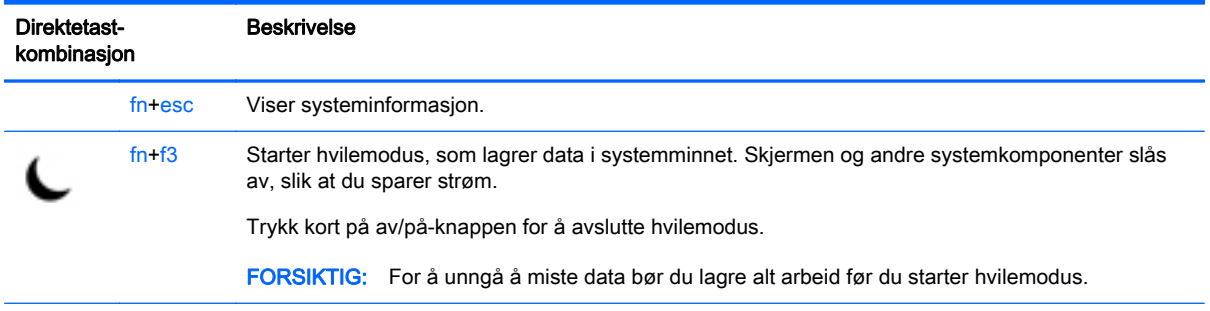

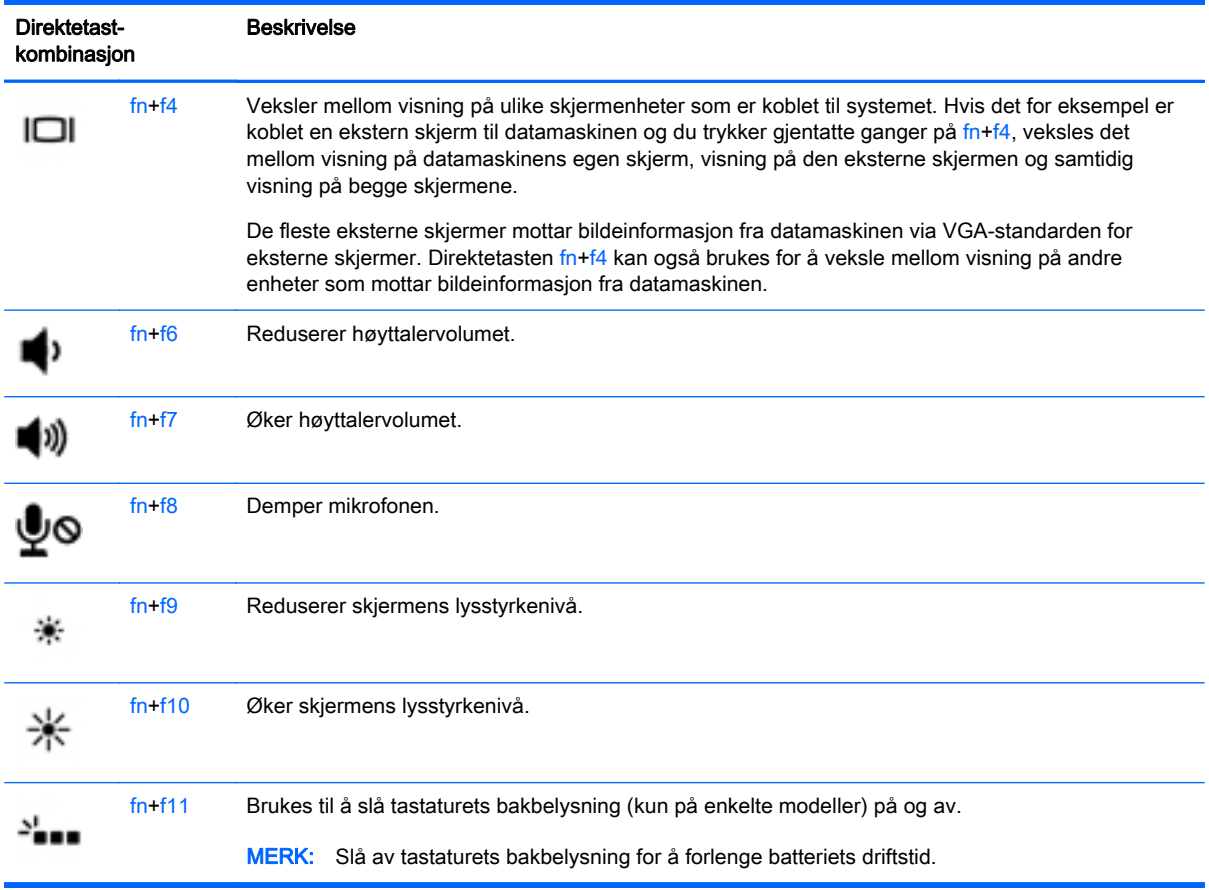

## Bruke numeriske tastgrupper

Datamaskinen har en innebygd numerisk tastgruppe eller en integrert numerisk tastgruppe. Datamaskinen støtter også en ekstra ekstern numerisk tastgruppe eller et eksternt tilleggstastatur med egen numerisk tastgruppe.

## Bruke den innebygde numeriske tastgruppen (kun på enkelte modeller)

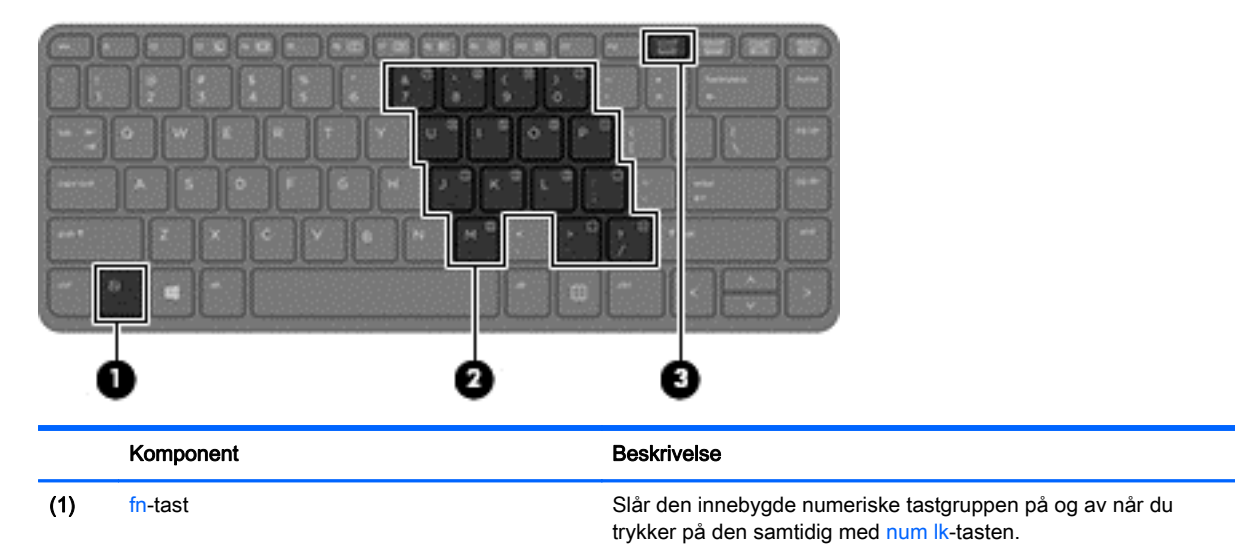

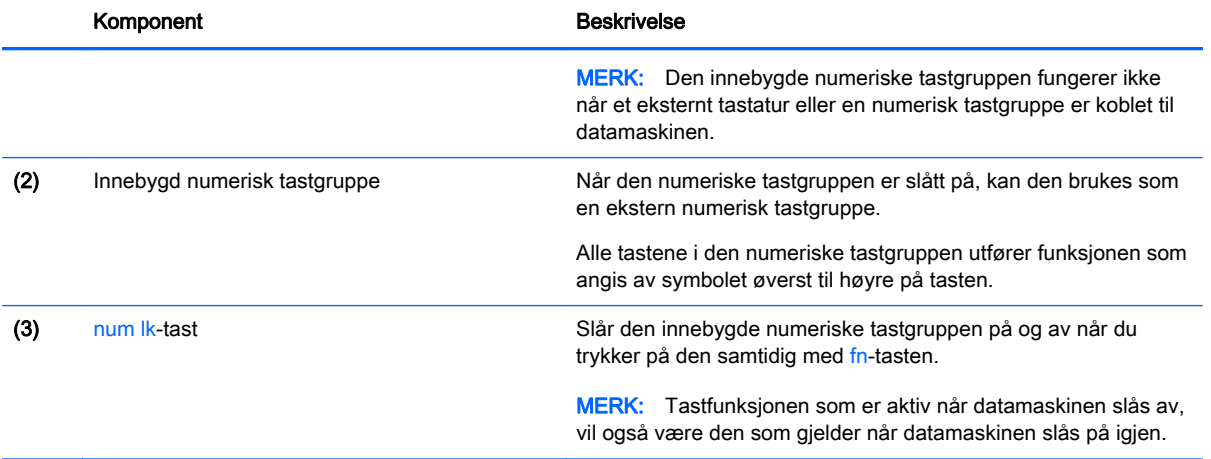

#### Slå den innebygde numeriske tastgruppen på og av

Trykk på fn+num lk for å slå den innebygde numeriske tastgruppen på. Trykk på fn+num lk på nytt for å slå den numeriske tastgruppen av.

**EX MERK:** Den innebygde numeriske tastgruppen blir slått av når et eksternt tastatur eller en numerisk tastgruppe kobles til datamaskinen.

#### Veksle mellom tastfunksjonene til den innebygde numeriske tastgruppen

Du kan veksle mellom å bruke tastene i den innebygde numeriske tastgruppen som vanlige tastaturtaster eller som talltaster:

- Hvis du vil bruke en tast i den numeriske tastgruppen som navigasjonstast mens tastgruppen er slått av, trykker du på og holder inne fn-tasten mens du trykker på tasten i den numeriske tastgruppen.
- Slik bruker du den vanlige funksjonen til en tast i tastgruppen mens tastgruppen er slått på:
	- Trykk på og hold inne fn-tasten for å skrive med små bokstaver.
	- Trykk på og hold inne fn+skift for å skrive med store bokstaver.

#### Bruke den integrerte numeriske tastgruppen (kun på enkelte modeller)

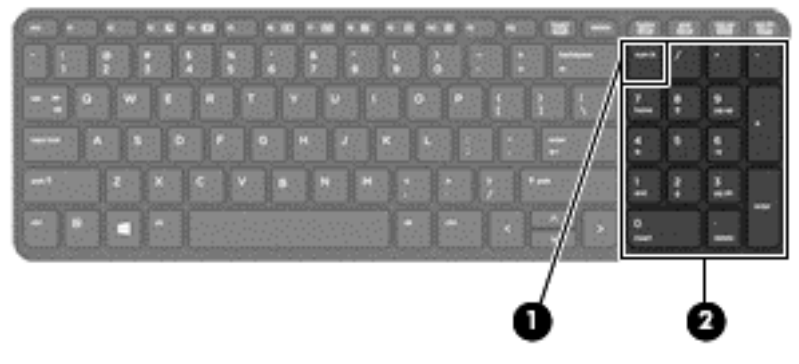

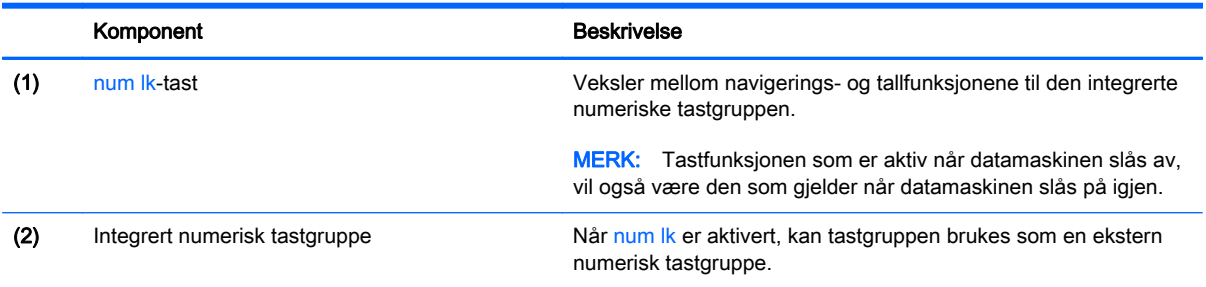

#### Bruke et eksternt numerisk tastatur (ekstrautstyr)

Tastene på de fleste eksterne numeriske tastaturer fungerer forskjellig avhengig av om Num Lock er slått på eller av. (Num lock er slått av fra fabrikk.)Eksempel:

- Når num lock er på, fungerer de fleste tastene som talltaster.
- Når num lock er av, fungerer de fleste tastene som piltaster, page up eller page down.

Når num lock på et eksternt numerisk tastatur er slått på, lyser num lock-lampen på datamaskinen. Når num lock på et eksternt numerisk tastatur slås av, slukkes num lock-lampen på datamaskinen. Slik slår du num lock av eller på på et eksternt numerisk tastatur mens du jobber:

**▲** Trykk på num lk-tasten på det eksterne numeriske tastaturet (ikke på datamaskinen).

# 5 Multimedier

Datamaskinen kan ha følgende:

- Integrert(e) høyttaler(e)
- Integrert(e) mikrofon(er)
- Integrert webkamera
- Forhåndsinstallert multimedieprogramvare
- Multimedieknapper eller -taster

## Lyd

På HP-datamaskinen kan du spille musikk-CD-plater, laste ned og lytte til musikk, strømme (direkteavspille) lydinnhold fra Internett (inkludert radio), ta opp lyd eller mikse lyd og video for å skape multimedieinnhold. Koble til eksterne lydenheter som høyttalere eller hodetelefoner for å forbedre lytteropplevelsen.

## Koble til høyttalere

Du kan koble kablede høyttalere til datamaskinen via en USB-port (eller lydutgangen) på datamaskinen eller en forankringsstasjon.

Følg veiledningen fra produsenten for å koble trådløse høyttalere til datamaskinen. Hvis du vil koble HD-høyttalere til datamaskinen, kan du se [Konfigurere HDMI-lyd på side 39](#page-48-0). Før du kobler til lydenheter, må du passe på å regulere lydvolumet.

## Regulere lydvolumet

Du kan regulere lydvolumet på følgende måte, avhengig av hvilken datamaskinmodell du har:

- Volumknapper
- Volumdirektetaster (bestemte taster som brukes i kombinasjon med fn-tasten)
- Volumtaster
- $\triangle$  ADVARSEL: Demp lydvolumet før du tar på deg hodetelefoner, øreplugger eller hodesett, slik at du ikke risikerer å skade hørselen. Du finner mer informasjon om sikkerhet i *Opplysninger om forskrifter*, sikkerhet og miljø. Du får tilgang til brukerhåndbøkene ved å velge Start > Hielp og støtte > Brukerhåndbøker.
- **WERK:** Volumet kan også kontrolleres via operativsystemet og enkelte andre programmer.

**WERK:** Se [Bli kjent med datamaskinen på side 4](#page-13-0) for å få informasjon om hva slags volumkontroller datamaskinen har.

## Koble til hodetelefoner og mikrofoner

Du kan koble kablede hodetelefoner eller hodesett til lydutgangen (hodetelefon) eller lydinngangen (mikrofon) på datamaskinen. Mange hodesett med integrerte mikrofoner er kommersielt tilgjengelig. Følg veiledningen fra produsenten for å koble *trådløse* hodetelefoner eller hodesett til datamaskinen.

ADVARSEL: Reguler lydvoluminnstillingen før du tar på deg hodetelefoner, øreplugger eller hodesett, slik at du ikke risikerer å skade hørselen. Du finner mer informasjon om sikkerhet i Opplysninger om forskrifter, sikkerhet og miljø. Du finner denne brukerhåndboken ved å velge Start > Hjelp og støtte > Brukerhåndbøker.

## Kontrollere lydfunksjoner på datamaskinen

**WERK:** Ved lydinnspilling får du best resultat når du snakker direkte inn i mikrofonen i omgivelser uten bakgrunnsstøy.

Følg denne fremgangsmåten når du skal kontrollere lydfunksjonene på datamaskinen:

- 1. Velg Start > Kontrollpanel > Maskinvare og lyd > Lyd.
- 2. Når Lyd-vinduet åpnes, klikker du på kategorien Lyder. Under Programhendelser velger du en lydhendelse, som en pipetone eller alarm, og klikker på Test-knappen.

Du skal nå høre lyden gjennom høyttalerne eller gjennom tilkoblede hodetelefoner.

Følg denne fremgangsmåten når du skal kontrollere innspillingsfunksjonene på datamaskinen:

- 1. Velg Start > Alle programmer > Tilbehør > Lydinnspilling.
- 2. Klikk på Start innspilling og snakk inn i mikrofonen.
- 3. Lagre filen på skrivebordet.
- 4. Åpne et multimedieprogram og spill av lyden.

Slik bekrefter eller endrer du lydinnstillingene på datamaskinen:

**▲** Velg Start > Kontrollpanel > Lyd.

## Webkamera (kun på enkelte modeller)

Noen datamaskiner har et integrert webkamera. Ved hjelp av den forhåndsinstallerte programvaren kan du bruke webkameraet til å ta bilder eller spille inn video. Du kan forhåndsvise og lagre fotografiet eller videoopptaket.

Med webkameraprogramvaren kan du eksperimentere med følgende funksjoner:

- Ta opp og dele video
- Direkteavspille (strømme) video med direktemeldingsprogramvare
- Ta stillbilder

## Video

HP-datamaskinen er en kraftig skjermenhet som gjør det mulig å strømme (direkteavspille) video fra favorittnettsteder og laste ned video og filmer som du kan se på datamaskinen, uten at du må koble til et nettverk.

Hvis du vil forbedre seeropplevelsen, kan du bruke en av skjermportene på datamaskinen til å koble til en ekstern skjerm, projektor eller TV. Datamaskinen kan ha en HDMI-port (High-Definition Multimedia Interface), slik at du kan koble til en HD-skjerm eller HD-TV.

Datamaskinen kan ha en eller flere av disse eksterne skjermportene:

- **VGA**
- **HDMI (High Definition Multimedia Interface)**

**VIKTIG:** Pass på at den eksterne enheten er koblet til riktig port på datamaskinen, og med riktig kabel. Se veiledningen fra produsenten hvis du har spørsmål.

**WERK:** Se *[Bli kjent med datamaskinen på side 4](#page-13-0)* for å få informasjon om datamaskinens skjermporter.

## VGA

Den eksterne skjermkontakten eller VGA-porten er et analogt skjermgrensesnitt som kobler en ekstern VGA-skjermenhet, for eksempel en ekstern VGA-monitor eller en VGA-projektor, til datamaskinen.

1. Når du skal koble til en VGA-skjermenhet, kobler du enhetens kabel til den eksterne skjermporten.

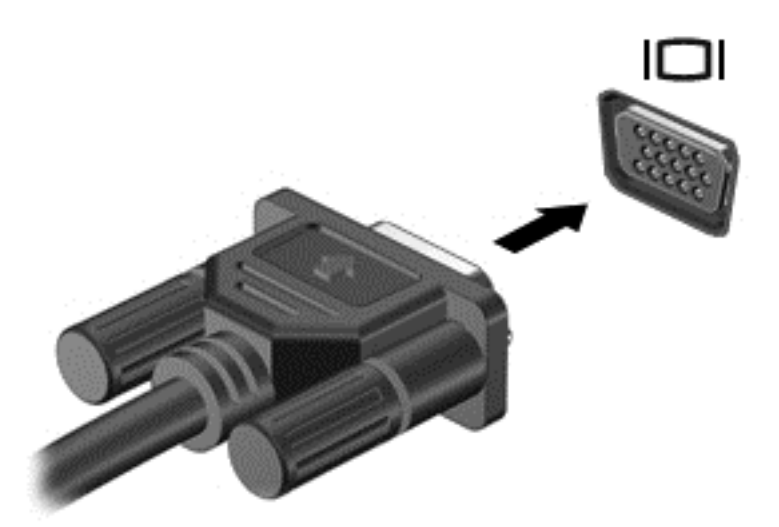

- 2. Trykk på fn+f4 for å veksle mellom fire alternative visningsmuligheter:
	- Bare PC-skjerm: Vis skjermbildet bare på datamaskinen.
	- Duplikat: Vis skjermbildet samtidig på *både* datamaskinen og den eksterne enheten.
	- Utvid: Vis skjermbildet utvidet til *både* datamaskinen og den eksterne enheten.
	- Bare ekstra skjerm: Vis skjermbildet bare på den eksterne enheten.

Skjermbildevisningen endres hver gang du trykker på fn+f4.

**WERK:** Juster skjermoppløsningen til den eksterne enheten på følgende måte for å oppnå best mulig resultat, spesielt hvis du velger Utvid-alternativet. Velg Start > Kontrollpanel > Utseende og personalisering. Under Skjerm velger du Juster skjermoppløsning.

## <span id="page-48-0"></span>HDMI

Ved hjelp av HDMI-porten kan datamaskinen kobles til en eventuell bilde- eller lydenhet, for eksempel en HD-TV eller en annen kompatibel digital- eller lydkomponent.

**EX MERK:** Hvis du vil overføre video- og/eller lydsignaler via HDMI-porten, trenger du en HDMI-kabel (kjøpes separat).

En HDMI-enhet kan kobles til HDMI-porten på datamaskinen. Informasjonen som vises på dataskjermen, kan vises på HDMI-enheten samtidig.

Slik kobler du en bilde- eller lydenhet til HDMI-kontakten:

1. Koble den ene enden av HDMI-kabelen til HDMI-kontakten på datamaskinen.

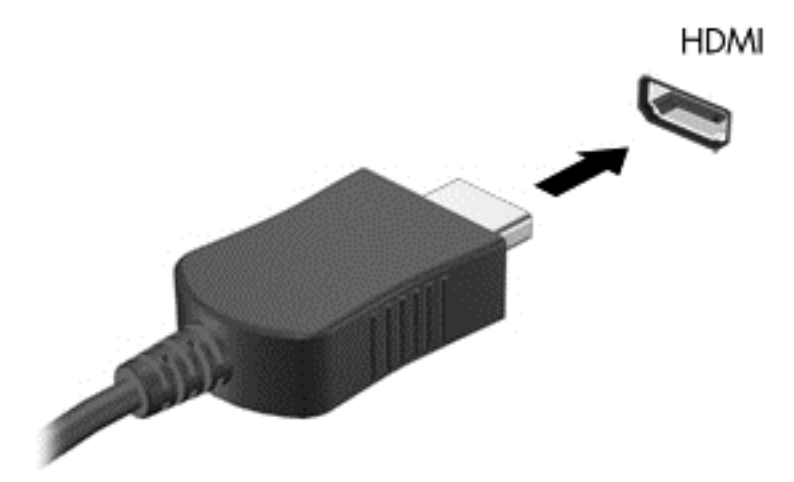

- 2. Koble den andre enden av kabelen til skjermenheten
- 3. Trykk på fn+f4 for å veksle mellom fire visningsmuligheter av skjermbildet:
	- Bare PC-skjerm: Vis skjermbildet bare på datamaskinen.
	- Duplikat: Vis skjermbildet samtidig på både datamaskinen og den eksterne enheten.
	- Utvidet: Vis skjermbildet utvidet til *både* datamaskinen og den eksterne enheten.
	- Bare ekstra skjerm: Vis skjermbildet bare på den eksterne enheten.

Skjermbildevisningen endres hver gang du trykker på fn+f4.

**EX MERK:** Juster skjermoppløsningen til den eksterne enheten på følgende måte for å oppnå best mulig resultat, spesielt hvis du velger Utvid-alternativet. Velg Start > Kontrollpanel > Utseende og personalisering. Under Skjerm velger du Juster skjermoppløsning.

### Konfigurere HDMI-lyd

Når du skal konfigurere HDMI-lyd, kobler du først en lyd- eller bildeenhet, som en HD-TV, til HDMIporten på datamaskinen. Konfigurer deretter standardenheten for lydavspilling på denne måten:

- 1. Høyreklikk på Høyttalere-ikonet i systemstatusfeltet lengst til høyre på oppgavelinjen, og klikk deretter på Avspillingsenheter.
- 2. I kategorien Avspilling klikker du enten på Digitalt utsignal eller Digital utsignalenhet (HDMI).
- 3. Klikk på Bruk standard og deretter på OK.

Følg denne fremgangsmåten for å styre lyden tilbake til datamaskinens høyttalere:

- 1. Høyreklikk på Høyttalere-ikonet i systemstatusfeltet lengst til høyre på oppgavelinjen, og klikk deretter på Avspillingsenheter.
- 2. Klikk på Høyttalere i kategorien Avspilling.
- 3. Klikk på Bruk standard og deretter på OK.

# 6 Strømstyring

**EX MERK:** En datamaskin kan ha en av/på-knapp eller en av/på-bryter. Begrepet *av/på-knapp* som brukes gjennomgående i denne håndboken, viser til begge typene av/på-kontroller.

## Slå datamaskinen av

**A FORSIKTIG:** Data som ikke er lagret, går tapt når datamaskinen slår seg av.

Avslutningskommandoen lukker alle åpne programmer, inkludert operativsystemet, og slår deretter av skjermen og datamaskinen.

Slå datamaskinen av i følgende situasjoner:

- Når du må bytte batteri eller må ha tilgang til komponenter inne i datamaskinen
- Når du kobler til en ekstern maskinvareenhet som ikke kan kobles til en USB-port (Universal Serial Bus)
- Når datamaskinen ikke skal brukes og kobles fra strømnettet i en lengre periode

Selv om du kan slå datamaskinen av med av/på-knappen, anbefales det at du bruker Avsluttkommandoen i Windows:

**EX MERK:** Hvis datamaskinen er i hvile- eller dvalemodus, må du avslutte hvile- eller dvalemodus ved å trykke kort på av/på-knappen før du kan slå datamaskinen av.

- 1. Lagre arbeidet og avslutt alle åpne programmer.
- 2. Velg Start > Avslutt.

Hvis datamaskinen ikke reagerer på kommandoer og du ikke kan bruke avslutningsprosedyren ovenfor, kan du følge disse nødprosedyrene i den rekkefølgen de er angitt:

- Trykk på ctrl+alt+delete. Klikk på Strøm-ikonet og deretter på Avslutt.
- Trykk på og hold av/på-knappen inne i minst fem sekunder.
- Koble datamaskinen fra strømnettet.
- På modeller med brukerutskiftbart batteri tar du ut batteriet.

## Angi strømalternativer

### Bruke strømsparingsmoduser

Hvilemodus er aktivert fra fabrikk.

Når hvilemodus starter, blinker av/på-lampene og skjermen tømmes. Alt pågående arbeid lagres i minnet.

 $\triangle$  FORSIKTIG: For å redusere risikoen for redusert lyd- og bildekvalitet, tap av lyd eller videoavspillingsfunksjonalitet eller tap av data må du ikke starte hvilemodus mens du leser fra eller skriver til en plate eller et eksternt minnekort.

<span id="page-51-0"></span>**MERK:** Du kan ikke kommunisere via en nettverksforbindelse eller bruke andre funksjoner på datamaskinen mens den er i hvilemodus.

#### Starte og avslutte hvilemodus

Når datamaskinen er slått på, kan du starte hvilemodus på følgende måter:

- Trykk kort på av/på-knappen.
- Lukk skjermen.
- Velg Start, klikk på pilen ved siden av Avslutt-knappen og klikk på Hvilemodus.

Slik avslutter du hvilemodus

- **Trykk kort på av/på-knappen.**
- Hvis skjermen er lukket, åpner du den.
- Trykk på en tast på tastaturet.
- Trykk eller dra fingeren over styreputen

Når datamaskinen går ut av hvilemodus, tennes av/på-lampene og datamaskinen viser skjermbildet slik det var da du avsluttet.

**WERK:** Hvis du har angitt at det skal kreves passord ved reaktivering, må du skrive inn Windowspassordet før datamaskinen viser dette skjermbildet.

#### Starte og avslutte dvalemodus

Systemet er satt opp fra fabrikk for å starte dvalemodus etter en periode med uvirksomhet når det går på batteri- eller nettstrøm, eller når batteriet får et kritisk lavt batterinivå.

Strøminnstillinger og tidsavbrudd kan endres i Windows Kontrollpanel.

Slik starter du dvalemodus

**▲** Velg Start, klikk på pilen ved siden av Avslutt-knappen og klikk deretter på Dvalemodus.

Slik avslutter du dvalemodus:

**▲** Trykk kort på av/på-knappen.

Av/på-lampene tennes og pågående arbeid hentes frem på skjermen igjen der du avbrøt det.

**WERK:** Hvis du har angitt at det skal kreves passord ved aktivering, må du skrive inn Windowspassordet før arbeidet kommer opp på skjermen igjen.

#### Bruke strømmåleren og strøminnstillinger

Strømmåleren er plassert i systemstatusfeltet lengst til høyre på oppgavelinjen. Strømmåleren gjør det mulig å få rask tilgang til strøminnstillinger og vise gjenværende batterilading.

- Før pekeren over strømmålerikonet for å vise hvor mange prosent strøm batteriet har igjen og gjeldende strømstyringsplan.
- Hvis du vil bruke Strømalternativer eller bytte strømstyringsplan, klikker du på Strømmåler-ikonet og velger et alternativ fra listen.

Forskjellige strømmålerikoner viser om datamaskinen går på batteri eller nettstrøm. Ikonet viser også en melding hvis batteriet får et lavt eller kritisk lavt batterinivå.

#### Angi passordbeskyttelse ved reaktivering

Følg denne fremgangsmåten for å kreve passord når datamaskinen aktiveres igjen fra hvile- eller dvalemodus:

- 1. Velg Start > Kontrollpanel > System og sikkerhet > Strømalternativer.
- 2. Klikk på Krever passord ved reaktivering i panelet til venstre.
- 3. Klikk på Endre innstillinger som ikke er tilgjengelige nå.
- 4. Klikk på Krever passord (anbefales).
- **MERK:** Hvis du må opprette et brukerkontopassord eller endre gjeldende passord, klikker du på Opprett eller endre passordet til brukerkontoen og følger veiledningen på skjermen. Gå til trinn 5 hvis du ikke trenger å opprette eller endre brukerkontopassordet.
- 5. Klikk på Lagre endringer.

#### Bruke batteristrøm

 $\Lambda$  ADVARSEL: Av hensyn til sikkerheten bør du bare bruke batteriet som fulgte med datamaskinen, et erstatningsbatteri fra HP eller et kompatibelt batteri som er kjøpt fra HP.

Datamaskinen går på batteristrøm når den ikke er koblet til en ekstern strømkilde. Brukstiden til batteriet i datamaskinen varierer, avhengig av innstillingene for strømstyring, programmene som kjøres på datamaskinen, skjermens lysstyrke, eksterne enheter som er koblet til datamaskinen, og andre faktorer. Hvis du lar batteriet bli stående i datamaskinen, lades det så lenge datamaskinen er koblet til strømnettet. Du er også beskyttet mot å miste data hvis strømmen går. Hvis datamaskinen har et ladet batteri og får vekselstrøm fra strømnettet, går datamaskinen over til batteridrift hvis du kobler fra strømadapteren på datamaskinen eller det oppstår en strømstans.

**EX MERK:** Skjermens lysstyrke reduseres automatisk for å forlenge batteridriftstiden når nettstrømmen kobles fra. Enkelte datamaskinmodeller kan veksle mellom grafiske modi for å øke batteridriftstiden. Se [Grafikkveksling/dobbel grafikk \(kun på enkelte modeller\) på side 48](#page-57-0) for å få mer informasjon.

#### Finne mer informasjon om batterier

Hjelp og støtte inneholder følgende verktøy og informasjon om batteriet:

- Batterisjekk-verktøy for å teste batteriytelsen
- Informasjon om kalibrering, strømstyring og riktig stell og oppbevaring for å oppnå maksimal batteridriftstid
- Informasjon om batterityper, spesifikasjoner, livssykluser og kapasitet

Slik får du tilgang til batteriinformasjon:

**▲** Velg Start > Hjelp og støtte > Lær > Strømstyringsplaner: Vanlige spørsmål.

#### Bruke Batterisjekk

Hjelp og støtte inneholder informasjon om status for batteriet som er installert i datamaskinen.

Slik utfører du Batterisjekk:

1. Koble strømadapteren til datamaskinen.

**WERK:** Datamaskinen må være koblet til strømnettet for at Batterisjekk skal fungere riktig.

#### 2. Velg Start > Hjelp og støtte > Feilsøking > Strøm, termisk og mekanisk.

3. Klikk på kategorien Strøm og deretter på Batterisjekk.

Batterisjekk undersøker batteriet og dets celler for å finne ut om alt virker som det skal, og rapporterer deretter resultatet.

#### Vise hvor mye strøm batteriet har igjen

**▲** Før pekeren over strømmålerikonet i systemstatusfeltet lengst til høyre på oppgavelinjen til Windows-skrivebordet.

#### Maksimere batteriets utladingstid

Batteriets utladingstid varierer, avhengig av funksjonene du bruker mens du arbeider på batteristrøm. Den maksimale utladingstiden blir gradvis kortere fordi batteriets lagringskapasitet naturlig reduseres.

Tips om maksimering av batteriets utladingstid:

- Reduser skjermens lysstyrke.
- Hvis datamaskinen har et brukerutskiftbart batteri, tar du det ut av datamaskinen når det ikke blir brukt eller lades.
- Oppbevar det brukerutskiftbare batteriet kjølig og tørt.
- Velg Strømsparer-innstillingen under Strømalternativer.

#### Håndtere lavt batterinivå

Dette avsnittet beskriver innstillingene for varsling og automatiske systemtiltak som er angitt fra fabrikk. Noen av varslene og systemresponsene ved lavt batterinivå kan endres i Strømalternativer. Strømalternativer-innstillingene har ingen betydning for datamaskinens lamper.

#### Fastslå lavt batterinivå

Når et batteri som er datamaskinens eneste strømkilde, får et lavt eller kritisk lavt batterinivå, vil følgende skje:

- Batterilampen (kun på enkelte modeller) angir lavt eller kritisk lavt batterinivå.
- eller –
- Strømmålerikonet i systemstatusfeltet viser et varsel om lavt eller kritisk batterinivå.

**WERK:** Se [Bruke strømmåleren og strøminnstillinger på side 42](#page-51-0) for å få mer informasjon om strømmåleren.

Hvis datamaskinen er på eller i hvilemodus, vil den bli værende i hvilemodus en kort stund. Deretter slår den seg av og du mister data som ikke er lagret.

#### Tiltak ved lavt batterinivå

#### Tiltak ved lavt batterinivå med tilgang til en ekstern strømkilde

**▲** Koble til en av følgende enheter:

- Strømadapter
- Forankrings- eller utvidelsesenhet (tilleggsutstyr)
- Valgfri strømadapter som er kjøpt som tilleggsutstyr fra HP

#### <span id="page-54-0"></span>Tiltak ved lavt batterinivå uten tilgang til en strømkilde

Hvis du ikke har noen strømkilde tilgjengelig når batterinivået er lavt, lagrer du alt arbeid og slår datamaskinen av.

#### Sette inn eller ta ut batteriet

#### Sette inn et batteri

Slik setter du batteriet inn:

- 1. Snu datamaskinen opp-ned på en plan flate slik at batteribrønnen vender mot deg.
- 2. Plasser knastene på batteriet (1) i utsparingene på datamaskinen og sett batteriet inn i batteribrønnen.
- 3. Hold batteriet skrått (2) så det finner plassen sin, og skyv deretter batterisperren (3) for å låse batteriet på plass.

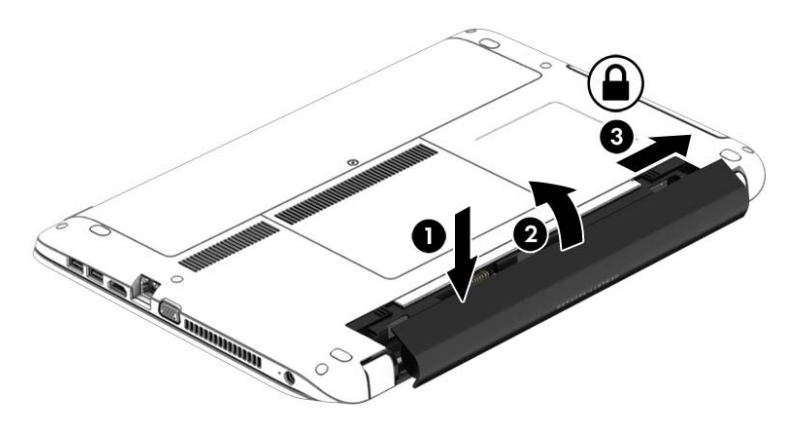

#### Ta ut et batteri

Slik tar du batteriet ut:

- **A FORSIKTIG:** Du kan miste data hvis du tar ut et batteri som er datamaskinens eneste strømkilde. For å unngå å miste data bør du lagre alt arbeid og slå datamaskinen av via Windows før du tar batteriet ut.
	- 1. Snu datamaskinen opp-ned på en plan flate slik at batteribrønnen vender mot deg.
	- 2. Skyv på venstre batterisperre (1) og deretter på høyre batterisperre (2) for å frigjøre batteriet.

3. Vipp batteriet opp (3) og ta det ut av batteribrønnen (4).

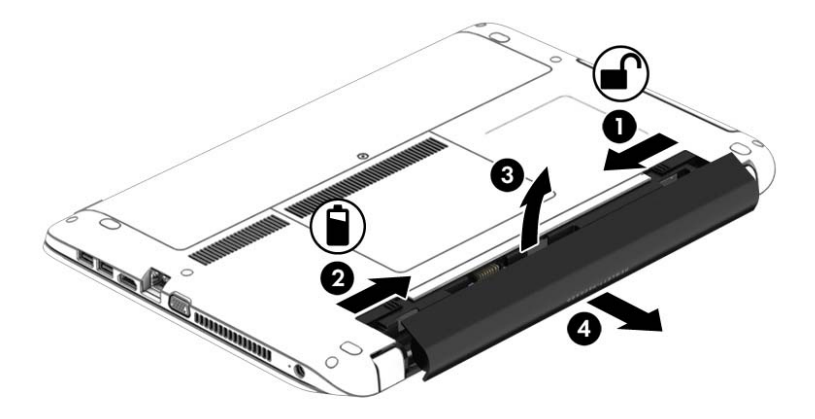

#### Spare batteristrøm

- Velg innstillinger for lavt strømforbruk under Strømalternativer i Windows Kontrollpanel.
- Slå av trådløse og LAN-tilkoblinger og avslutt modemprogrammer når du ikke bruker dem.
- Koble fra eksterne enheter som ikke brukes og som ikke er koblet til en ekstern strømkilde.
- Stopp, deaktiver eller ta ut eventuelle eksterne minnekort som ikke er i bruk.
- Reduser skjermens lysstyrke.
- Sett datamaskinen i hvilemodus eller slå den av før du forlater arbeidet.

#### Oppbevare et brukerutskiftbart batteri

FORSIKTIG: For å unngå fare for skade på batteriet bør det ikke utsettes for høye temperaturer over lengre tid.

Hvis datamaskinen skal stå ubrukt og koblet fra strømforsyningen i mer enn to uker, bør det brukerutskiftbare batteriet tas ut og oppbevares separat.

Batteriet beholder ladingen best hvis det oppbevares tørt og kjølig.

**WERK:** Et batteri som oppbevares bør kontrolleres hver sjette måned. Hvis kapasiteten er mindre enn 50 prosent, bør du lade batteriet før du legger det tilbake på oppbevaringsstedet.

Hvis batteriet har stått ubrukt i en måned eller mer, må det kalibreres før du tar det i bruk.

#### Avhende brukerutskiftbare batterier

 $\Lambda$  ADVARSEL: På grunn av faren for brann eller brannskade må du ikke demontere, knuse eller stikke hull på batteriet; ikke kortslutt eksterne kontakter; ikke la batteriet komme i kontakt med ild eller vann.

Se Opplysninger om forskrifter, sikkerhet og miljø angående forskriftsmessig avhending av batterier. Du får tilgang til brukerhåndbøkene ved å velge Start > Hjelp og støtte > Brukerhåndbøker. Du finner batteriinformasjon ved å velge Start > Hjelp og støtte > Lær > Strømstyringsplaner: Vanlige spørsmål.

#### Bytte et brukerutskiftbart batteri

Batterisjekk varsler om at batteriet bør byttes ut når en intern celle ikke virker som den skal eller når batteriets lagringskapasitet har blitt dårlig. Hvis batteriet kan være dekket av en HP-garanti, vil

veiledningen inkludere en garanti-ID. En melding henviser deg til HPs nettsted, hvor du finner mer informasjon om hvordan du bestiller nytt batteri.

### Bruke nettstrøm

 $\Lambda$  ADVARSEL: Ikke lad datamaskinens batteri om bord i fly.

A ADVARSEL: Av hensyn til sikkerheten bør du bare bruke strømadapteren som fulgte med datamaskinen, en ny adapter fra HP eller en kompatibel adapter som er kjøpt fra HP.

**EX MERK:** Du finner mer informasjon om tilkobling til strømnettet på *Installeringsveiledning*-plakaten som følger med datamaskinen.

Nettstrøm leveres via en godkjent strømadapter eller tilleggsutstyr som en forankrings- eller utvidelsesenhet.

Koble datamaskinen til strømnettet i følgende situasjoner:

- Når du lader eller kalibrerer et batteri
- Når du installerer eller endrer systemprogramvare
- Når du skriver informasjon til en CD-, DVD eller BD-plate (kun på enkelte modeller)
- Når du utfører Diskdefragmentering
- Når du utfører sikkerhetskopiering eller gjenoppretting

Når du kobler datamaskinen til strømnettet, skjer følgende:

- Batteriet begynner å lades.
- Hvis datamaskinen er slått på, endres utseendet på strømmålerikonet i systemstatusfeltet.

Når du kobler datamaskinen fra strømnettet, skjer følgende:

- Datamaskinen går over til batteridrift.
- Skjermens lysstyrke reduseres automatisk for å forlenge batteriets driftstid.

#### Teste en strømadapter

Test strømadapteren hvis datamaskinen viser noen av disse symptomene når den er koblet til vekselstrøm.

- Datamaskinen slår seg ikke på.
- Skjermen slår seg ikke på.
- Av/på-lampene er slått av.

Slik tester du strømadapteren:

**WERK:** Veiledningen nedenfor gjelder datamaskiner med brukerutskiftbare batterier.

- 1. Slå datamaskinen av.
- 2. Ta batteriet ut av datamaskinen.
- 3. Koble strømadapteren til datamaskinen og sett den i en stikkontakt.
- 4. Slå datamaskinen på.
- <span id="page-57-0"></span>Hvis av/på-lampene slår seg på, fungerer strømadapteren som den skal.
- $\bullet$  Hvis av/på-lampene forblir av, fungerer ikke strømadapteren og den bør byttes ut.

Ta kontakt med kundestøtte for å få informasjon om utskifting av strømadapteren.

## Grafikkveksling/dobbel grafikk (kun på enkelte modeller)

Enkelte datamaskiner er utstyrt med enten grafikkveksling eller dobbel grafikk.

- Grafikkveksling Støttes av både AMD™ og Intel. Hvis datamaskinen har AMD dynamisk grafikkveksling, støtter den bare grafikkveksling.
- Dobbel grafikk Støttes bare av AMD. Hvis datamaskinen har AMD Radeon dobbel grafikk, støtter den bare dobbel grafikk.
- **EX MERK:** Dobbel grafikk kan bare aktiveres av fullskjermprogrammer som bruker DirectX-versjon 10 eller 11.

**EX MERK:** Se grafikkprosessorkonfigurasjonen til den bærbare PCen for å finne ut om datamaskinen støtter grafikkveksling eller dobbel grafikk. Intel CPUer (Central Processing Unit) og AMD APUer (Accelerated Processing Unit) støtter grafikkveksling. AMD A8, A10 og FX APUer støtter dobbel grafikk. AMD A4 og A6 APUer støtter ikke dobbel grafikk.

Både grafikkveksling og dobbel grafikk innebærer to modi for behandling av grafikk:

- Ytelsesmodus Utfører programmer med optimal ytelse.
- Strømsparemodus Sparer på batteristrømmen.

Slik administrerer du AMD-grafikkinnstillingene:

- 1. Åpne Catalyst Control Center ved å høyreklikke på Windows-skrivebordet, og velg deretter Configure Switchable Graphics (konfigurer grafikkveksling).
- 2. Klikk på kategorien Power (strøm) og velg Switchable Graphics (grafikkveksling).

#### Bruke grafikkveksling (kun på enkelte modeller)

Grafikkveksling gjør det mulig å veksle mellom ytelsesmodus og strømsparemodus.

Slik gjør du innstillinger for grafikkveksling:

- 1. Høyreklikk på Windows-skrivebordet og velg Configure Switchable Graphics (konfigurer grafikkveksling).
- 2. Klikk på kategorien Power (strøm) og velg Switchable Graphics (grafikkveksling).

Grafikkveksling tildeler enkeltprogrammer enten ytelsesmodus eller strømsparemodus på grunnlag av kravene til strøm. Du kan også endre innstillingene manuelt for enkeltprogrammer ved å finne frem til programmet under Recent Applications (siste programmer) eller ved å klikke på Bla gjennom under Other Applications (andre programmer). Du kan veksle mellom ytelsesmodus og strømsparemodus.

**WERK:** Du finner mer informasjon i hjelpen til grafikkvekslingsprogramvaren.

#### Bruke dobbel grafikk (kun på enkelte modeller)

Hvis systemet er utstyrt med dobbel grafikk (to eller flere GPUer (Graphics Processing Unit)), kan du aktivere AMD Radeon Dual Graphics for å øke kraften og ytelsen til fullskjermprogrammer som bruker DirectX-versjon 10 eller 11. Gå til <http://www.microsoft.com/directx>for å få mer informasjon om DirectX.

**WERK:** Doble grafikksystemer støtter bare automatiske valg på grunnlag av strømkrav (dynamisk plan) og tildeler automatisk enkeltprogrammer ytelsesmodus eller strømsparemodus. Du kan imidlertid endre innstillingene for et bestemt program manuelt.

Når du skal aktivere eller deaktivere AMD Radeon Dual Graphics, velger du eller opphever merkingen i avsnittet AMD Radeon Dual Graphics, som du finner i kategorien Performance (ytelse) i Catalyst Control Center.

**WERK:** Du finner mer informasjon i hjelpen til AMD-programvaren.

# 7 Eksterne kort og enheter

## Bruk av minnekortlesere

Ekstra minnekort sørger for sikker lagring og praktisk deling av data. Disse kortene brukes ofte sammen med digitalkameraer og PDA-enheter i tillegg til andre datamaskiner.

Se [Bli kjent med datamaskinen på side 4](#page-13-0) for å finne ut hvilke minnekortformater datamaskinen støtter.

## Sette inn minnekort

 $\Lambda$  FORSIKTIG: For å redusere faren for skade på minnekortkontaktene må du ikke bruke makt når du setter inn et minnekort.

- 1. Hold kortet slik at etiketten vender opp og kontaktene inn mot datamaskinen.
- 2. Sett kortet inn i minnekortleseren, og trykk det deretter inn til det sitter på plass.

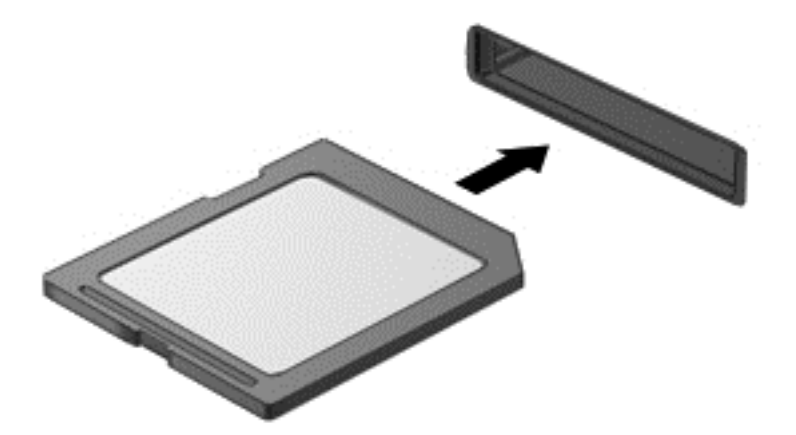

Du vil høre en lyd når enheten er funnet, og det vises kanskje en meny med alternativer.

## Ta ut minnekort

- **A FORSIKTIG:** For å redusere faren for tap av data og et system som ikke reagerer, bør du følge denne fremgangsmåten når du skal ta ut minnekortet.
	- 1. Lagre alle data og lukk alle programmer som er knyttet til minnekortet.
	- 2. Klikk på Fjern maskinvare-ikonet i systemstatusfeltet lengst til høyre på Windows-skrivebordets oppgavelinje. Følg deretter veiledningen på skjermen.

3. Trykk kortet inn (1) og ta det ut av sporet (2).

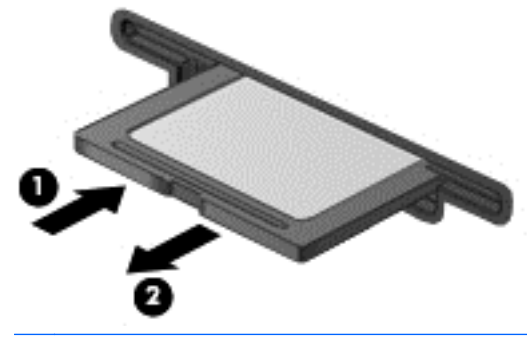

**WERK:** Hvis kortet ikke løses ut, trekker du kortet ut av sporet.

## Bruke en USB-enhet

USB (Universal Serial Bus) er et maskinvaregrensesnitt som kan brukes til å koble eksterne enheter (tilleggutstyr), for eksempel USB-tastatur, -mus, -stasjon, -skriver, -skanner eller -hub, til datamaskinen.

Noen USB-enheter krever at du installerer ekstra programvare. Denne programvaren leveres vanligvis sammen med enheten. Se produsentens veiledning for å få mer informasjon om programvaren til en bestemt enhet. Denne veiledningen kan følge med programvaren, finnes på en plate eller ligge på produsentens nettsted.

Datamaskinen har minst én USB-port som støtter USB 1.0-, 1.1-, 2.0- eller 3.0-enheter. Datamaskinen kan også ha en USB-ladeport som sørger for strøm til en ekstern enhet. Tilleggsutstyr som en forankringsenhet eller USB-hub sørger for ekstra USB-porter til datamaskinen.

## Koble til en USB-enhet

- FORSIKTIG: Bruk minst mulig kraft når du kobler til enheten, slik at du reduserer risikoen for å skade USB-kontakten.
	- **▲** Koble enhetens USB-kabel til USB-porten.
	- **WERK:** Denne illustrasjonen kan se litt annerledes ut enn din datamaskin.

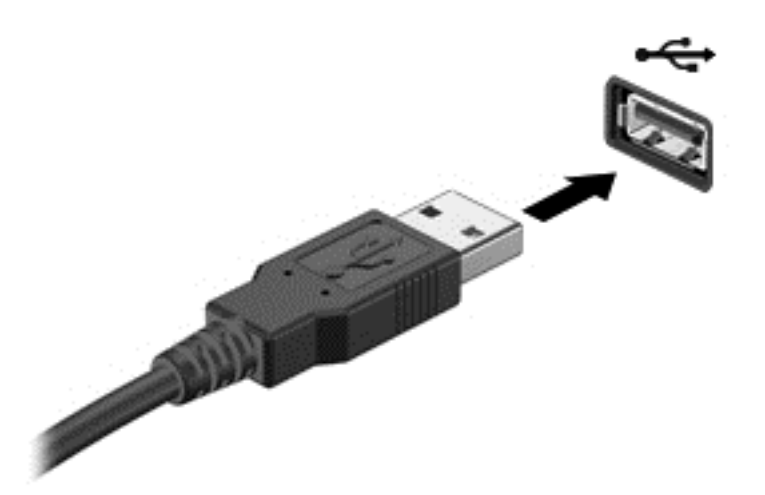

Du hører et lydsignal når enheten er registrert.

**WERK:** Første gang du kobler til en USB-enhet, vises en melding i systemstatusfeltet som forteller at datamaskinen har registrert enheten.

## Fjerne USB-enheter

**A FORSIKTIG:** For å redusere risikoen for å skade en USB-kontakt må du ikke trekke i kabelen for å fjerne USB-enheten.

FORSIKTIG: Følg denne fremgangsmåten for å fjerne USB-enheten på en trygg måte, slik at du reduserer risikoen for å miste data eller at datamaskinen henger.

- 1. Når du skal fjerne en USB-enhet, må du lagre alle data og lukke alle programmer som er knyttet til enheten.
- 2. Klikk på Fjern maskinvare-ikonet i systemstatusfeltet lengst til høyre på Windows-skrivebordet oppgavelinje, og følg veiledningen på skjermen.
- 3. Fjern enheten.

## Bruke eksterne enheter (tilleggsutstyr)

**WERK:** Du finner mer informasjon om nødvendig programvare og drivere og får vite mer om hvilken datamaskinport som skal brukes, i veiledningen fra produsenten.

Slik kobler du en ekstern enhet til datamaskinen:

A FORSIKTIG: For å unngå fare for skade på utstyret må du passe på at enheten er slått av og at strømledningen er koblet fra når du kobler til en enhet med egen strømforsyning.

- 1. Koble enheten til datamaskinen.
- 2. Hvis du skal koble til en enhet med egen strømforsyning, må du koble strømledningen til en jordet stikkontakt.
- 3. Slå enheten på.

Hvis du skal koble fra en ekstern enhet uten egen strømforsyning, slår du enheten av og kobler den deretter fra datamaskinen. Når du skal koble fra en ekstern enhet med egen strømforsyning, slår du enheten av, kobler den fra datamaskinen og trekker deretter ut strømledningen.

### Bruke valgfrie eksterne stasjoner

Flyttbare eksterne stasjoner gir deg flere alternativer for lagring og bruk av data. Du kan legge til en USB-stasjon ved å koble stasjonen til en USB-port på datamaskinen.

**WERK:** Eksterne optiske USB-stasjoner fra HP bør kobles til den strømførende USB-porten på datamaskinen.

Det finnes følgende typer USB-stasjoner:

- 1,44 MB diskettstasjon
- Harddiskmodul
- Ekstern optisk stasjon (CD, DVD og Blu-ray)
- MultiBay-enhet

# <span id="page-63-0"></span>8 Disker og stasjoner

## Håndtere disker og stasjoner

FORSIKTIG: Disker og stasjoner er ømtålige datamaskinkomponenter som må behandles med forsiktighet. Les disse forholdsreglene før du håndterer disker og stasjoner. Ikke slipp dem, plasser noe oppå dem eller utsett dem for væske, ekstreme temperaturer eller ekstrem luftfuktighet.

Ta disse forholdsreglene når du håndterer disker og stasjoner:

- Slå datamaskinen av før du tar ut eller installerer en disk eller stasjon. Hvis du er usikker på om datamaskinen er slått av eller i hvile- eller dvalemodus, slår du den på og deretter av igjen.
- Før du håndterer disker eller stasjoner, bør du lade ut statisk elektrisitet ved å berøre en jordet overflate.
- Ikke berør kontaktstiftene på flyttbare stasjoner eller på datamaskinen.
- Ikke bruk makt når du setter en disk eller stasjon inn i stasjonsbrønnen.
- Hvis du må sende en disk eller stasjon med post, pakker du den i bobleplast eller tilsvarende beskyttende emballasje og merker pakken "FRAGILE", "FORSIKTIG" eller liknende.
- Unngå å utsette en disk eller stasjon for magnetiske felter. Sikkerhetsutstyr med magnetiske felter omfatter blant annet sikkerhetsportaler og håndskannere som brukes på flyplasser. Transportbelter på flyplasser og liknende sikkerhetsutstyr for kontroll av håndbagasje benytter røntgenstråler i stedet for magnetisme og skader ikke harddisker.
- Ta ut medier før du tar en stasjon ut av en stasjonsbrønn og før du skal reise med, transportere eller oppbevare en stasjon.
- Ikke bruk tastaturet eller flytt datamaskinen mens en optisk stasjon skriver til en plate. Skriveprosessen er følsom for vibrasjoner.
- Før du flytter en datamaskin som er koblet til en ekstern harddisk, aktiverer du hvilemodus og lar skjermen avslutte, eller du kan koble fra den eksterne harddisken ordentlig.

## Bruke harddisker

A FORSIKTIG: Slik unngår du tap av data eller et system som ikke reagerer:

Lagre alt arbeid og slå datamaskinen av før du setter inn eller bytter en minnemodul eller harddisk.

Hvis du ikke er sikker på om datamaskinen er av, trykker du på av/på-knappen for å slå datamaskinen på. Deretter slår du datamaskinen av ved hjelp av operativsystemet.

## Ta av og sette på igjen servicedekslene

#### Ta av servicedekslene

Ta av servicedekslene for å komme til minnemodulsporet, harddisken og andre komponenter.

- <span id="page-64-0"></span>1. Ta ut batteriet (se [Ta ut et batteri på side 45\)](#page-54-0).
- 2. Med batteribrønnen vendt bort fra deg løsner du skruen i servicedekselet (1). Servicedekselskruen sikrer begge servicedekslene.
- 3. Skyv det største servicedekselet bort fra batteribrønnen (2) for å ta det ut.
- 4. For å fjerne det minste servicedekselet, skyv servicedekselet (3) bort fra batteribrønnen for å løsne det, og løft deretter servicedekselet (4) for å fjerne det.
	- $\mathbb{F}$  MERK: Datamaskinens utseende kan avvike noe fra illustrasjonen i dette avsnittet.

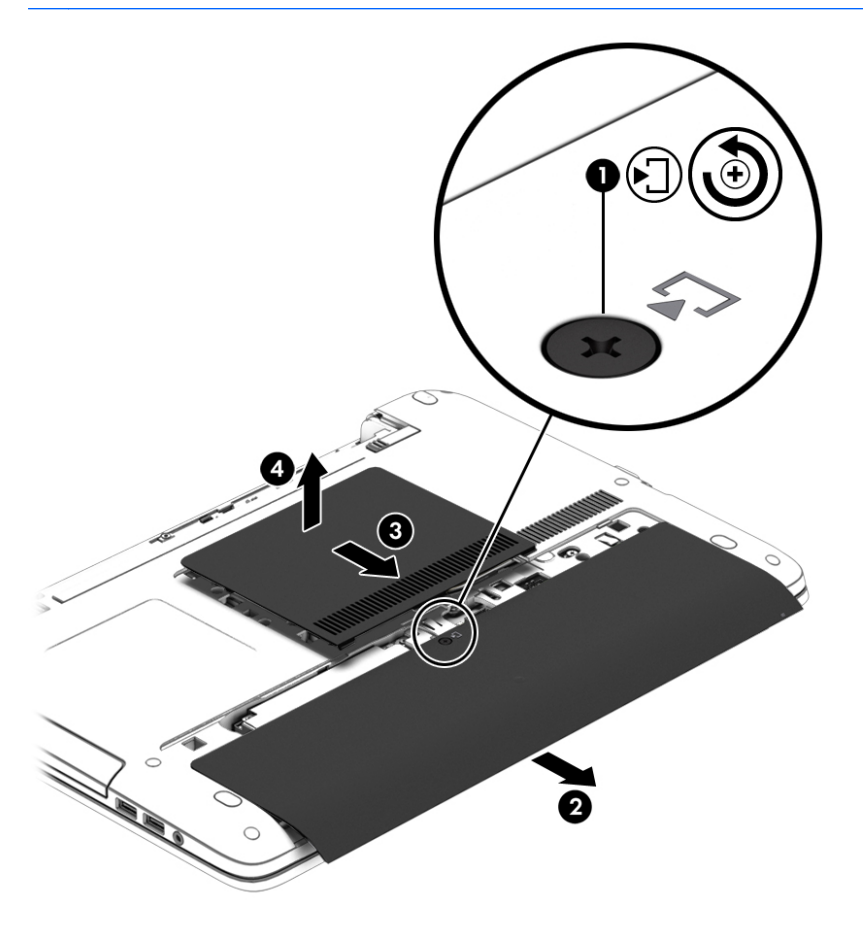

#### Sette på igjen servicedekslene

Sett servicedekslene på igjen når du er ferdig med minnemodulsporet, harddisken, forskriftsetiketten eller andre komponenter.

- 1. Med batteribrønnen vendt bort fra deg, setter du på igjen det minste servicedekselet først. Juster luftespaltene på det minste servicedekselet så de passer med luftespaltene på datamaskinen, og skyv det deretter mot batteribrønnen (1).
- 2. Trykk ned på det minste servicedekselet (2) til det klikker på plass.
- 3. Skyv det største servicedekselet mot batteribrønnen (3) til det klikker på plass.

4. Stram skruen i servicedekselet (4) for å holde begge servicedekslene på plass.

 $\mathbb{F}$  MERK: Datamaskinens utseende kan avvike noe fra illustrasjonen i dette avsnittet.

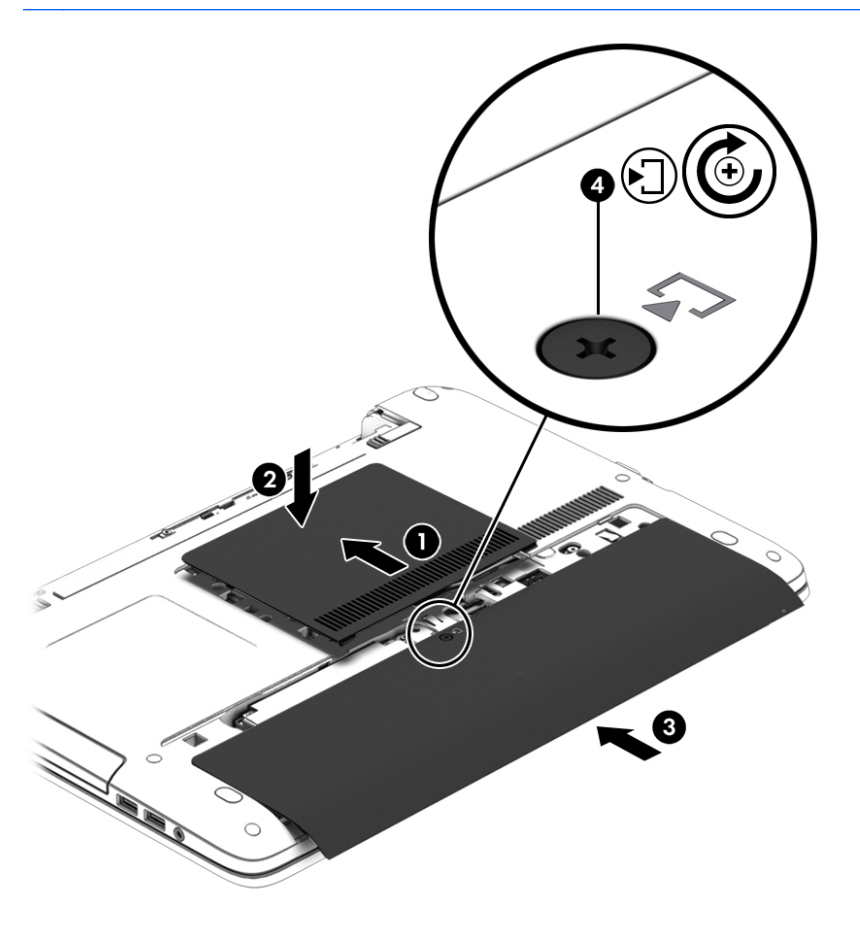

5. Sett inn batteriet (se [Sette inn et batteri på side 45](#page-54-0)).

## Bytte ut eller oppgradere harddisken

A FORSIKTIG: Slik unngår du tap av data eller et system som ikke reagerer:

Slå datamaskinen av før du tar harddisken ut av harddiskbrønnen. Ikke ta ut harddisken mens datamaskinen er på eller i hvile- eller dvalemodus.

Hvis du ikke er sikker på om datamaskinen er av, trykker du på av/på-knappen for å slå datamaskinen på. Deretter slår du datamaskinen av ved hjelp av operativsystemet.

#### Ta ut harddisken

Slik tar du ut en harddisk:

- 1. Lagre alt arbeid og slå datamaskinen av.
- 2. Koble fra strømnettet og eksterne enheter som er koblet til datamaskinen.
- 3. Legg datamaskinen opp-ned på en plan flate.
- 4. Ta ut batteriet (se [Ta ut et batteri på side 45\)](#page-54-0).
- 5. Ta av servicedekslene (se [Ta av servicedekslene på side 54](#page-63-0)).
- 6. Løsne de 4 skruene i harddisken (1).
- 7. Skyv harddisken (2) bort fra midten av datamaskinen for å frigjøre harddisken fra kontakten.
- 8. Trekk i harddiskklaffen (3) for å fjerne den fra harddiskbrønnen.

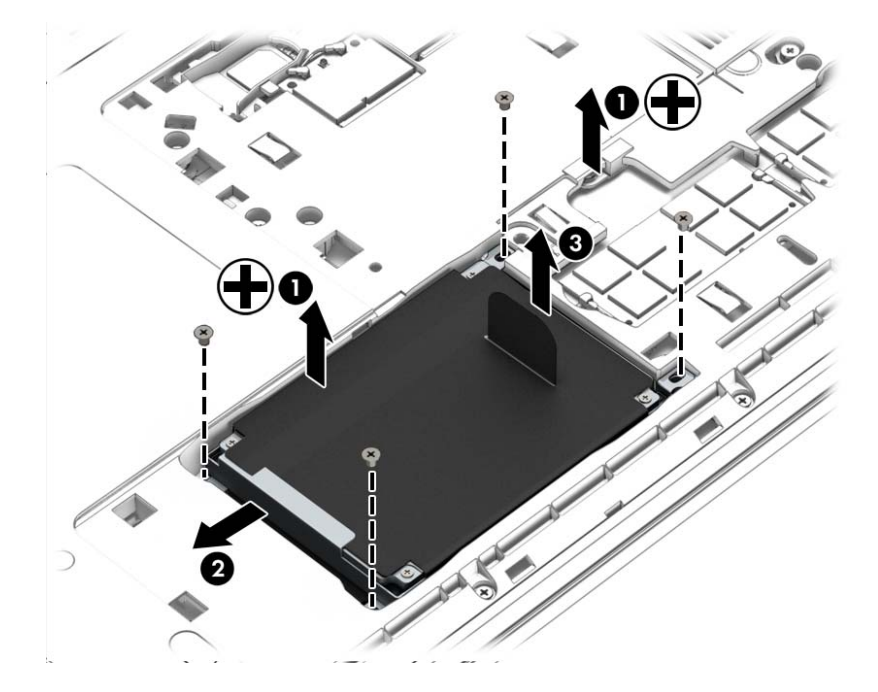

#### Installere en harddisk

**WERK:** Datamaskinens utseende kan avvike noe fra illustrasjonen i dette avsnittet.

Slik setter du inn harddisken:

- 1. Sett harddisken inn i harddiskbrønnen ved å bruke plastklaffen (1).
- 2. Skyv harddisken (2) mot midten av datamaskinen for å sette harddisken i kontakten.

3. Fest de fire harddiskskruene (3).

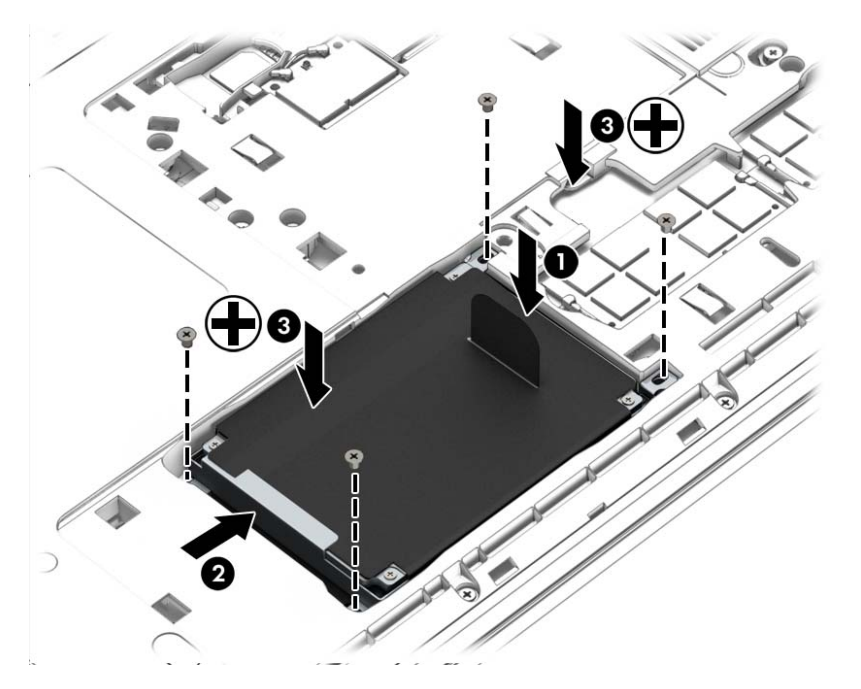

- 4. Sett på igjen servicedekslene (se [Sette på igjen servicedekslene på side 55](#page-64-0)).
- 5. Sett inn batteriet (se [Sette inn et batteri på side 45](#page-54-0)).
- 6. Koble strømnettet og eksterne enheter til datamaskinen.
- 7. Slå datamaskinen på.

### Forbedre harddiskytelsen

#### Bruke Diskdefragmentering

Når du bruker datamaskinen over tid, blir filene på harddisken etter hvert fragmentert. En fragmentert stasjon betyr at data på stasjonen ikke er sammenhengende (sekvensielle), og på grunn av dette arbeider harddisken tyngre med å finne filer, slik at datamaskinen blir tregere. Diskdefragmentering samler (eller reorganiserer fysisk) fragmenterte filer og mapper på harddisken, slik at systemet blir mer effektivt.

**WERK:** Det er ikke nødvendig å kjøre Diskdefragmentering på SSD-stasjoner.

Når du har startet Diskdefragmentering, arbeider verktøyet på egen hånd. Diskdefragmentering kan bruke mer enn en time, avhengig av størrelsen på harddisken og antall fragmenterte filer.

HP anbefaler at du defragmenterer harddisken minst én gang i måneden. Du kan angi at Diskdefragmentering skal kjøre månedlig, men du kan når som helst defragmentere disken manuelt. Slik kjører du Diskdefragmentering:

- 1. Koble datamaskinen til strømnettet.
- 2. Velg Start > Alle programmer > Tilbehør > Systemverktøy > Diskdefragmentering.
- 3. Klikk på Defragmenter disk.
- **MERK:** Windows inneholder funksjonen Brukerkontokontroll, som gir forbedret sikkerhet på datamaskinen. Du kan bli bedt om å gi tillatelse til eller angi passord for enkelte oppgaver, for eksempel installering av programvare, bruk av verktøy eller endring av Windows-innstillinger. Se Hjelp og støtte. Velg Start > Hjelp og støtte for å få tilgang til Hjelp og støtte.

Du finner mer informasjon i hjelpen til Diskdefragmentering-programvaren.

#### Bruke Diskopprydding

Diskopprydding søker gjennom harddisken etter overflødige filer du trygt kan slette for å frigjøre plass på harddisken, slik at datamaskinen fungerer mer effektivt.

Slik kjører du Diskopprydding:

- 1. Klikk på Start > Alle programmer > Tilbehør > Systemverktøy > Diskopprydding.
- 2. Følg veiledningen på skjermen.

#### Bruke HP 3D DriveGuard

HP 3D DriveGuard beskytter en harddisk ved å parkere stasjonen og stanse dataforespørsler når en av følgende hendelser inntreffer:

- Du mister datamaskinen i gulvet.
- Du flytter datamaskinen med skjermen lukket mens datamaskinen går på batteristrøm.

Kort tid etter at en av disse hendelsene har inntruffet, setter HP 3D DriveGuard harddisken tilbake i vanlig drift.

- **WERK:** Halvlederstasjoner (SSD) har ingen bevegelige deler og krever derfor ikke HP 3D DriveGuard-beskyttelse.
- **WERK:** En harddisk i en primær eller sekundær harddiskbrønn beskyttes av HP 3D DriveGuard. En harddisk som er installert i en ekstra forankringsenhet eller som er koblet til en USB-port, beskyttes ikke av HP 3D DriveGuard.

Du finner mer informasjon i hjelpen til HP 3D DriveGuard-programvaren.

#### Fastslå HP 3D DriveGuard-status

Harddisklampen på datamaskinen skifter farge for å vise at stasjonen i en primær harddiskbrønn og/ eller stasjonen i en sekundær harddiskbrønn (kun på enkelte modeller) er parkert. Vis ikonet i systemstatusfeltet lengst til høyre på oppgavelinjen til Windows-skrivebordet eller i Mobility Center for å finne ut om en stasjon er beskyttet eller om den er parkert.

# 9 Sikkerhet

## Beskytte datamaskinen

Standardsikkerhetsfunksjonene som finnes i Windows-operativsystemet og i Computer Setupverktøyet (BIOS, ikke Windows), kan beskytte personlige innstillinger og data mot mange forskjellige farer.

- **EX MERK:** Sikkerhetsløsninger er laget for å fungere som hindringer. Disse hindringene kan ikke alltid hindre at produktet blir skadet eller stjålet.
- **WERK:** Før du sender inn datamaskinen til service, må du sikkerhetskopiere og slette alle konfidensielle filer og fjerne alle passordinnstillinger.
- **WERK:** Enkelte av funksjonene som er oppført i dette kapitlet, er kanskje ikke tilgjengelige på din datamaskin.
- **MERK:** Datamaskinen støtter Computrace, en elektronisk sikkerhetstjeneste for sporing og gjenoppretting som er tilgjengelig i utvalgte regioner. Hvis datamaskinen blir stjålet, kan Computrace spore den hvis en uautorisert bruker kobler seg til Internett. Du må kjøpe programvaren og abonnere på tjenesten for å kunne bruke Computrace. Gå til<http://hp-pt.absolute.com> for å få mer informasjon om bestilling av Computrace-programvaren.

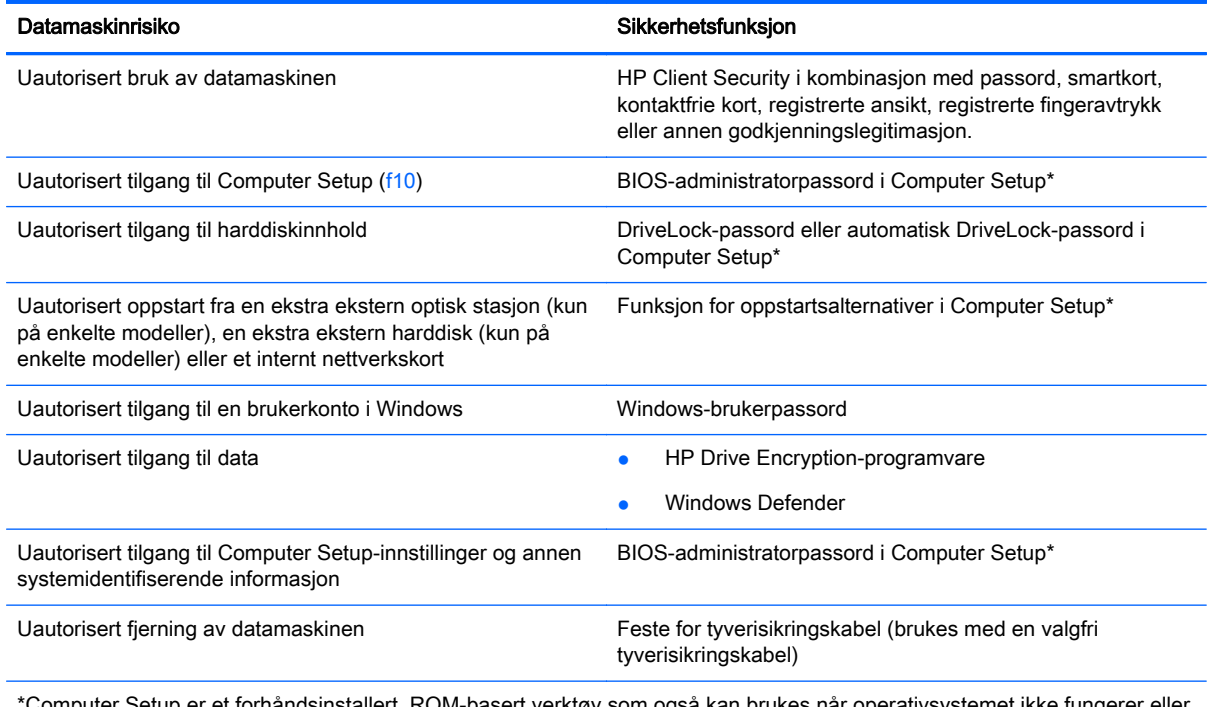

\*Computer Setup er et forhåndsinstallert, ROM-basert verktøy som også kan brukes når operativsystemet ikke fungerer eller vil lastes. Du kan enten bruke pekeutstyr (styrepute, styrepinne eller USB-mus) eller tastaturet til å navigere og foreta valg i Computer Setup.

## Bruke passord

Et passord er en gruppe av tegn som du velger for å beskytte informasjon på en datamaskin. Flere typer passord kan angis, avhengig av hvordan du vil styre tilgangen til data. Passord kan angis i Windows eller utenfor Windows i Computer Setup-verktøyet som er forhåndsinstallert på datamaskinen.

- BIOS-administrator- og DriveLock-passord angis i Computer Setup og administreres av system-BIOS.
- Automatiske DriveLock-passord blir aktivert i Computer Setup.
- Windows-passord angis bare i Windows-operativsystemet.
- Hvis HP SpareKey er konfigurert og du glemmer BIOS-administratorpassordet som er angitt i Computer Setup, kan du bruke HP SpareKey for å få tilgang til verktøyet.
- Hvis du glemmer både bruker- og hovedpassordet for DriveLock som du har angitt i Computer Setup, er harddisken som er beskyttet av passordene, låst for godt og kan ikke lenger brukes.

Du kan bruke det samme passordet for en funksjon i Computer Setup og for en sikkerhetsfunksjon i Windows. Du kan også bruke det samme passordet for mer enn én funksjon i Computer Setup.

Tips om hvordan du oppretter og oppbevarer passord:

- Når du skal opprette et passord, må du følge kravene som er angitt i programmet.
- Ikke bruk det samme passordet til flere programmer eller nettsteder, og ikke gjenbruk Windowspassordet til noe annet program eller nettsted.
- Bruk Password Manager i HP Client Security til å oppbevare brukernavn og passord for alle nettsteder og programmer. Du kan trygt lese dem i fremtiden hvis du ikke husker dem.
- Ikke lagre passordene i en fil på datamaskinen.

Tabellene nedenfor viser ofte brukte Windows- og BIOS-administratorpassord og beskriver funksjonene deres.

## Angi passord i Windows

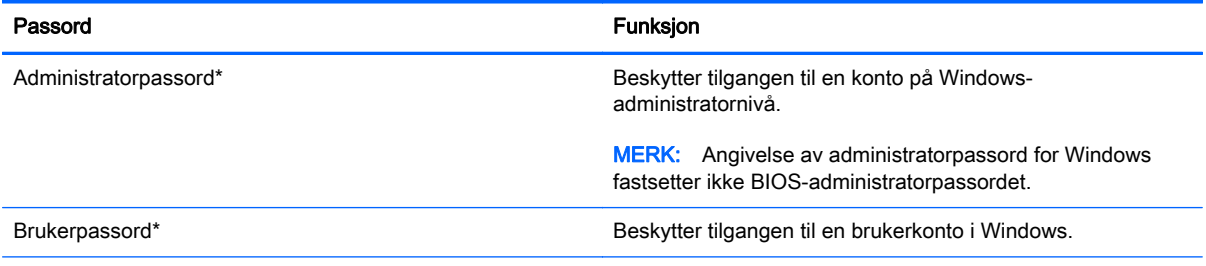

\*Hvis du vil vite hvordan du angir et administrator- eller brukerpassord i Windows, åpner du Hjelp og støtte ved å velge Start > Hjelp og støtte.

## Angi passord i Computer Setup

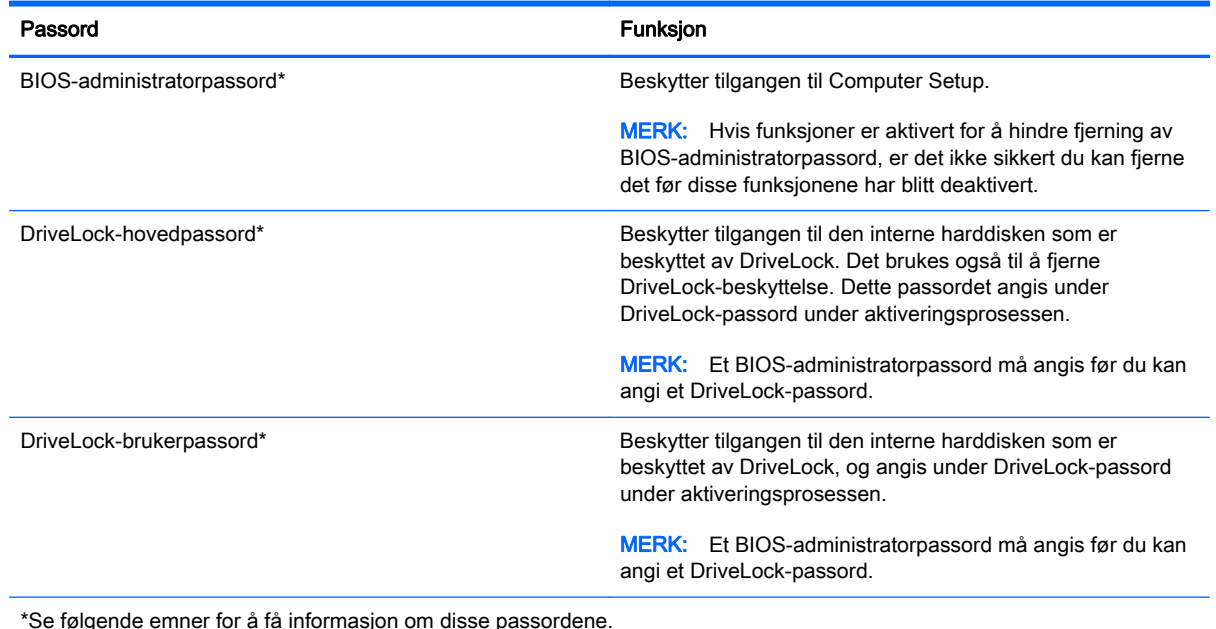

## Administrere et BIOS-administratorpassord

Følg denne fremgangsmåten for å angi, endre eller slette dette passordet:

#### Angi et nytt BIOS-administratorpassord

- 1. Slå på eller start datamaskinen på nytt, og trykk deretter på esc mens meldingen "Press the ESC key for Startup Menu" (trykk på ESC-tasten for oppstartmenyen) vises nederst på skjermen.
- 2. Trykk på f10 for å gå til Computer Setup.
- 3. Bruk pekeutstyr eller piltastene til å velge Security (sikkerhet) > Setup BIOS Administrator Password (BIOS-administratorpassord for installasjon), og trykk på enter.
- 4. Oppgi et passord når du blir bedt om det.
- 5. Når du blir bedt om det, bekrefter du det nye passordet ved å skrive det inn på nytt.
- 6. Når du skal lagre endringene og avslutte Computer Setup, klikker du på Save (lagre) og følger veiledningen.

– eller –

Bruk piltastene til å velge Main (hovedmeny) > Save Changes and Exit (lagre endringer og avslutt), og trykk på enter.

Endringene trer i kraft når datamaskinen startes på nytt.

#### Endre et BIOS-administratorpassord

- 1. Slå på eller start datamaskinen på nytt, og trykk deretter på esc mens meldingen "Press the ESC key for Startup Menu" (trykk på ESC-tasten for oppstartmenyen) vises nederst på skjermen.
- 2. Trykk på f10 for å gå til Computer Setup.
- 3. Bruk pekeutstyr eller piltastene til å velge Security (sikkerhet) > Change Password (endre passord), og trykk deretter på enter.
- 4. Oppgi det gjeldende passordet når du blir bedt om det.
- 5. Når du blir bedt om det, bekrefter du det nye passordet ved å skrive det inn på nytt.
- 6. Hvis du vil lagre endringene og avslutte Computer Setup, klikker du på Save-ikonet (lagre) nede i venstre hjørne på skjermen, og deretter følger du veiledningen på skjermen.
	- eller –

Bruk piltastene til å velge Main (hovedmeny) > Save Changes and Exit (lagre endringer og avslutt), og trykk på enter.

Endringene trer i kraft når datamaskinen startes på nytt.

#### Slette et BIOS-administratorpassord

- 1. Slå på eller start datamaskinen på nytt, og trykk deretter på esc mens meldingen "Press the ESC key for Startup Menu" (trykk på ESC-tasten for oppstartmenyen) vises nederst på skjermen.
- 2. Trykk på f10 for å gå til Computer Setup.
- 3. Bruk pekeutstyr eller piltastene til å velge Security (sikkerhet) > Change Password (endre passord), og trykk deretter på enter.
- 4. Oppgi det gjeldende passordet når du blir bedt om det.
- 5. Når du blir bedt om å angi det nye passordet, lar du feltet stå tomt, og deretter trykker du på enter.
- 6. Les advarselen. Velg YES (ja) for å fortsette.
- 7. Når du blir bedt om å skrive det nye passordet på nytt, lar du feltet stå tomt, og deretter trykker du på enter.
- 8. Hvis du vil lagre endringene og avslutte Computer Setup, klikker du på Save-ikonet (lagre) nede i venstre hjørne på skjermen, og deretter følger du veiledningen på skjermen.

– eller –

Bruk piltastene til å velge Main (hovedmeny) > Save Changes and Exit (lagre endringer og avslutt), og trykk på enter.

Endringene trer i kraft når datamaskinen startes på nytt.

### <span id="page-73-0"></span>Oppgi et BIOS-administratorpassord

Ved ledeteksten BIOS administrator password (BIOS-administratorpassord) skriver du inn passordet (ved hjelp av samme type taster som ble brukt til å angi passordet), og deretter trykker du på enter. Hvis du skriver inn feil BIOS-administratorpassord tre ganger, må du starte datamaskinen på nytt og prøve igjen.

## Administrere et DriveLock-passord i Computer Setup

FORSIKTIG: For å unngå at den DriveLock-beskyttede harddisken blir permanent ubrukelig, bør du skrive ned bruker- og hovedpassordet for DriveLock og lagre dem på et trygt sted vekk fra datamaskinen. Hvis du glemmer begge DriveLock-passordene, sperres harddisken permanent og kan ikke lenger brukes.

DriveLock-beskyttelse hindrer uautorisert tilgang til innholdet på en harddisk. DriveLock kan bare brukes på datamaskinens interne harddisk(er). Når DriveLock-beskyttelse er brukt på en stasjon, må du skrive inn et passord for å få tilgang til stasjonen. Stasjonen må være satt inn i datamaskinen eller en avansert portreplikator for at du skal kunne få tilgang til den via DriveLock-passordene.

 $\mathbb{R}^n$  MERK: Et BIOS-administratorpassord må angis før du får tilgang til DriveLock-funksjonene.

For å kunne bruke DriveLock-beskyttelse på en intern harddisk må du angi et brukerpassord og et hovedpassord i Computer Setup. Vær oppmerksom på følgende ved bruk av DriveLock-beskyttelse:

- Når DriveLock-beskyttelse er brukt på en harddisk, må du angi enten brukerpassordet eller hovedpassordet for å få tilgang til harddisken.
- **Den som bruker den beskyttede harddisken til daglig, bør ha brukerpassordet.** Systemadministrator eller den som bruker den beskyttede harddisken til daglig, bør ha hovedpassordet.
- Brukerpassordet og hovedpassordet kan være identiske.
- Du kan bare slette bruker- eller hovedpassordet ved å fjerne DriveLock-beskyttelsen fra stasjonen. DriveLock-beskyttelsen kan bare fjernes fra stasjonen med hovedpassordet.

#### Angi DriveLock-passord

Slik angir du et DriveLock-passord i Computer Setup:

- 1. Slå på datamaskinen og trykk på esc mens meldingen "Press the ESC key for Startup Menu" (trykk på ESC-tasten for oppstartmenyen) vises nederst på skjermen.
- 2. Trykk på f10 for å gå til Computer Setup.
- 3. Bruk en pekeenhet eller piltastene til å velge Security (sikkerhet) > Hard Drive Tools (harddiskverktøy) > DriveLock, og trykk deretter på enter.
- 4. Klikk på Set DriveLock Password (global) (angi DriveLock-passord (globalt)).
- 5. Oppgi BIOS-administratorpassordet og trykk på enter.
- 6. Bruk en pekeenhet eller piltastene til å velge harddisken du vil beskytte, og trykk deretter på enter.
- 7. Les advarselen. Velg YES (ja) for å fortsette.
- 8. Når du blir bedt om det, skriver du hovedpassordet og trykker på enter.
- 9. Når du blir bedt om det, bekrefter du hovedpassordet ved å skrive det på nytt og trykke på enter.
- 10. Når du blir bedt om det, skriver du et brukerpassord og trykker på enter.
- 11. Når du blir bedt om det, bekrefter du brukerpassordet ved å skrive det på nytt og trykke på enter.
- 12. For å bekrefte DriveLock-beskyttelse av harddisken du har valgt, skriver du inn DriveLock i bekreftelsesfeltet og trykker deretter på enter.
	- **WERK:** Det skilles mellom små og store bokstaver i bekreftelsesfeltet.
- 13. Hvis du vil lagre endringene og avslutte Computer Setup, klikker du på Save-ikonet (lagre) nede i venstre hjørne på skjermen, og deretter følger du veiledningen på skjermen.

– eller –

Bruk piltastene til å velge Main (hovedmeny) > Save Changes and Exit (lagre endringer og avslutt), og trykk på enter.

Endringene trer i kraft når datamaskinen startes på nytt.

### <span id="page-75-0"></span>Skrive inn DriveLock-passord

Kontroller at harddisken står i datamaskinen (ikke i en eventuell forankringsenhet eller ekstern MultiBay-enhet).

Når spørsmålet om DriveLock Password (DriveLock-passord) vises, skriver du inn bruker- eller hovedpassordet (med de samme tastene som du brukte til å angi passordet) og trykker på enter.

Hvis du skriver passordet feil to ganger, må du avslutte datamaskinen og forsøke på nytt.

#### Endre DriveLock-passord

Slik endrer du et DriveLock-passord i Computer Setup:

- 1. Slå på datamaskinen og trykk på esc mens meldingen "Press the ESC key for Startup Menu" (trykk på ESC-tasten for oppstartmenyen) vises nederst på skjermen.
- 2. Trykk på f10 for å gå til Computer Setup.
- 3. Bruk en pekeenhet eller piltastene til å velge Security (sikkerhet) > Hard Drive Tools (harddiskverktøy) > DriveLock, og trykk deretter på enter.
- 4. Oppgi BIOS-administratorpassordet og trykk på enter.
- 5. Bruk en pekeenhet eller piltastene til å velge Set DriveLock Password (angi DriveLock-passord), og trykk på enter.
- 6. Bruk piltastene til å velge en intern harddisk, og trykk deretter på enter.
- 7. Bruk en pekeenhet eller piltastene til å velge Change Password (endre passord).
- 8. Når du blir bedt om det, skriver du ditt gjeldende passord og trykker på enter.
- 9. Når du blir bedt om det, skriver du et nytt passord og trykker på enter.
- 10. Når du blir bedt om det, bekrefter du det nye passordet ved å skrive det på nytt og trykke på enter.
- 11. Hvis du vil lagre endringene og avslutte Computer Setup, klikker du på Save-ikonet (lagre) nede i venstre hjørne på skjermen, og deretter følger du veiledningen på skjermen.

– eller –

Bruk piltastene til å velge Main (hovedmeny) > Save Changes and Exit (lagre endringer og avslutt), og trykk på enter.

Endringene trer i kraft når datamaskinen startes på nytt.

#### Fjerne DriveLock-beskyttelse

Slik fjerner du DriveLock-beskyttelse i Computer Setup:

- 1. Slå på datamaskinen og trykk på esc mens meldingen "Press the ESC key for Startup Menu" (trykk på ESC-tasten for oppstartmenyen) vises nederst på skjermen.
- 2. Trykk på f10 for å gå til Computer Setup.
- 3. Bruk en pekeenhet eller piltastene til å velge Security (sikkerhet) > Hard Drive Tools (harddiskverktøy) > DriveLock, og trykk deretter på enter.
- 4. Oppgi BIOS-administratorpassordet og trykk på enter.
- 5. Bruk en pekeenhet eller piltastene til å velge Set DriveLock Password (angi DriveLock-passord), og trykk på enter.
- <span id="page-76-0"></span>6. Bruk pekeutstyr eller piltastene til å velge en intern harddisk, og trykk deretter på enter.
- 7. Bruk pekeutstyr eller piltastene til å velge Disable protection (deaktiver beskyttelse).
- 8. Skriv inn hovedpassordet, og trykk deretter på enter.
- 9. Når du skal lagre endringene og avslutte Computer Setup, klikker du på Save (lagre) og følger veiledningen.

– eller –

Bruk piltastene til å velge Main (hovedmeny) > Save Changes and Exit (lagre endringer og avslutt), og trykk på enter.

Endringene trer i kraft når datamaskinen startes på nytt.

## Bruke automatisk DriveLock i Computer Setup

I et flerbrukermiljø kan du angi et automatisk DriveLock-passord. Når du har det automatiske DriveLock-passordet er aktivert, blir du tildelt et tilfeldig generert brukerpassord og hovedpassord for DriveLock. Når en bruker oppgir riktig passord, blir det tilfeldig genererte brukerpassordet og hovedpassordet for DriveLock brukt til å låse opp stasjonen.

**WERK:** Et BIOS-administratorpassord må angis før du får tilgang til Automatic DriveLockfunksjonene (automatisk DriveLock).

#### Skrive inn et automatisk DriveLock-passord

Slik aktiverer du et automatisk DriveLock-passord i Computer Setup:

- 1. Slå på eller start datamaskinen på nytt, og trykk på esc mens meldingen "Press the ESC key for Startup Menu" (trykk på ESC-tasten for oppstartmenyen) vises nederst på skjermen.
- 2. Trykk på f10 for å gå til Computer Setup.
- 3. Bruk en pekeenhet eller piltastene til å velge Security (sikkerhet) > Hard Drive Tools (harddiskverktøy) > Automatic DriveLock (automatisk DriveLock), og trykk deretter på enter.
- 4. Oppgi BIOS-administratorpassordet og trykk på enter.
- 5. Bruk pekeutstyr eller piltastene til å velge en intern harddisk, og trykk deretter på enter.
- 6. Les advarselen. Velg YES (ja) for å fortsette.
- 7. Når du skal lagre endringene og avslutte Computer Setup, klikker du på Save (lagre) og følger veiledningen.

– eller –

Bruk piltastene til å velge Main (hovedmeny) > Save Changes and Exit (lagre endringer og avslutt), og trykk på enter.

#### Fjerne automatisk DriveLock-beskyttelse

Slik fjerner du DriveLock-beskyttelse i Computer Setup:

- 1. Slå på eller start datamaskinen på nytt, og trykk på esc mens meldingen "Press the ESC key for Startup Menu" (trykk på ESC-tasten for oppstartmenyen) vises nederst på skjermen.
- 2. Trykk på f10 for å gå til Computer Setup.
- 3. Bruk en pekeenhet eller piltastene til å velge Security (sikkerhet) > Hard Drive Tools (harddiskverktøy) > Automatic DriveLock (automatisk DriveLock), og trykk deretter på enter.
- <span id="page-77-0"></span>4. Oppgi BIOS-administratorpassordet og trykk på enter.
- 5. Bruk pekeutstyr eller piltastene til å velge en intern harddisk, og trykk deretter på enter.
- 6. Bruk pekeutstyr eller piltastene til å velge Disable protection (deaktiver beskyttelse).
- 7. Hvis du vil lagre endringene og avslutte Computer Setup, klikker du på Save-ikonet (lagre) nede i venstre hjørne på skjermen, og deretter følger du veiledningen på skjermen.

– eller –

Bruk piltastene til å velge Main (hovedmeny) > Save Changes and Exit (lagre endringer og avslutt), og trykk på enter.

# Bruke antivirusprogramvare

Når du bruker datamaskinen til å få tilgang til e-post, et nettverk eller Internett, kan den bli eksponert for datavirus. Datavirus kan deaktivere operativsystemet, programmer eller verktøy, eller få dem til å fungere unormalt.

Antivirusprogramvare kan oppdage virus, ødelegge dem, og i de fleste tilfeller reparere eventuell skade som de har forårsaket. Dersom du skal opprettholde antivirusprogramvarens beskyttende funksjon mot nylig oppdagede virus, må programvaren oppdateres.

Hvis du ønsker mer informasjon om datavirus, skriver du virus i søkefeltet i Hjelp og støtte.

# Bruke brannmurprogramvare

Brannmurer er utviklet for å forhindre uautorisert tilgang til et system eller nettverk. En brannmur kan være et program du installerer i datamaskinen og/eller nettverket, eller det kan være en løsning som består av både maskinvare og programvare.

Det finnes to typer brannmurer du bør vurdere:

- Vertsbaserte brannmurer: Programvare som bare beskytter datamaskinen den er installert på.
- Nettverksbaserte brannmurer: Installert mellom DSL- eller kabelmodemet og hjemmenettverket ditt, slik at alle datamaskinene i nettverket beskyttes.

Når en brannmur er installert i et system, blir alle data som sendes til og fra systemet, overvåket og sammenlignet med et sett med brukerdefinerte sikkerhetskriterier. Data som ikke oppfyller disse kriteriene, blokkeres.

Det kan hende at det allerede er installert en brannmur på datamaskinen eller nettverksutstyret ditt. Hvis ikke, finnes det forskjellige brannmurløsninger.

**WERK:** I enkelte tilfeller kan brannmurer blokkere tilgangen til Internett-spill, påvirke deling av skrivere eller filer i et nettverk, eller blokkere godkjente e-postvedlegg. Du kan løse problemet midlertidig ved å deaktivere brannmuren, utføre oppgaven du ønsker å utføre og deretter aktivere brannmuren igjen. Hvis du vil ha en permanent løsning på problemet, må du konfigurere brannmuren på nytt.

# Installere kritiske sikkerhetsoppdateringer

**A FORSIKTIG:** Microsoft® sender ut varsler om kritiske oppdateringer. Du beskytter datamaskinen mot sikkerhetsbrudd og datavirus ved å installere alle de kritiske oppdateringene fra Microsoft så snart du mottar en melding om at de er tilgjengelig.

<span id="page-78-0"></span>Oppdateringer til operativsystemet og annen programvare kan ha blitt tilgjengelig etter at datamaskinen forlot fabrikken. Merk deg følgende for å sørge for at alle tilgjengelige oppdateringer installeres på datamaskinen.

- 1. Kjør Windows Update så snart som mulig etter at du har tatt datamaskinen i bruk
- 2. Kjør deretter Windows Update månedlig.
- 3. Fra Microsofts nettsted og ved hjelp av oppdateringslenken i Hjelp og støtte kan du få oppdateringer til Windows og andre Microsoft-programmer etter hvert som de utgis.

# Bruke HP Client Security Manager

HP Client Security Manager-programvaren er forhåndsinstallert på utvalgte datamaskinmodeller. Du får tilgang til denne programvaren via Windows Kontrollpanel. Programvaren inneholder sikkerhetsfunksjoner som beskytter mot uautorisert tilgang til datamaskinen, nettverk og kritiske data. Du finner mer informasjon i hjelpen til HP Client Security-programvaren.

# Installere en tyverisikringskabel (tilleggsutstyr)

- **EX MERK:** En tyverisikringskabel er laget for å fungere som en hindring, men den kan ikke alltid hindre at datamaskinen blir skadet eller stjålet.
- **WERK:** Festet for tyverisikringskabelen på datamaskinen kan se litt annerledes ut enn illustrasjonen i dette avsnittet. Se [Bli kjent med datamaskinen på side 4](#page-13-0) angående plassering av festet for tyverisikringskabel på datamaskinen.
	- 1. Lag en løkke med tyverisikringskabelen rundt et fast objekt.
	- 2. Sett nøkkelen (1) i kabellåsen (2).
	- 3. Sett kabellåsen i sporet for tyverisikringskabelen (3) på datamaskinen, og lås deretter kabellåsen med nøkkelen.

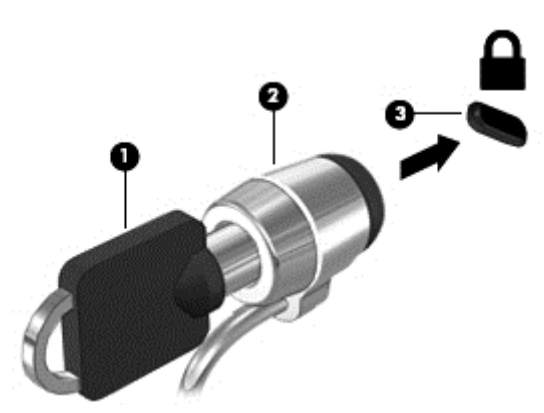

# Bruke fingeravtrykkleseren (kun på enkelte modeller)

Integrerte fingeravtrykklesere er bare tilgjengelig på enkelte datamaskinmodeller. For å kunne bruke fingeravtrykkleseren må du registrere fingeravtrykk i Credential Manager-modulen i HP Client Security. Se hjelpen til HP Client Security-programvaren.

Når du har registrert fingeravtrykk i Credential Manager, kan du bruke Password Manager-modulen i HP Client Security til å oppbevare og fylle ut brukernavn og passord for nettstedene og programmene som støttes.

# Plassering av fingeravtrykkleseren

Fingeravtrykkleseren er en liten metallsensor og er plassert på ett av følgende steder på datamaskinen:

- Nederst på styreputen
- På høyre side av tastaturet
- Øverst til høyre på skjermen
- På venstre side av skjermen

Leseren kan være plassert vannrett eller loddrett, avhengig av datamaskinmodellen. Begge plasseringene krever at du trekker fingeren loddrett forbi metallsensoren. Se [Bli kjent med](#page-13-0) [datamaskinen på side 4](#page-13-0) angående plasseringen av fingeravtrykkleseren på datamaskinen.

# 10 Vedlikehold

# Sette inn eller bytte ut minnemoduler

Datamaskinen har ett minnemodulrom. Kapasiteten til datamaskinen kan oppgraderes ved å sette inn en minnemodul i det ledige utvidelsessporet for minnemoduler eller ved å oppgradere den eksisterende minnemodulen i primærsporet for minnemoduler.

- **MERK:** Før du setter inn eller bytter en minnemodul, må du kontrollere at datamaskinen har den nyeste BIOS-versjonen og oppdatere BIOS hvis det er nødvendig. Se [Oppdatere BIOS på side 83](#page-92-0).
- ∧ FORSIKTIG: Hvis du ikke oppdaterer datamaskinen til nyeste BIOS før du installerer eller bytter ut en minnemodul, kan det føre til ulike systemproblemer.
- ADVARSEL: For å unngå elektrisk støt og skade på utstyret må du koble fra strømledningen og ta ut alle batterier før du installerer en minnemodul.
- A FORSIKTIG: Utlading av statisk elektrisitet kan skade elektroniske komponenter. Før du tar ut eller installerer komponenter, må du lade ut all statisk elektrisitet i kroppen ved å ta på en jordet metallgjenstand.

FORSIKTIG: Slik unngår du tap av data eller et system som ikke reagerer:

Slå datamaskinen av før du setter inn eller bytter ut minnemoduler. Ikke ta ut minnemoduler mens datamaskinen er på eller i hvile- eller dvalemodus.

Hvis du ikke er sikker på om datamaskinen er av eller i dvalemodus, trykker du på av/på-knappen for å slå datamaskinen på. Deretter slår du datamaskinen av ved hjelp av operativsystemet.

**WERK:** Pass på at minnemodulene er identiske hvis du ønsker å benytte en tokanals konfigurasjon etter installering av en ekstra modul.

**WERK:** Hovedminnet er plassert i det nedre minnesporet og utvidelsesminnet i det øvre minnesporet.

Slik setter du inn eller bytter en minnemodul:

- 1. Lagre alt arbeid og slå datamaskinen av.
- 2. Koble fra strømnettet og eksterne enheter som er koblet til datamaskinen.
- 3. Ta ut batteriet (se [Ta ut et batteri på side 45\)](#page-54-0).
- 4. Ta av servicedekselet (se [Ta av servicedekslene på side 54\)](#page-63-0).
- 5. Hvis du skal bytte ut en minnemodul, tar du ut den eksisterende minnemodulen:
	- a. Løsne festeklipsene (1) på hver side av minnemodulen.

Minnemodulen vippes opp.

- b. Ta tak i kanten på minnemodulen (2) og trekk den forsiktig ut av minnemodulsporet.
	- **A FORSIKTIG:** Ta bare i kantene på minnemodulen, slik at du ikke skader den. Ikke ta på komponentene til minnemodulen.

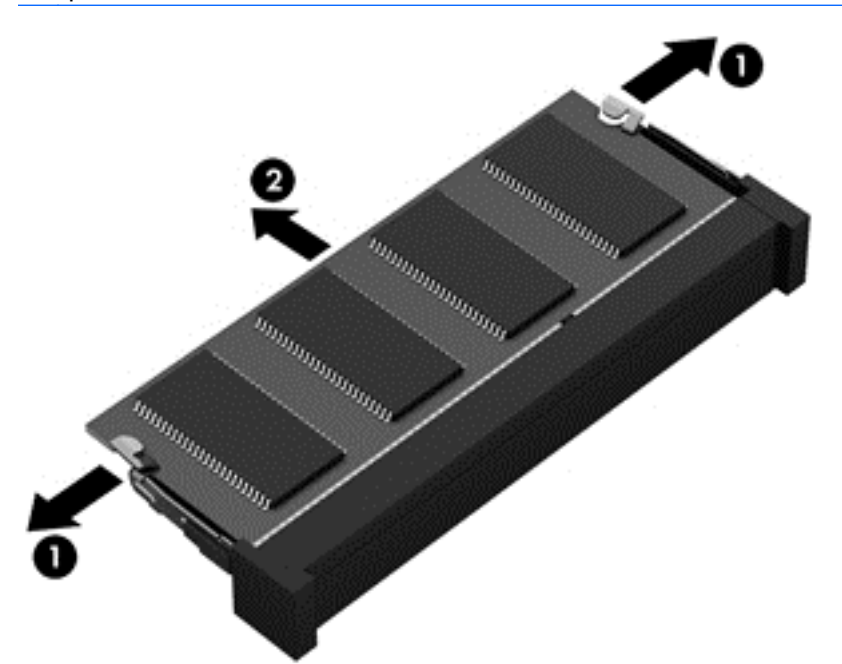

Legg minnemodulen i en antistatisk pose for å beskytte den etter at du har tatt den ut.

- 6. Slik setter du inn en ny minnemodul:
	- **A FORSIKTIG:** Ta bare i kantene på minnemodulen, slik at du ikke skader den. Ikke ta på komponentene til minnemodulen.
		- a. Plasser minnemodulen slik at kanten med hakk (1) står riktig i forhold til knasten i minnemodulsporet.
		- b. Hold minnemodulen i 45-graders vinkel i forhold til minnemodulrommet, og trykk modulen (2) inn i minnemodulsporet til den sitter på plass.

c. Trykk minnemodulen (3) forsiktig ned ved å presse på både venstre og høyre side av modulen, helt til festeklipsene smekker på plass.

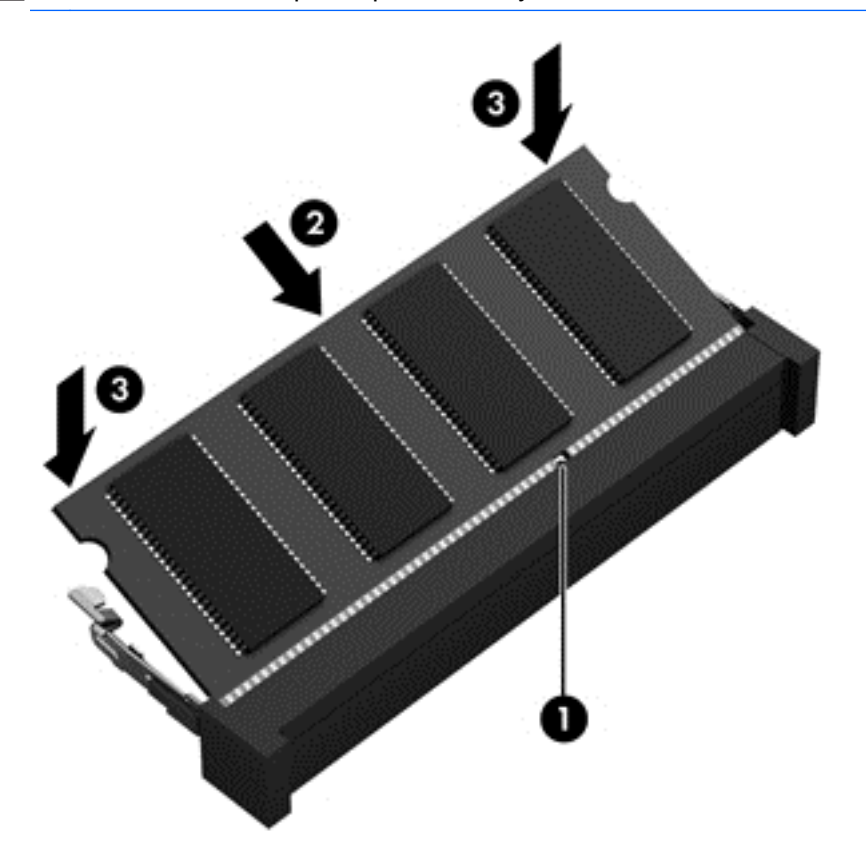

A FORSIKTIG: Du må passe på ikke å bøye minnemodulen, slik at du skader den.

- 7. Sett på igjen servicedekselet (se [Sette på igjen servicedekslene på side 55](#page-64-0)).
- 8. Sett inn batteriet (se [Sette inn et batteri på side 45](#page-54-0)).
- 9. Koble strømnettet og eksterne enheter til datamaskinen.
- 10. Slå datamaskinen på.

# Rengjøre datamaskinen

Bruk følgende produkter for å rengjøre datamaskinen på en trygg måte:

- Dimetylbenzyl ammoniumklorid, maks. konsentrasjon 0,3 prosent (for eksempel engangsservietter, som finnes under forskjellige merkenavn).
- Alkoholfritt rengjøringsmiddel for glass
- Vann med mild såpeløsning
- Tørr mikrofiberklut eller pusseskinn (antistatisk klut uten olje)
- Antistatiske renseservietter

**A FORSIKTIG:** Unngå sterke rengjøringsmidler som kan føre til permanent skade på datamaskinen. Hvis du ikke er sikker på at et rengjøringsprodukt er trygt for datamaskinen, må du sjekke produktinnholdet for å være sikker på at det ikke inneholder bestanddeler som alkohol, aceton, salmiakk, metylklorid og hydrokarboner.

Fibrøst materiale som papirtørkler kan ripe opp datamaskinen. Over tid kan smusspartikler og rengjøringsmidler samle seg i ripene.

### Rengjøringsprosedyrer

Følg fremgangsmåtene i dette avsnittet for å rengjøre datamaskinen på en trygg måte.

ADVARSEL: For å unngå elektrisk støt eller skade på komponenter må du ikke forsøke å rengjøre datamaskinen mens den er slått på.

- Slå datamaskinen av.
- Koble fra strømmen.
- Koble fra alle eksterne enheter med strømforsyning.

A FORSIKTIG: For å unngå skade på interne komponenter må du ikke sprute rengjøringsmidler eller ‑væske direkte på noen datamaskinflate. Væske som drypper på overflaten, kan skade interne komponenter permanent.

#### Rengjøre skjermen (All-in-One-enheter og bærbare PCer)

Tørk forsiktig av skjermen med en myk, lofri klut som er fuktet med et alkoholfritt rengjøringsmiddel for glass. Pass på at skjermen er tørr før du lukker den.

#### Rengjøre sidene og dekselet

Når du skal rengjøre sidene eller dekselet, bruker du en myk mikrofiberklut eller et pusseskinn fuktet med et av rengjøringsmidlene som er anbefalt, eller bruker en egnet engangsserviett.

 $\mathbb{R}^n$  MERK: Rengjør dekselet til datamaskinen med roterende bevegelser for å fierne smuss og partikler mer effektivt.

#### Rengjøre styreputen, tastaturet eller musen

- ADVARSEL: For å unngå fare for elektrisk støt eller skade på interne komponenter må du ikke bruke støvsugertilbehør til å rengjøre tastaturet. En støvsuger kan avsette husstøv på tastaturets overflate.
- **A FORSIKTIG:** For å unngå skade på interne komponenter må du ikke la væske dryppe mellom tastene.
	- Når du skal rengjøre styreputen, tastaturet eller musen, bruker du en myk mikrofiberklut eller et pusseskinn fuktet med et av rengjøringsmidlene som er anbefalt, eller bruker en egnet engangsserviett.
	- For å unngå at tastene blir klebrige og fjerne støv, lo og partikler fra tastaturet kan du bruke en trykkluftbeholder med blåserør.

# Oppdatere programmer og drivere

HP anbefaler at du regelmessig oppdaterer programmer og drivere til de nyeste versjonene. Oppdateringer kan løse problemer og gi datamaskinen nye funksjoner og alternativer. Teknologien er under kontinuerlig utvikling, og når du oppdaterer programmer og drivere, får datamaskinen den nyeste teknologien som er tilgjengelig. Det kan for eksempel hende at eldre grafikkomponenter ikke fungerer så bra med de nyeste spillene. Uten den nyeste driveren vil du ikke få størst mulig utbytte av utstyret.

Gå til<http://www.hp.com/support>for å laste ned de nyeste versjonene av HP-programmer og -drivere. Du kan også registrere deg for å motta automatiske varsler om oppdateringer når slike blir tilgiengelig.

# Bruke SoftPaq Download Manager

HP SoftPaq Download Manager (SDM) er et verktøy som gir rask tilgang til SoftPaq-informasjon for HP kontor-PCer uten å måtte oppgi SoftPaq-nummeret. Ved hjelp av dette verktøyet kan du enkelt søke etter SoftPaq-pakker, laste dem ned og pakke dem ut.

SoftPaq Download Manager leser og laster ned en publisert databasefil som inneholder datamaskinmodell- og SoftPaq-informasjon, fra HP FTP-nettstedet. I SoftPaq Download Manager kan du angi en eller flere datamaskinmodeller for å finne ut hvilke SoftPaq-pakker som er tilgjengelig for nedlasting.

SoftPaq Download Manager sjekker HP FTP-nettstedet for oppdateringer av databasen og programvaren. Hvis det finnes oppdateringer, blir de lastet ned og tatt i bruk umiddelbart.

SoftPaq Download Manager er tilgjengelig på HPs nettsted. Før du kan bruke SoftPaq Download Manager til å laste ned SoftPaq-pakker, må du laste ned og installere programmet. Gå til [http://www.hp.com/go/sdm,](http://www.hp.com/go/sdm) og følg veiledningen for å laste ned og installere SoftPaq Download Manager.

Slik laster du ned SoftPaq-pakker:

#### **▲** Velg Start > Alle programmer > HP > HP SoftPaq Download Manager.

**MERK:** Hvis Brukerkontokontroll ber om det, klikker du på Ja.

# <span id="page-85-0"></span>11 Sikkerhetskopiering og gjenoppretting

Datamaskinen har HP og Windows-verktøy som hjelper deg med å sikre data og hente data frem igien hvis det skulle bli nødvendig. Disse verktøyene vil hjelpe deg med å få datamaskinen tilbake i god fungerende stand, bare ved hjelp av noen enkle trinn. Dette avsnittet inneholder informasjon om disse prosessene:

- Lage gjenopprettingsmedier og sikkerhetskopier
- Gjenopprette systemet

# Lage gjenopprettingsmedier og sikkerhetskopier

En gjenoppretting etter systemsvikt blir bare så god som siste sikkerhetskopi.

- 1. Når du har installert datamaskinen, lager du HP-gjenopprettingsmedier. Dette trinnet oppretter en DVD-plate med Windows 7-operativsystemet og DVD-platen Driver Recovery (drivergjenoppretting). Windows DVD-platen kan brukes til å installere det opprinnelige operativsystemet på nytt i tilfelle harddisken blir skadet eller byttes ut. DVD-platen *Driver* Recovery (drivergjenoppretting) installerer bestemte drivere og programmer. Se [Lage](#page-86-0) [gjenopprettingsmedier med HP Recovery Disc Creator på side 77](#page-86-0).
- 2. Bruk Windows Sikkerhetskopiering og gjenoppretting-verktøyene til å gjøre følgende:
	- Sikkerhetskopiere enkeltfiler og -mapper
	- Sikkerhetskopiere hele harddisken (kun på enkelte modeller)
	- Lage systemreparasjonsplater (kun på enkelte modeller) ved å bruke den installerte optiske stasjonen (kun på enkelte modeller) eller en ekstern optisk stasjon (tilleggsutstyr)
	- Lage systemgjenopprettingspunkter
- **WERK:** Denne håndboken gir en oversikt over sikkerhetskopierings- og gjenopprettingsalternativer. Du finner mer informasjon om tilgjengelige verktøy under Hjelp og støtte. Velg Start > Hjelp og støtte for å få tilgang til Hjelp og støtte.
- **WERK:** HP anbefaler at du skriver ut gjenopprettingsprosedyrene og tar vare på dem til senere bruk i tilfelle systemet blir ustabilt.

I tilfelle systemsvikt kan du bruke sikkerhetskopifilene til å gjenopprette innholdet på datamaskinen. Se [Sikkerhetskopiere data på side 77.](#page-86-0)

### Retningslinjer

- Når du skal lage gjenopprettingsmedier eller sikkerhetskopiere på plater, velger du en av disse platetypene (kjøpes separat): DVD+R, DVD+R DL, DVD-R, DVD-R DL eller DVD±RW. Hva slags plate du velger, er avhengig av hva slags optisk stasjon du bruker.
- Pass på at datamaskinen er koblet til strømnettet før du begynner å lage gjenopprettingsmedier eller starter sikkerhetskopieringen.

# <span id="page-86-0"></span>Lage gjenopprettingsmedier med HP Recovery Disc Creator

HP Recovery Disc Creator er en programvare som tilbyr en alternativ måte å lage gjenopprettingsmedier på. Når du har konfigurert datamaskinen, kan du lage gjenopprettingsmedier med HP Recovery Disc Creator. Med disse gjenopprettingsmediene kan du installere det opprinnelige operativsystemet og utvalgte drivere og programmer på nytt hvis harddisken blir ødelagt. HP Recovery Disc Creator kan lage to typer DVD-plater for gjenoppretting:

- DVD-plate med Windows 7-operativsystem Installerer operativsystemet uten ekstra drivere eller programmer.
- DVD-platen Driver Recovery (drivergjenoppretting) Installerer bare bestemte drivere og programmer, akkurat på samme måte som verktøyet HP programvareinstallering installerer drivere og programmer.

#### Lage gjenopprettingsmedier

**WERK:** DVD-platen med Windows 7-operativsystemet kan lages bare én gang. Når du har laget en Windows DVD-plate, vil dette alternativet ikke lenger være tilgjengelig.

Slik lager du en Windows DVD-plate:

- 1. Velg Start > Alle programmer > Produktivitet og verktøy > HP Recovery Disc Creator.
- 2. Velg Windows-plate.
- 3. Fra rullegardinmenyen velger du stasjonen som skal brukes til brenning av gjenopprettingsplaten.
- 4. Klikk på Opprett-knappen for å starte brenneprosessen.

Når DVD-platen med Windows 7-operativsystemet er laget, lager du DVD-platen Driver Recovery (drivergjenoppretting):

- 1. Velg Start > Alle programmer > Produktivitet og verktøy > HP Recovery Disc Creator.
- 2. Velg Driverplater.
- 3. Fra rullegardinmenyen velger du stasjonen som skal brukes til brenning av gjenopprettingsplaten.
- 4. Klikk på Opprett-knappen for å starte brenneprosessen.

### Sikkerhetskopiere data

Du bør lage systemreparasjonsmedier og den første sikkerhetskopien umiddelbart etter det første systemoppsettet. Når du legger til ny programvare og datafiler, bør du sikkerhetskopiere systemet regelmessig for å ha en forholdsvis aktuell sikkerhetskopi. Du bør også lage Windowssystemreparasjonsmedier (kun på enkelte modeller), som kan brukes til oppstart av datamaskinen og reparasjon av operativsystemet i tilfelle systemet blir ustabilt eller svikter. Den første og påfølgende sikkerhetskopier gjør det mulig å gjenopprette data og innstillinger hvis systemet svikter.

Du kan sikkerhetskopiere data på en ekstern harddisk, en nettverksstasjon eller på plater.

Husk følgende når du sikkerhetskopierer:

- Lagre personlige filer i Dokumenter-biblioteket og sikkerhetskopier det regelmessig.
- Sikkerhetskopier maler som blir lagret i sine tilhørende kataloger.
- <span id="page-87-0"></span>Lagre egne innstillinger som vises i vinduer og på verktøylinjer eller menylinjer ved å kopiere skjermbildene med innstillingene. Slike skjermbilder kan spare deg for mye tid hvis du må angi innstillingene på nytt.
- Når du sikkerhetskopierer på plater, nummererer du hver plate etter å ha tatt den ut av stasjonen.
- **EX MERK:** Du finner nærmere beskrivelser av de ulike alternativene for sikkerhetskopiering og gjenoppretting ved å søke på disse emnene i Hjelp og støtte. Velg Start > Hjelp og støtte for å få tilgang til Hjelp og støtte.
- **MERK:** Windows inneholder funksjonen Brukerkontokontroll, som gir forbedret sikkerhet på datamaskinen. Du kan bli bedt om å gi tillatelse til eller angi passord for enkelte oppgaver, for eksempel installering av programvare, bruk av verktøy eller endring av Windows-innstillinger. Se Hjelp og støtte. Velg Start > Hjelp og støtte for å få tilgang til Hjelp og støtte.

Slik lager du en sikkerhetskopi med Windows Sikkerhetskopiering og gjenoppretting::

- $\mathbb{R}^n$  MERK: Sikkerhetskopieringen kan ta mer enn en time, avhengig av filstørrelse og datamaskinens hastighet.
	- 1. Velg Start > Alle programmer > Vedlikehold > Sikkerhetskopiering og gjenoppretting.
	- 2. Følg veiledningen på skjermen for å konfigurere sikkerhetskopiering, lage et diskbilde av systemet (kun på enkelte modeller) eller lage systemreparasjonsmedier (kun på enkelte modeller).

# Utføre systemgjenoppretting

Hvis det oppstår systemsvikt eller ustabilitet, har datamaskinen disse verktøyene for å gjenopprette filene dine:

- Windows-gjenopprettingsverktøy: Du kan bruke Windows Sikkerhetskopiering og gjenoppretting til å gjenopprette data som du har sikkerhetskopiert. Du kan også bruke Windows Oppstartsreparasjon til å løse problemer som hindrer at Windows starter på riktig måte.
- f11-gjenopprettingsverktøy (kun på enkelte modeller): Du kan bruke f11gjenopprettingsverktøyene til å gjenopprette det opprinnelige harddiskbildet. Diskbildet inkluderer Windows-operativsystemet og programvare som var installert fra fabrikk.
- **EX MERK:** Hvis du ikke får startet datamaskinen og du ikke får brukt systemreparasjonsmediene du har laget (kun på enkelte modeller), må du kjøpe Windows 7-operativsystemmedier for å omstarte datamaskinen og reparere operativsystemet. Se [Bruke Windows 7-operativsystemmedier](#page-89-0) [på side 80](#page-89-0) for å få mer informasjon.

## Bruke Windows-gjenopprettingsverktøy

Ved hjelp av Windows-gjenopprettingsverktøy kan du:

- Gjenopprette enkeltfiler
- Gjenopprette datamaskinen til en tidligere systemgjenopprettingspunkt
- Gjenopprette data med gjenopprettingsverktøy
- $\mathbb{R}^n$  MERK: Du finner nærmere beskrivelser av de ulike alternativene for tilbakekopiering og gjenoppretting ved å søke på disse emnene i Hjelp og støtte. Velg Start > Hjelp og støtte for å få tilgang til Hjelp og støtte.

<span id="page-88-0"></span>**MERK:** Windows inneholder funksjonen Brukerkontokontroll, som gir forbedret sikkerhet på datamaskinen. Du kan bli bedt om å gi tillatelse til eller angi passord for enkelte oppgaver, for eksempel installering av programvare, bruk av verktøy eller endring av Windows-innstillinger. Se Hjelp og støtte. Velg Start > Hjelp og støtte for å få tilgang til Hjelp og støtte.

Slik gjenoppretter du data som er sikkerhetskopiert:

- 1. Velg Start > Alle programmer > Vedlikehold > Sikkerhetskopiering og gjenoppretting.
- 2. Følg veiledningen på skjermen for å gjenopprette systeminnstillinger, datamaskin (kun på enkelte modeller) eller filer.

Følg denne fremgangsmåten for å gjenopprette data med Oppstartsreparasjon:

FORSIKTIG: Noen Oppstartsreparasjon-alternativer vil slette all data og formatere harddisken på nytt. Alle filer du har opprettet og eventuell programvare som er installert på datamaskinen, blir fjernet for godt. Når omformateringen er fullført, gjenoppretter gjenopprettingsprosessen operativsystemet i tillegg til drivere, programvare og verktøy fra sikkerhetskopien som brukes til gjenopprettingen.

- 1. Sikkerhetskopier alle personlige filer hvis det er mulig.
- 2. Undersøk eventuelt om det finnes en Windows-partisjon.

Velg Start > Datamaskin for å se etter Windows-partisjonen.

- **MERK:** Hvis Windows-partisjonen mangler, må du gjenopprette operativsystemet og programmer ved hjelp av DVD-platen med Windows 7-operativsystemet og Driver Recoverymediene (drivergjenoppretting, begge kjøpes separat). Se [Bruke Windows 7](#page-89-0) [operativsystemmedier på side 80](#page-89-0) for å få mer informasjon.
- 3. Hvis du finner Windows-partisjonen, omstarter du datamaskinen og trykker på f8 før Windowsoperativsystemet lastes inn.
- 4. Velg Oppstartsreparasjon.
- 5. Følg veiledningen på skjermen.

**MERK:** Hvis du ønsker mer informasjon om å gjenopprette data med Windows-verktøyene, velger du Start > Hjelp og støtte.

## Bruke f11-gjenopprettingsverktøy (kun på enkelte modeller)

**A FORSIKTIG:** Når du bruker f11, slettes alt innhold på harddisken og den formateres på nytt. Alle filer som du har opprettet, og eventuell programvare som du har installert på datamaskinen, blir fjernet for godt. f11-gjenopprettingsverktøyet installerer operativsystemet og HP-programmer og drivere som var installert fra fabrikk, på nytt. Programvare som ikke var installert fra fabrikk, må installeres på nytt.

Slik gjenoppretter du det opprinnelige harddiskbildet med f11:

- 1. Sikkerhetskopier alle personlige filer hvis det er mulig.
- 2. Undersøk eventuelt om det finnes en HP-gjenopprettingspartisjon: Klikk på Start, høyreklikk på Datamaskin og klikk på Behandle og deretter Diskbehandling.
- $\mathbb{R}$  MERK: Hvis HP Recovery-partisjonen mangler, må du gjenopprette operativsystemet og programmer ved hjelp av DVD-platen med Windows 7-operativsystemet og Driver Recoverymediene (drivergjenoppretting). Se [Bruke Windows 7-operativsystemmedier på side 80](#page-89-0) for å få mer informasjon.
- <span id="page-89-0"></span>3. Hvis du finner HP Recovery-partisjonen, omstarter du datamaskinen og trykker på esc mens meldingen "Press the ESC key for Startup Menu" (trykk på ESC-tasten for oppstartmenyen) vises nederst på skjermen.
- 4. Trykk på f11 mens meldingen "Press <F11> for recovery" (trykk på f11 for å gjenopprette) vises på skjermen.
- 5. Følg veiledningen på skjermen.

## Bruke Windows 7-operativsystemmedier

Hvis du ikke får brukt gjenopprettingsmediene du har laget med HP Recovery Disc Creator (kun på enkelte modeller), må du kjøpe en DVD-plate med Windows 7-operativsystemet for å omstarte datamaskinen og reparere operativsystemet.

Du kan bestille en DVD-plate med Windows 7-operativsystemet på HPs nettsted. Gå til <http://www.hp.com/support> for å få kundestøtte i USA. Gå til [http://welcome.hp.com/country/us/en/](http://welcome.hp.com/country/us/en/wwcontact_us.html) wwcontact us.html for å få verdensomspennende kundestøtte. Du kan også bestille DVD-platen ved å kontakte kundestøtte. Du finner kontaktinformasjon i heftet *Worldwide Telephone Numbers* (internasjonale telefonnumre), som følger med datamaskinen.

FORSIKTIG: Bruk av en DVD-plate med Windows 7-operativsystemet sletter alt innhold på harddisken og formaterer den på nytt. Alle filer som du har opprettet, og eventuell programvare som du har installert på datamaskinen, blir fjernet for godt. Når omformateringen er fullført, sørger gjenopprettingsprosessen for å gjenopprette operativsystemet i tillegg til drivere, programvare og verktøy.

Følg denne fremgangsmåten for å starte gjenoppretting med en DVD-plate med Windows 7 operativsystemet:

#### **WERK:** Denne prosessen tar flere minutter.

- 1. Sikkerhetskopier alle personlige filer hvis det er mulig.
- 2. Omstart datamaskinen og sett deretter DVD-platen med Windows 7-operativsystemet i den optiske stasjonen før Windows-operativsystemet lastes.
- 3. Trykk en tast på tastaturet når du får beskjed om det.
- 4. Følg veiledningen på skjermen.
- 5. Klikk på Neste.
- 6. Velg Reparer datamaskinen.
- 7. Følg veiledningen på skjermen.

Når reparasjonen er fullført:

- 1. Løs ut DVD-platen med Windows 7-operativsystemet og sett inn DVD-platen Driver Recovery (drivergjenoppretting).
- 2. Installer utstyrsdriverne først og deretter anbefalte programmer.

# <span id="page-90-0"></span>12 Computer Setup (BIOS), MultiBoot (fleroppstart) og HP PC Hardware Diagnostics (UEFI)

# Bruke Computer Setup

Computer Setup eller BIOS (Basic Input/Output System) styrer kommunikasjonen mellom alle inn- og utenhetene i systemet (som diskstasjoner, skjerm, tastatur, mus og skriver). Computer Setup inkluderer innstillinger for alle typer enheter som er installert, oppstartrekkefølgen til datamaskinen og mengden av system- og utvidet minne.

**WERK:** Vær svært forsiktig hvis du endrer noen av innstillingene i Computer Setup. Feil kan føre til at datamaskinen ikke fungerer som den skal.

### Starte Computer Setup

**WERK:** Du kan bare bruke et eksternt tastatur eller en ekstern mus som er koblet til en USB-port, sammen med Computer Setup hvis støtte for eldre USB er aktivert.

Slik starter du Computer Setup:

- 1. Slå på eller start datamaskinen på nytt, og trykk på esc mens meldingen "Press the ESC key for Startup Menu" (trykk på ESC-tasten for oppstartmenyen) vises nederst på skjermen.
- 2. Trykk på f10 for å gå til Computer Setup.

### Navigere og velge i Computer Setup

Slik navigerer og velger du i Computer Setup:

- Slå på eller start datamaskinen på nytt, og trykk på esc mens meldingen "Press the ESC key for Startup Menu" (trykk på ESC-tasten for oppstartmenyen) vises nederst på skjermen.
- **WERK:** Du kan enten bruke pekeutstyr (styrepute, styrepinne eller USB-mus) eller tastaturet til å navigere og foreta valg i Computer Setup.
- 2. Trykk på f10 for å gå til Computer Setup.
	- Når du skal velge en meny eller et menyalternativ, bruker du tab-tasten eller piltastene på tastaturet og trykker på enter, eller du kan klikke på alternativet med en pekeenhet.
	- Når du skal bla opp og ned, klikker du på opp- eller nedpilen oppe til høyre på skjermen, eller du kan bruke pil opp- eller pil ned-tasten på tastaturet.
	- Trykk på esc for å lukke åpne dialogbokser og gå tilbake til hovedvinduet i Computer Setup, og følg deretter veiledningen på skjermen.

Du kan gå ut av menyene i Computer Setup ved å følge en av disse metodene:

Slik avslutter du Computer Setup-menyer uten å lagre endringer:

<span id="page-91-0"></span>Klikk på ikonet Exit (avslutt) nederst til venstre på skjermbildet, og følg deretter veiledningen på skjermen.

– eller –

Bruk piltastene til å velge Main (hovedmeny) > Ignore Changes and Exit (forkast endringer og avslutt), og trykk på enter.

Slik lagrer du endringer og avslutter Computer Setup-menyer:

Klikk på ikonet Save (lagre) nederst til høyre på skjermbildet, og følg deretter veiledningen på skjermen.

– eller –

Bruk piltastene til å velge Main (hovedmeny) > Save Changes and Exit (lagre endringer og avslutt), og trykk på enter.

Endringene trer i kraft når datamaskinen startes på nytt.

### Gjenopprette standardinnstillinger i Computer Setup

 $\mathbb{R}^n$  MERK: Harddiskmodusen endres ikke når du gjenoppretter standardinnstillingene.

Slik tilbakestiller du alle innstillingene i Computer Setup til verdiene som er angitt fra fabrikk:

- 1. Slå på eller start datamaskinen på nytt, og trykk på esc mens meldingen "Press the ESC key for Startup Menu" (trykk på ESC-tasten for oppstartmenyen) vises nederst på skjermen.
- 2. Trykk på f10 for å gå til Computer Setup.
- 3. Bruk en pekeenhet eller piltastene til å velge Main (hovedmeny) > Restore Defaults (gjenopprett standarder).
- 4. Følg veiledningen på skjermen.
- 5. Når du skal lagre endringene og avslutte, klikker du på ikonet Save (lagre) nederst til høyre på skjermen og følger veiledningen.

– eller –

Bruk piltastene til å velge Main (hovedmeny) > Save Changes and Exit (lagre endringer og avslutt), og trykk på enter.

Endringene trer i kraft når datamaskinen startes på nytt.

**EX MERK:** Passord- og sikkerhetsinnstillingene endres ikke når du gjenoppretter standardinnstillingene fra fabrikk.

# <span id="page-92-0"></span>Oppdatere BIOS

Oppdaterte versjoner av BIOS kan være tilgjengelig på HP-nettstedet.

De fleste BIOS-oppdateringene på HP-nettstedet er pakket i komprimerte filer som kalles *SoftPags*.

Enkelte nedlastingspakker inneholder filen Readme.txt, som inneholder informasjon om installering av filen og problemløsing.

#### Finne BIOS-versjonen

Du må vite hvilken BIOS-versjon som er installert, for å finne ut om BIOS-oppdateringene som er tilgjengelige, inneholder eldre BIOS-versjoner enn versjonene som er installert på datamaskinen.

BIOS-versjonsinformasjon (kalles også ROM-dato og system-BIOS) kan vises ved å trykke på fn+esc (hvis du allerede er i Windows) eller ved å bruke Computer Setup.

- 1. Start Computer Setup.
- 2. Bruk en pekeenhet eller piltastene til å velge Main (hovedmeny) > System Information (systeminformasjon).
- 3. Hvis du vil avslutte Computer Setup uten å lagre endringer, klikker du på ikonet Exit (avslutt) nederst til høyre på skjermen og følger veiledningen.

– eller –

Bruk piltastene til å velge Main (hovedmeny) > Ignore Changes and Exit (forkast endringer og avslutt), og trykk på enter.

#### Laste ned en BIOS-oppdatering

 $\triangle$  FORSIKTIG: For å redusere risikoen for skade på datamaskinen eller mislykket installering skal BIOS-oppdateringer bare lastes ned og installeres mens datamaskinen er koblet til en pålitelig ekstern strømkilde via strømadapteren. Ikke last ned eller installer BIOS-oppdateringer mens datamaskinen kjører på batteri, er koblet til en forankringsstasjon (tilleggsutstyr) eller er koblet til en alternativ strømkilde. Følg denne veiledningen ved nedlasting og installering:

Ikke koble datamaskinen fra strømnettet ved å trekke strømledningen ut av stikkontakten.

Ikke slå datamaskinen av eller sett den i hvilemodus.

Ikke sett inn, fjern, koble til eller koble fra enheter, kabler eller ledninger.

- 1. Velg Start > Hjelp og støtte for å få tilgang til Hjelp og støtte.
- 2. Velg Oppdateringer og vedlikehold og deretter Se etter HP-oppdateringer nå.
- 3. Følg denne fremgangsmåten på nedlastingsområdet:
	- a. Finn den nyeste BIOS-oppdateringen og sammenlign den med BIOS-versjonen som er installert på datamaskinen. Noter datoen, navnet eller eventuell annen identifikasjon. Du kan komme til å trenge denne informasjonen for å finne igjen oppdateringen senere, etter at den er lastet ned til harddisken.
	- b. Følg veiledningen på skjermen for å laste ned valget ditt til harddisken.

Hvis oppdateringen er nyere enn BIOS-versjonen, noterer du deg banen på harddisken hvor BIOS-oppdateringen skal lastes ned. Du må finne frem til denne banen når du er klar til å installere oppdateringen.

**MERK:** Hvis datamaskinen er koblet til et nettverk, må du kontakte nettverksadministratoren før du installerer programvareoppdateringer, spesielt BIOS-oppdateringer.

Prosedyrene for installering av BIOS varierer. Følg veiledningen som vises på skjermen når nedlastingen er fullført. Følg fremgangsmåten nedenfor hvis det ikke vises noen veiledning:

#### 1. Velg Start > Datamaskin.

- 2. Klikk på harddisken som skal brukes. Harddisken er vanligvis benevnt som Lokaldisk (C:).
- 3. Gå til plasseringen på harddisken som du har notert, og åpne mappen som inneholder oppdateringen.
- 4. Dobbeltklikk på filen som har filtypen .EXE (for eksempel *filnavn*.exe).

BIOS-installeringen starter.

- 5. Fullfør installeringen ved å følge veiledningen på skjermen.
- **EX MERK:** Når du får melding på skjermen om at installeringen er utført, kan du slette filen du lastet ned til harddisken.

# Bruke MultiBoot (fleroppstart)

# Om rekkefølgen på oppstartenheter

Når du starter datamaskinen, forsøker den å starte opp fra aktiverte enheter. MultiBoot-verktøyet (fleroppstart), som er aktivert fra fabrikk, styrer rekkefølgen som systemet velger oppstartenhet i. Oppstartenheter kan inkludere optiske stasjoner, diskettstasjoner, nettverkskort, harddisker og USBenheter. Oppstartenheter inneholder oppstartbare medier eller filer datamaskinen trenger for å starte og fungere riktig.

**WERK:** Enkelte oppstartenheter må aktiveres i Computer Setup før de kan inkluderes i oppstartrekkefølgen.

Du kan bytte rekkefølgen som datamaskinen bruker til å søke etter en oppstartenhet ved å endre oppstartrekkefølgen i Computer Setup. Du kan også trykke på esc mens meldingen "Press the ESC key for Startup Menu" (trykk på ESC-tasten for oppstartmenyen) vises nederst på skjermen, og deretter trykke på f9. Hvis du trykker på f9, åpnes en meny som viser gjeldende oppstartenheter, slik at du kan velge en oppstartenhet. Alternativt kan du bruke MultiBoot Express (hurtig fleroppstart) til å angi at datamaskinen skal be deg velge en oppstartenhet hver gang datamaskinen slås på eller startes på nytt.

## Velge MultiBoot-innstillinger

Du kan bruke MultiBoot (fleroppstart) på følgende måter:

- Til å angi en ny oppstartrekkefølge som datamaskinen skal bruke hver gang den slås på, ved å endre oppstartrekkefølgen i Computer Setup.
- **•** Til å velge oppstartenhet dynamisk ved å trykke på esc mens meldingen "Press the ESC key for Startup Menu" (trykk på ESC-tasten for oppstartmenyen) vises nederst på skjermen, og deretter trykke på f9 for å gå til menyen Boot Device Options (alternativer for oppstartenheter).
- Til å bruke MultiBoot Express (hurtig fleroppstart) til å angi ulike oppstartrekkefølger. Med denne funksjonen kan du velge oppstartplassering hver gang datamaskinen slås på eller omstartes.

#### Angi en ny oppstartrekkefølge i Computer Setup

Følg denne fremgangsmåten for å starte Computer Setup og angi rekkefølgen på oppstartenhetene som datamaskinen skal bruke hver gang den slås på eller startes på nytt:

- 1. Slå på eller omstart datamaskinen og trykk på esc mens meldingen "Press the ESC key for Startup Menu" (trykk på ESC-tasten for oppstartmenyen) vises nederst på skjermen.
- 2. Trykk på f10 for å åpne Computer Setup.
- 3. Bruk en pekeenhet eller piltastene til å velge Legacy Boot Order (vanlig oppstartrekkefølge), og trykk deretter på enter.
- 4. Hvis du vil flytte enheten fremover i oppstartrekkefølgen, klikker du på pil opp med en pekeenhet eller trykker på +-tasten.

– eller –

Hvis du vil flytte enheten bakover i oppstartrekkefølgen, klikker du på pil ned med en pekeenhet eller trykker på --tasten.

5. Når du skal lagre endringene og avslutte Computer Setup, klikker du på ikonet Save (lagre) nederst til venstre på skjermen og følger veiledningen.

– eller –

Bruk piltastene til å velge Main (hovedmeny) > Save Changes and Exit (lagre endringer og avslutt), og trykk på enter.

#### Velge en oppstartenhet dynamisk med f9

Følg denne fremgangsmåten når du skal velge en oppstartenhet for gjeldende oppstartsekvens:

- 1. Åpne menyen Select Boot Device (velg oppstartenhet) ved å slå på eller omstarte datamaskinen og trykke på esc mens meldingen "Press the ESC key for Startup Menu" (trykk på ESC-tasten for oppstartmenyen) vises nederst på skjermen.
- 2. Trykk på f9.
- 3. Bruk en pekeenhet eller piltastene til å velge en oppstartenhet, og trykk på enter.

#### Angi en MultiBoot Express-ledetekst (hurtig fleroppstart)

Følg denne fremgangsmåten for å starte og angi at datamaskinen skal vise menyen med MultiBootplasseringer hver gang den slås på eller omstartes:

- 1. Slå på eller omstart datamaskinen og trykk på esc mens meldingen "Press the ESC key for Startup Menu" (trykk på ESC-tasten for oppstartmenyen) vises nederst på skjermen.
- 2. Trykk på f10 for å åpne Computer Setup.
- 3. Bruk en pekeenhet eller piltastene til å velge System Configuration (systemkonfigurasjon) > Boot Options (oppstartalternativer), og trykk på enter.
- 4. I feltet MultiBoot Express Popup Delay (Sec) (forsinkelse for hurtig fleroppstart i sekunder) oppgir du hvor lenge i sekunder du ønsker at datamaskinen skal vise oppstartmenyen før den

velger gjeldende fleroppstartinnstilling. (Hvis 0 er valgt, vises ikke oppstartmenyen for Express Boot (hurtigoppstart).

5. Når du skal lagre endringene og avslutte Computer Setup, klikker du på ikonet Save (lagre) nederst til venstre på skjermen og følger veiledningen.

– eller –

Bruk piltastene til å velge Main (hovedmeny) > Save Changes and Exit (lagre endringer og avslutt), og trykk på enter.

Endringene trer i kraft når datamaskinen startes på nytt.

#### Oppgi MultiBoot Express-innstillinger (hurtig fleroppstart)

Du har følgende alternativer når menyen Express Boot (hurtigoppstart) vises ved oppstart:

- Når du skal angi en oppstartenhet fra menyen Express Boot (hurtigoppstart), velger du enhet i løpet av den angitte forsinkelsen og trykker på enter.
- Du kan hindre at datamaskinen bruker gjeldende standardinnstilling for MultiBoot (fleroppstart) ved å trykke på en tast før den angitte forsinkelsen utløper. Datamaskinen starter ikke før du har valgt oppstartenhet og trykker på enter.
- Hvis du vil at datamaskinen skal starte med de gjeldende MultiBoot-innstillingene (fleroppstart), venter du til den angitte forsinkelsen utløper.

# Bruke HP PC Hardware Diagnostics (UEFI, kun på enkelte modeller)

HP PC Hardware Diagnostics (UEFI) er et UEFI-grensesnitt (Unified Extensible Firmware Interface) som gjør det mulig å utføre diagnostiske tester for å finne ut om datamaskinens maskinvare fungerer slik den skal. Verktøyet kjøres utenom operativsystemet for å isolere maskinvarefeil fra problemer som kan skyldes operativsystemet eller andre programvarekomponenter.

Slik starter du HP PC Hardware Diagnostics (UEFI):

1. Slå på eller omstart datamaskinen og trykk raskt på esc og deretter på f2.

Når du har trykt på f2, søker BIOS tre steder etter HP PC Hardware Diagnostics (UEFI) i følgende rekkefølge:

- a. Tilkoblet USB-stasjon
- **MERK:** Hyis du vil laste ned HP PC Hardware Diagnostics (UEFI)-verktøyet til en USBstasjon, kan du se Laste ned HP PC Hardware Diagnostics (UEFI) til en USB-enhet på side 87.
- b. Harddisk
- c. BIOS
- 2. Bruk piltastene på tastaturet til å velge den typen diagnostisk test du vil utføre, og følg veiledningen på skjermen.

**MERK:** Hvis du vil stoppe en diagnostisk test som pågår, trykker du på esc.

# Laste ned HP PC Hardware Diagnostics (UEFI) til en USB-enhet

- **MERK:** Nedlastingsveiledningen for HP PC Hardware Diagnostics (UEFI) er bare tilgjengelig på engelsk.
	- 1. Gå til<http://www.hp.com>.
	- 2. Pek på Brukerstøtte som du finner øverst på siden, og klikk deretter på Last ned drivere.
	- 3. Skriv produktnavnet i tekstboksen og klikk på Gå.

– eller –

Klikk på Finn nå for å la HP finne produktet automatisk.

- 4. Velg din datamaskinmodell og deretter riktig operativsystem.
- 5. Under Diagnostikk klikker du på HP UEFI Support Environment.
	- eller –

Klikk på Last ned og velg Kjør.

# 13 Kundestøtte

# Kontakte kundestøtte

Hvis informasjonen i denne brukerhåndboken eller i Hjelp og støtte ikke besvarer spørsmålene dine, kan du kontakte kundestøtte. Gå til<http://www.hp.com/go/contactHP> for å få kundestøtte i USA. Gå til [http://welcome.hp.com/country/us/en/wwcontact\\_us.html](http://welcome.hp.com/country/us/en/wwcontact_us.html) for å få verdensomspennende kundestøtte.

Her kan du:

- Chatte online med en HP-tekniker
- **WERK:** Hvis chatting med kundestøtte ikke er tilgjengelig på et bestemt språk, er tjenesten tilgjengelig på engelsk.
- Få kundestøtte per e-post
- Finne telefonnumre til kundestøtte
- Finne et HP-servicesenter

# <span id="page-98-0"></span>**Etiketter**

Etikettene på datamaskinen inneholder informasjon som kan være nyttig ved feilsøking av problemer, og hvis du skal bruke datamaskinen i utlandet.

**VIKTIG:** Alle etiketter som beskrives i denne delen, vil være plassert på ett av tre steder avhengig av datamaskinmodellen: festet på undersiden av datamaskinen, i batteribrønnen eller under servicedekselet.

Serviceetikett - Inneholder viktig informasjon for å identifisere datamaskinen. Når du kontakter kundestøtte, blir du sannsynligvis bedt om å oppgi serienummeret og kanskje også produktnummeret eller modellnummeret. Finn frem disse numrene før du kontakter kundestøtte.

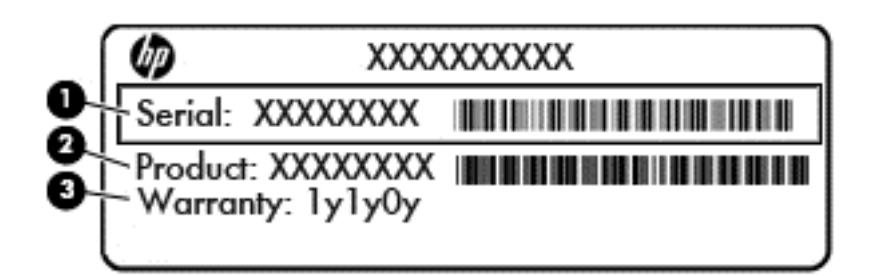

#### Komponent

- (1) Serienummer
- (2) Produktnummer
- (3) Garantiperiode
- Ekthetsgarantietiketten til Microsoft® (kun på enkelte modeller forut for Windows 8) Inneholder produktnøkkelen for Windows. Du kan få bruk for produktnøkkelen hvis du skal oppdatere eller feilsøke operativsystemet. HP-plattformer som har Windows 8 eller Windows 8.1 forhåndsinstallert, har ikke den fysiske etiketten, men i stedet en digital produktnøkkel installert elektronisk.
- $\mathbb{R}^n$  MERK: Den digitale produktnøkkelen blir automatisk registrert og aktivert av Microsoftoperativsystemer ved ny installering av Windows 8- eller Windows 8.1-operativsystemet med en HP-godkjent gjenopprettingsmetode.
- Forskriftsetikett(er) Viser forskriftsinformasjon om datamaskinen.
- Etikett(er) for trådløssertifisering Inneholder informasjon om trådløsenheter (tilleggsutstyr) og godkjenningsmerking for noen av landene og regionene der enhetene er godkjent for bruk.

# <span id="page-99-0"></span>14 Spesifikasjoner

- Strømforsyning
- **Driftsmiljø**

# **Strømforsyning**

Opplysningene om strømforsyning i denne delen kan være nyttige hvis du skal bruke datamaskinen i utlandet.

Datamaskinen går på likestrøm som den kan få fra en vekselstrøm- eller likestrømkilde. Strømforsyningen må ha en nominell spenning på 100-240 V, 50-60 Hz. Selv om datamaskinen kan ha en frittstående likestrømkilde, bør den bare brukes med en strømadapter eller likestrømkilde som er levert og godkjent av HP for datamaskinen.

Datamaskinen kan gå på likestrøm innenfor disse spesifikasjonene.

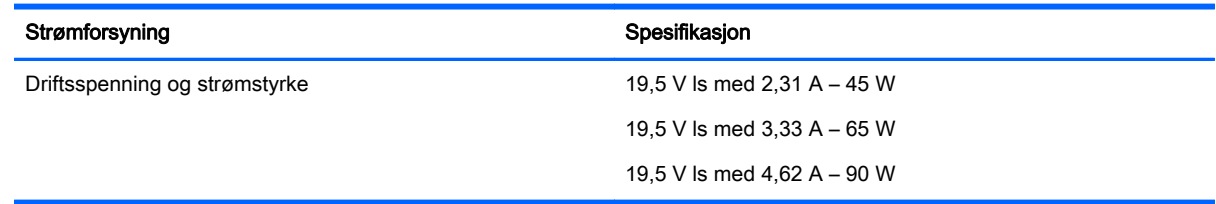

**WERK:** Produktet er konstruert for IT-strømsystemer i Norge med fase-til-fase-spenning på opptil 240 V rms.

**EX MERK:** Informasjon om driftsspenning og strømstyrke finnes på systemets forskriftsetikett.

# Driftsmiljø

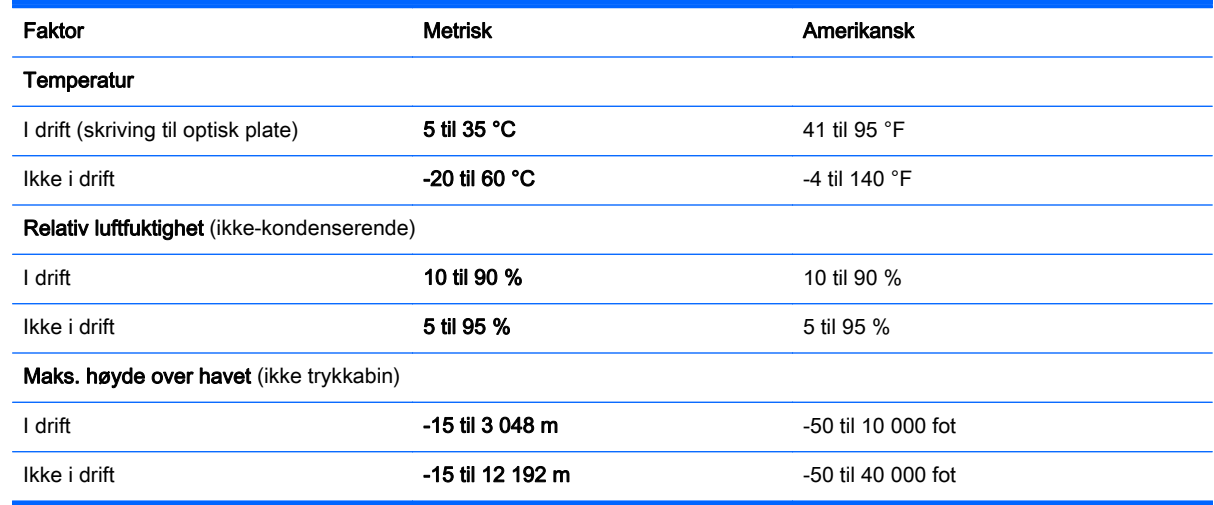

# <span id="page-100-0"></span>A Reise med eller transportere datamaskinen

Her er noen tips om hvordan du kan sørge for at utstyret er trygt hvis du må reise med eller transportere datamaskinen.

- Klargjør datamaskinen til reise eller transport:
	- Sikkerhetskopier alle data til en ekstern stasjon.
	- Ta ut alle plater og alle eksterne mediekort, for eksempel minnekort, fra datamaskinen.
	- Slå av og koble fra alle eksterne enheter.
	- Slå datamaskinen av.
- Ta med deg en sikkerhetskopi av data du kan få bruk for. Du bør ikke oppbevare sikkerhetskopien sammen med datamaskinen.
- Når du reiser med fly, bør du ta med deg datamaskinen som håndbagasje. Ikke sjekk den inn sammen med resten av bagasjen.
- $\Lambda$  FORSIKTIG: Ikke utsett disken eller stasjonen for magnetiske felt. Blant sikkerhetsutstyr som har magnetiske felt, er sikkerhetsporter og håndskannere som brukes på flyplasser. Transportbeltene på flyplasser og lignende sikkerhetsutstyr som kontrollerer håndbagasje, bruker røntgenstråler i stedet for magnetisme. Røntgenstråler skader ikke disker og stasjoner.
- Hvis du har tenkt å bruke datamaskinen mens du er om bord i flyet, bør du på forhånd finne ut om flyselskapet tillater dette. Hvert enkelt flyselskap kan ha egne regler for bruk av datautstyr om bord i fly.
- Hvis du skal sende datamaskinen eller en disk/stasjon, bør du pakke den inn i hensiktsmessig beskyttende emballasje og merke pakken "FRAGILE", "FORSIKTIG" eller lignende.

Hvis datamaskinen har en trådløsenhet installert, kan bruk av slike enheter være underlagt restriksjoner. Eksempler på steder der bruk av slike enheter kan være forbudt, er om bord i fly, på sykehus, i nærheten av sprengstoff og der farlig gods oppbevares. Hvis du er usikker på om det er tillatt å bruke en bestemt type enhet, bør du spørre om det er tillatt å bruke datamaskinen før du slår den på.

- Du bør følge disse punktene hvis du er på reise utenlands:
	- Kontroller tollbestemmelsene som gjelder for datautstyr i hvert land/region på reiseruten.
	- Sjekk kravene til strømledning og adapter på stedene der du har tenkt å bruke datamaskinen. Spenningen, frekvensen og støpseltypen varierer.

ADVARSEL: På grunn av faren for elektrisk støt, brann eller skader på utstyret, må du ikke prøve å drive datamaskinen med en spenningsomformer beregnet på elektriske apparater.

# B Problemløsing

# Problemløsingsressurser

Under Hjelp og støtte finner du lenker til nyttige nettsteder og mer informasjon om datamaskinen. Velg Start > Hjelp og støtte for å få tilgang til Hjelp og støtte.

**MERK:** Noen kontroll- og reparasjonsverktøy krever en Internett-tilkobling. HP har også tilleggsverktøy som ikke krever en Internett-tilkobling.

● Kontakt HP kundestøtte. Gå til<http://www.hp.com/go/contactHP> for å få kundestøtte i USA. Gå til [http://welcome.hp.com/country/us/en/wwcontact\\_us.html](http://welcome.hp.com/country/us/en/wwcontact_us.html) for å få verdensomspennende kundestøtte.

Velg blant følgende typer kundestøtte:

- Chatte online med en HP-tekniker
- **MERK:** Hvis chatting ikke er tilgjengelig på et bestemt språk, er tjenesten tilgjengelig på engelsk.
- Sende e-post til HP kundestøtte
- Finne telefonnumre til verdensomspennende HP-kundestøtte
- Finne et HP-servicesenter

# Løse problemer

De neste avsnittene beskriver flere vanlige problemer og løsninger.

### Datamaskinen starter ikke

Hvis datamaskinen ikke slår seg på når du trykker på av/på-knappen, kan forslagene nedenfor være til hjelp når du skal finne ut hvorfor datamaskinen ikke starter:

● Hvis datamaskinen er koblet til en stikkontakt, kobler du en annen elektrisk enhet til stikkontakten for å kontrollere at den fungerer som den skal.

● Hvis datamaskinen er koblet til en ekstern strømkilde som ikke er en vanlig stikkontakt (nettstrøm), kobler du datamaskinen til en stikkontakt med strømadapteren. Kontroller at strømledningen og strømadapteren er ordentlig tilkoblet.

### Dataskjermen er blank

Hvis skjermen er blank og du ikke har slått av datamaskinen, kan en eller flere av disse innstillingene være årsaken:

Datamaskinen kan være i hvilemodus. Trykk kort på av/på-knappen for å avslutte hvilemodus. Hvilemodus er en strømsparingsfunksjon som slår av skjermen. Hvilemodus kan startes av systemet når datamaskinen er på men ikke i bruk, eller hvis datamaskinen får et lavt batterinivå.

**MERK:** Bruk bare strømadapteren som følger med datamaskinen, eller en som er godkjent av HP for datamaskinen.

Høyreklikk på Batteri-ikonet i systemstatusfeltet lengst til høyre på oppgavelinjen til Windowsskrivebordet og klikk på **Brukervalg** for å endre disse og andre strøminnstillinger.

Datamaskinen er kanskje ikke konfigurert for å vise bildet på dataskjermen. Trykk på fn+f4 for å vise bildet på dataskjermen. Når en ekstern enhet, som en skjerm, blir koblet til datamaskinen, kan du på de fleste modeller velge om bildet skal vises på datamaskinskjermen eller den eksterne skjermen, eller på begge samtidig. Når du trykker på fn+f4 flere ganger, veksler bildet mellom skjermen på datamaskinen, én eller flere eksterne skjermenheter og samtidig visning på alle enhetene.

### Programvaren fungerer ikke normalt

Hvis programvaren ikke reagerer eller reagerer på en unormal måte, omstarter du datamaskinen. Klikk på Start og på pilen ved siden av Avslutt, og velg deretter Omstart. Se neste avsnitt, Datamaskinen er slått på, men reagerer ikke på side 93, hvis du ikke får startet datamaskinen på nytt med denne fremgangsmåten.

### Datamaskinen er slått på, men reagerer ikke

Hvis datamaskinen er slått på, men ikke reagerer på program- eller tastaturkommandoer, kan du forsøke disse nødavslutningsprosedyrene i angitt rekkefølge til datamaskinen slås av:

 $\triangle$  FORSIKTIG: Hvis du bruker en nødavslutningsprosedyre, risikerer du å miste data som ikke er lagret.

- Trykk på og hold av/på-knappen inne i minst fem sekunder.
- Koble datamaskinen fra strømnettet og ta ut batteriet.

### Datamaskinen er unormalt varm

Det er normalt at datamaskinen er varm når den er i bruk. Men hvis datamaskinen kjennes *unormalt* varm, kan den være overopphetet fordi en luftespalte er dekket til.

Hvis du tror at datamaskinen er overopphetet, må du la den kjøles ned til romtemperatur. Kontroller at ingen luftespalter er tildekket mens du bruker datamaskinen.

 $\triangle$  ADVARSEL: For å unngå muligheten for varmerelatert skade eller overoppheting av datamaskinen må du ikke ha datamaskinen i fanget eller dekke til datamaskinens luftespalter. Plasser datamaskinen på en fast, plan flate når du skal bruke den. Pass på at ikke harde gjenstander som en tilkoblet skriver, eller myke gjenstander som puter eller tepper, blokkerer for luftstrømmen. La heller ikke strømadapteren komme i kontakt med hud eller myke gjenstander som puter og tepper, under bruk. Datamaskinen og strømadapteren overholder grenseverdiene for temperatur på brukertilgjengelige flater som er definert av den internasjonale sikkerhetsstandarden for IT-utstyr (IEC 60950).

**WERK:** Viften i datamaskinen starter automatisk for å kjøle ned interne komponenter og hindre overoppheting. Det er vanlig at den interne viften slår seg av og på mens enheten er i drift.

### En ekstern enhet virker ikke

Hvis en ekstern enhet ikke fungerer som forventet, kan du forsøke følgende:

- Slå enheten på i samsvar med produsentens veiledning.
- Kontroller alle enhetstilkoblingene.
- Kontroller at enheten får strøm.
- Kontroller at enheten er kompatibel med operativsystemet, spesielt hvis det er en eldre enhet.
- Kontroller at riktige drivere er installert og oppdatert.

## Den trådløse nettverkstilkoblingen fungerer ikke

Hvis forbindelsen til et trådløst nettverk ikke fungerer som forventet, kan du forsøke følgende:

- Når du skal aktivere eller deaktivere en trådløs eller kablet nettverksenhet, høvreklikker du på ikonet Nettverkstilkobling i systemstatusfeltet lengst til høyre på oppgavelinjen til Windowsskrivebordet. Når du skal aktivere enheter, merker du av for menyalternativet. Hvis du skal deaktivere en enhet, opphever du merkingen.
- Kontroller at trådløsenheten er slått på.
- Kontroller at datamaskinens trådløsantenner ikke er blokkert.
- Kontroller at kabel- eller DSL-modemet med tilhørende strømledning er riktig tilkoblet og at lampene lyser.
- Kontroller at den trådløse ruteren eller tilgangspunktet er riktig koblet til strømadapteren og kabel- eller DSL-modemet, og at lampene er tent.
- Koble fra alle kabler, og koble dem deretter til igjen. Slå av strømmen, og slå den deretter på igjen.

### En plate spilles ikke av

- Lagre alt arbeid og lukk alle åpne programmer før du starter avspillingen av en CD- eller DVDplate.
- Logg deg av Internett før du spiller av en CD- eller DVD-plate.
- Kontroller at du setter inn platen riktig.
- Kontroller at platen er ren. Hvis det er nødvendig, rengjør du platen med filtrert vann og en lofri klut. Tørk fra midten av platen og utover mot kanten.
- Undersøk om platen har riper. Hvis du finner riper, kan du behandle platen med et reparasjonssett for optiske plater. Slike kan skaffes i mange elektronikkforretninger.
- Deaktiver hvilemodus før du spiller av platen.

Ikke sett datamaskinen i hvilemodus mens du spiller av en plate. Hvis du gjør det, kan du få en melding med spørsmål om du vil fortsette. Hvis meldingen vises, klikker du på Nei. Etter at du har klikket på Nei, kan det hende at datamaskinen reagerer på følgende måter:

◦ Avspillingen kan fortsette.

– eller –

◦ Avspillingsvinduet i multimedieprogrammet kan lukkes. Du fortsetter avspillingen av platen ved å klikke på Spill av-knappen i multimedieprogrammet for å starte avspillingen på nytt. I sjeldne tilfeller må du avslutte programmet og deretter starte det på nytt.

### En film vises ikke på en ekstern skjerm

- 1. Hvis både datamaskinskjermen og den eksterne skjermen er slått på, trykker du på fn+f4 én eller flere ganger for å veksle mellom de to skjermene.
- 2. Konfigurer skjerminnstillingene for å gjøre den eksterne skjermen til primær skjerm:
- a. Høyreklikk på et tomt område på Windows-skrivebordet og velg Skjermoppløsning.
- b. Angi en primær skjerm og en sekundær skjerm.
- **WERK:** Når du bruker begge skjermene, vil ikke DVD-bildet vises på en skjerm som er angitt som sekundær skjerm.

## Prosessen med å brenne en plate starter ikke, eller den stopper før den er fullført

- Kontroller at alle andre programmer er lukket.
- Slå hvilemodus av.
- Kontroller at du bruker riktig type plate for stasjonen.
- Kontroller at platen er satt inn riktig.
- Velg en langsommere skrivehastighet, og prøv på nytt.
- Hvis du skal kopiere en plate, lagrer du dataene fra kildeplaten på harddisken før du forsøker å brenne innholdet til en ny plate. Deretter brenner du fra harddisken.

# <span id="page-106-0"></span>C Elektrostatisk utlading

Utlading av statisk elektrisitet skjer når to objekter kommer i berøring med hverandre, for eksempel støtet du får når du går over et gulv med teppe og tar på et dørhåndtak av metall.

Utlading av statisk elektrisitet fra fingrer eller andre elektrostatiske ledere kan føre til skade på elektroniske komponenter. Ta hensyn til disse forholdsreglene for å unngå skade på datamaskin, disker og stasjoner og tap av data:

- Hvis veiledningen ber deg om å koble fra datamaskinen, sørger du for ordentlig jording når du gjør det. Ikke fjern deksler før datamaskinen er koblet fra.
- La komponentene ligge i sine antistatiske poser til du er klar til å installere dem.
- Unngå å ta på kontaktpinner, ledere og strømkretser. Unngå å håndtere de elektroniske komponentene mer enn høyst nødvendig.
- Ikke bruk magnetiske verktøy.
- Før du håndterer en komponent, bør du berøre en umalt metalloverflate på komponenten for å lade ut eventuell statisk elektrisitet.
- Hvis du tar ut en komponent, legger du den i en antistatisk pose.

Hvis du trenger mer informasjon om statisk elektrisitet eller hjelp til å demontere eller installere komponenter, kontakter du HP kundestøtte.

# **Stikkordregister**

### A

administratorpassord [61](#page-70-0) angi passordbeskyttelse ved reaktivering [43](#page-52-0) angi strømalternativer [41](#page-50-0) antivirusprogram [68](#page-77-0) automatisk DriveLock-passord fierne [67](#page-76-0) skrive inn [67](#page-76-0) av/på-bryter [41](#page-50-0) av/på-knapp [41](#page-50-0) av/på-knapp, plassering [13](#page-22-0), [14](#page-23-0) av/på-lamper [11,](#page-20-0) [12](#page-21-0) avslutte [41](#page-50-0)

### B

batteri lavt batterinivå [44](#page-53-0) spare strøm [46](#page-55-0) utlade [44](#page-53-0) vise gjenværende lading [44](#page-53-0) batteriavhende [46](#page-55-0) bytte [46](#page-55-0) oppbevare [46](#page-55-0) batteribrønn, plassering [19](#page-28-0) batteridekselutløser [18](#page-27-0) batteriinformasion, finne [43](#page-52-0) Batterisjekk [43](#page-52-0) batterisperre [18](#page-27-0) batteristrøm [43](#page-52-0) batteritemperatur [46](#page-55-0) bedriftsintern WLAN-tilkobling [23](#page-32-0) bilde, veksle mellom skjermer [31](#page-40-0) BIOS finne BIOS-versjonen [83](#page-92-0) laste ned en oppdatering [83](#page-92-0) oppdatere [83](#page-92-0) Bluetooth-enhet [20,](#page-29-0) [24](#page-33-0) Bluetooth-etikett [89](#page-98-0) brannmurprogramvare [68](#page-77-0) bruke nettstrøm [47](#page-56-0) strømsparingsmoduser [41](#page-50-0) brukerpassord [61](#page-70-0)

bryter, av/på- [41](#page-50-0)

#### $\mathbf C$

caps lock-lampe, plassering [11,](#page-20-0) [12](#page-21-0) Computer Setup BIOS-administratorpassord [62](#page-71-0) DriveLock-passord [64](#page-73-0) gjenopprette standardinnstillinger [82](#page-91-0) navigere og velge [81](#page-90-0)

### D

datamaskin, reise [46,](#page-55-0) [91](#page-100-0) datamaskin henger [41](#page-50-0) direktetaster beskrivelse [30](#page-39-0) bruke [30](#page-39-0) demp mikrofon [31](#page-40-0) hvilemodus [30](#page-39-0) redusere høyttalervolum [31](#page-40-0) redusere skjermens lysstyrke [31](#page-40-0) regulere lydvolum [31](#page-40-0) tastaturets bakbelysning [31](#page-40-0) veksle mellom skjermer [31](#page-40-0) øke høyttalervolumet [31](#page-40-0) øke skjermens lysstyrke [31](#page-40-0) Diskdefragmenteringprogramvare [58](#page-67-0) Diskopprydding-programvare [59](#page-68-0) dobbel grafikk [48](#page-57-0) driftsmiljø [90](#page-99-0) DriveLock-passord beskrivelse [64](#page-73-0) endre [66](#page-75-0) fierne [66](#page-75-0) innstilling [64](#page-73-0) skrive inn [66](#page-75-0) Driver Recovery DVD-plate bruke til gjenoppretting [80](#page-89-0) opprette [77](#page-86-0)

dvalemodus avslutte [42](#page-51-0) starte [42](#page-51-0)

### E

eksterne enheter [52](#page-61-0) eksterne enheter (tilleggsutstyr), bruke [52](#page-61-0) ekstern skjermport [6,](#page-15-0) [7](#page-16-0), [38](#page-47-0) ekstern stasjon [53](#page-62-0) elektrostatisk utlading [97](#page-106-0) esc-tast, plassering [16](#page-25-0), [17](#page-26-0) etiketter Bluetooth- [89](#page-98-0) forskrifts- [89](#page-98-0) Microsofts ekthetsgaranti [89](#page-98-0) serienummer- [89](#page-98-0) trådløssertifiserings- [89](#page-98-0) WLAN- [89](#page-98-0)

# F

f11-gjenoppretting [79](#page-88-0) feste tyverisikringskabel [6](#page-15-0) fingeravtrykkleser [69](#page-78-0) fingeravtrykkleser, plassering [14,](#page-23-0) [15](#page-24-0) flikke med styreputen [30](#page-39-0) fn-tast, plassering [16](#page-25-0), [17,](#page-26-0) [30](#page-39-0) forskriftsinformasjon forskriftsetikett [89](#page-98-0) trådløssertifiseringsetiketter [89](#page-98-0) funksjonstaster, plassering [16,](#page-25-0) [17](#page-26-0)

## G

gjenopprette harddisken [79](#page-88-0) gjenoppretting, system- [78](#page-87-0) gjenopprettingsmedier, bruke til gjenoppretting [80](#page-89-0) gjenopprettingsmedier, lage [77](#page-86-0) gjenopprettingspartisjon [79](#page-88-0) gjenopprettingsverktøy [76](#page-85-0)
gjenopprettingsverktøy, Windows- [78](#page-87-0) grafikkmodi, veksle mellom [48](#page-57-0)

### H

harddisk eksterne [53](#page-62-0) HP 3D DriveGuard [59](#page-68-0) installere [57](#page-66-0) ta ut [56](#page-65-0) harddisk-HP 3D DriveGuard [59](#page-68-0) harddisk, plassering [18](#page-27-0) harddiskgjenoppretting [79](#page-88-0) harddisklampe [19](#page-28-0), [59](#page-68-0) HD-enheter, koble til [39](#page-48-0) HDMI, konfigurere lyd [39](#page-48-0) HDMI-port, koble til [39](#page-48-0) HDMI-port, plassering [6,](#page-15-0) [7](#page-16-0) hodetelefoner og mikrofoner, koble til [35](#page-44-0) hodetelefonkontakt (lydutgang) [4,](#page-13-0) [5](#page-14-0) HP 3D DriveGuard [59](#page-68-0) HP Client Security Manager [69](#page-78-0) HP Recovery Disc Creator, bruke [77](#page-86-0) HP Recovery-partisjon bruke til gjenoppretting [79](#page-88-0) se om den finnes [79](#page-88-0) huber [51](#page-60-0) hvilemodus avslutte [42](#page-51-0) starte [42](#page-51-0) høyttalere, plassering [14,](#page-23-0) [15](#page-24-0)

### I

innebygd numerisk tastgruppe, plassering [16,](#page-25-0) [31](#page-40-0) integrert numerisk tastgruppe, plassering [17,](#page-26-0) [33](#page-42-0) integrert webkameralampe, plassering [8](#page-17-0), [9](#page-18-0) interne mikrofoner, plassering [8](#page-17-0), [9](#page-18-0) Internett-tilkobling, konfigurere [22](#page-31-0) intern skjermbryter [8](#page-17-0), [9](#page-18-0)

#### K

kabler USB- [52](#page-61-0) knapp Windows-tast [16](#page-25-0) knapper av/på- [13,](#page-22-0) [14,](#page-23-0) [41](#page-50-0) høyre styrepute- [10](#page-19-0) optisk stasjon, utløser [4](#page-13-0), [5](#page-14-0) venstre styrepute- [10](#page-19-0) volum- [35](#page-44-0) koble til trådløse lokalnettverk [23](#page-32-0) komponenter forsiden [19](#page-28-0) høyre side [4](#page-13-0) oversiden [10](#page-19-0) skjerm- [8](#page-17-0) undersiden [18](#page-27-0) venstre side [6](#page-15-0) konfigurere HDMI-lyd [39](#page-48-0) konfigurere trådløse lokalnettverk [22](#page-31-0) kontakt, strøm- [6](#page-15-0), [7](#page-16-0) kontakter lydinngang (mikrofon) [4,](#page-13-0) [5](#page-14-0) lydutgang (hodetelefoner) [4,](#page-13-0) [5](#page-14-0) nettverks- [6,](#page-15-0) [7](#page-16-0) RJ-45 (nettverk) [6](#page-15-0), [7](#page-16-0) kontrollere lydfunksjoner [36](#page-45-0) kritiske oppdateringer, programvare [68](#page-77-0) kritisk lavt batterinivå [41](#page-50-0)

# L

lamper av/på- [11,](#page-20-0) [12](#page-21-0) caps lock- [11](#page-20-0), [12](#page-21-0) harddisk- [19](#page-28-0) mikrofondempe- [11](#page-20-0), [12](#page-21-0) num lock- [11,](#page-20-0) [12](#page-21-0) RJ-45 (nettverk) [6](#page-15-0), [7](#page-16-0) strømadapter/batteri- [6,](#page-15-0) [7](#page-16-0) styrepute [13](#page-22-0) styrepute- [11](#page-20-0) trådløst [11,](#page-20-0) [12](#page-21-0) webkamera [8](#page-17-0), [9](#page-18-0) lamper, harddisk- [59](#page-68-0) lavt batterinivå [44](#page-53-0) lesbare medier [41](#page-50-0) luftespalter, plassering [6,](#page-15-0) [7,](#page-16-0) [18](#page-27-0) lydfunksjoner, kontrollere [36](#page-45-0)

lydinngang (mikrofon), plassering [4](#page-13-0), [5](#page-14-0) lydutgang (hodetelefoner), plassering [4](#page-13-0), [5](#page-14-0)

### M

Microsofts ekthetsgarantietikett [89](#page-98-0) mikrofondempelampe, plassering [11,](#page-20-0) [12](#page-21-0) mikrofonkontakt (lydinngang), plassering [4](#page-13-0), [5](#page-14-0) minnekort formater som støttes [50](#page-59-0) sette inn [50](#page-59-0) ta ut [50](#page-59-0) minnekortleser, plassering [19](#page-28-0) minnemodul bytte [71](#page-80-0) plassering [18](#page-27-0) sette inn [72](#page-81-0) ta ut [71](#page-80-0) mus, ekstern angi innstillinger [26](#page-35-0)

### N

nettstrøm, bruke [47](#page-56-0) nettverkskontakt, plassering [6,](#page-15-0) [7](#page-16-0) numerisk tastatur, eksternt bruke [33](#page-42-0) num lock [34](#page-43-0) num lk-tast, plassering [32](#page-41-0) Num Lk-tast, plassering [33](#page-42-0) num lock, eksternt numerisk tastatur [34](#page-43-0) num lock-lampe [11,](#page-20-0) [12](#page-21-0)

## O

offentlig WLAN-tilkobling [23](#page-32-0) oppbevare batteri [46](#page-55-0) Oppstartsreparasjon, bruke [78](#page-87-0) optisk stasjon [53](#page-62-0) optisk stasjon, plassering [4](#page-13-0), [5](#page-14-0)

## P

passord administrator- [61](#page-70-0) BIOS-administrator- [62](#page-71-0) bruker- [61](#page-70-0) DriveLock- [64](#page-73-0) pekeutstyr, angi innstillinger [26](#page-35-0) porter eksterne skjerm- [6](#page-15-0), [7,](#page-16-0) [38](#page-47-0) HDMI [39](#page-48-0) HDMI- [6](#page-15-0), [7](#page-16-0) USB- [4](#page-13-0), [5](#page-14-0) VGA- [38](#page-47-0) problemer, løse [92](#page-101-0) problemløsing plateavspilling [94](#page-103-0) platebrenning [96](#page-105-0) problemløsing, ekstern skjerm [94](#page-103-0) produktnavn og ‑nummer, datamaskin [89](#page-98-0) programvare antivirus- [68](#page-77-0) brannmur- [68](#page-77-0) Diskdefragmentering [58](#page-67-0) Diskopprydding [59](#page-68-0) kritiske oppdateringer [68](#page-77-0)

### R

reise med datamaskin [46,](#page-55-0) [89,](#page-98-0) [91](#page-100-0) rengjøre datamaskin [73](#page-82-0) RJ-45-kontakt (nettverk), plassering [6](#page-15-0), [7](#page-16-0) RJ-45-lamper (nettverk), plassering [6](#page-15-0), [7](#page-16-0) rotere med styreputen [29](#page-38-0) rulle med styreputebevegelse [28](#page-37-0)

## S

serienummer [89](#page-98-0) serienummer, datamaskin [89](#page-98-0) sikkerhet, trådløs [23](#page-32-0) sikkerhetskopier gjenopprette [78](#page-87-0) opprette [77](#page-86-0) Sikkerhetskopiering og gjenoppretting [78](#page-87-0) sikkerhetskopieringsverktøy [76](#page-85-0) skjermbilde, veksle mellom [31](#page-40-0) skjermens lysstyrke, taster [31](#page-40-0) skrivbare medier [41](#page-50-0) slå datamaskinen av [41](#page-50-0) SoftPaqs, laste ned [75](#page-84-0) sperre, batteridekselutløser [18](#page-27-0) sperre, batterisperre [18](#page-27-0) spor tyverisikringskabel [5](#page-14-0)

stasjoner bruke [54](#page-63-0) eksterne [53](#page-62-0) harddisk- [53](#page-62-0) håndtering [54](#page-63-0) optiske [53](#page-62-0) stasjonsmedier [41](#page-50-0) stell av datamaskin [73](#page-82-0) strøm alternativer [41](#page-50-0) batteri- [43](#page-52-0) spare [46](#page-55-0) strømadapter, teste [47](#page-56-0) strømadapter-/batterilampe [6](#page-15-0), [7](#page-16-0) strømforsyning [90](#page-99-0) strømkontakt, plassering [6,](#page-15-0) [7](#page-16-0) strømsparing [46](#page-55-0) strømsparingsmoduser [41](#page-50-0) styrepute bruke [26](#page-35-0) knapper [10](#page-19-0) styreputebevegelser bruke [26](#page-35-0) flikke [30](#page-39-0) rotere [29](#page-38-0) rulle [28](#page-37-0) tofingers kniping/zooming [28](#page-37-0) trykke [27](#page-36-0) styreputelampe, plassering [11,](#page-20-0) [13](#page-22-0) styreputens av/på-knapp, plassering [10](#page-19-0) styreputeområde plassering [10](#page-19-0) støtte for eldre USB [81](#page-90-0)

## T

tastaturets direktetaster, plassering [30](#page-39-0) taster esc- [16](#page-25-0), [17](#page-26-0) fn- [16,](#page-25-0) [17](#page-26-0) funksjons- [16,](#page-25-0) [17](#page-26-0) volum- [35](#page-44-0) Windows-program- [16](#page-25-0) Windows-tast [17](#page-26-0) tastgruppe innebygd numerisk [16](#page-25-0) integrert numerisk [17](#page-26-0) plassering [31](#page-40-0)

tastgrupper, plassering [33](#page-42-0) temperatur [46](#page-55-0) teste strømadapter [47](#page-56-0) tofingers kniping/zooming, styreputebevegelse [28](#page-37-0) trykke med styreputen [27](#page-36-0) trådløsknapp [20](#page-29-0) trådløskontroller knapp [20](#page-29-0) operativsystem [20](#page-29-0) trådløslampe [11,](#page-20-0) [12,](#page-21-0) [20](#page-29-0) trådløssertifiseringsetikett [89](#page-98-0) trådløst lokalnettverk (WLAN) bedriftsintern WLANtilkobling [23](#page-32-0) bruke [21](#page-30-0) funksjonell rekkevidde [24](#page-33-0) koble til [23](#page-32-0) nødvendig utstyr [22](#page-31-0) offentlig WLAN-tilkobling [23](#page-32-0) sikkerhet [23](#page-32-0) tyverisikringskabelfeste, plassering [5](#page-14-0), [6](#page-15-0)

## U

USB 3.0-port [6](#page-15-0), [7](#page-16-0) USB-enheter beskrivelse [51](#page-60-0) fjerne [52](#page-61-0) koble til [52](#page-61-0) USB-huber [51](#page-60-0) USB-kabel, koble til [52](#page-61-0) USB-porter, plassering [4,](#page-13-0) [5,](#page-14-0) [6](#page-15-0), [7](#page-16-0) utløserknapp for optisk stasjon, plassering [4](#page-13-0), [5](#page-14-0)

## $\overline{V}$

vedlikehold Diskdefragmentering [58](#page-67-0) Diskopprydding [59](#page-68-0) veksle mellom grafikkmodi [48](#page-57-0) VGA-port, tilkobling [38](#page-47-0) video [37](#page-46-0) volum knapper [35](#page-44-0) regulere [35](#page-44-0) taster [35](#page-44-0) volumtaster, plassering [31](#page-40-0)

## W

webkamera [8](#page-17-0), [9](#page-18-0), [37](#page-46-0)

webkamera, plassering [8](#page-17-0), [9](#page-18-0) webkameralampe, plassering [9](#page-18-0) Windows 7 operativsystem-DVD bruke til gjenoppretting [80](#page-89-0) opprette [77](#page-86-0) Windows 7-operativsystemmedier bruke til gjenoppretting [80](#page-89-0) opprette [77](#page-86-0) Windows Oppstartsreparasjon, bruke [78](#page-87-0) Windows-programtast, plassering [16](#page-25-0) Windows-tast, plassering [16](#page-25-0), [17](#page-26-0) WLAN-antenner, plassering [8](#page-17-0), [9](#page-18-0) WLAN-enhet [21](#page-30-0), [89](#page-98-0) WLAN-etikett [89](#page-98-0)